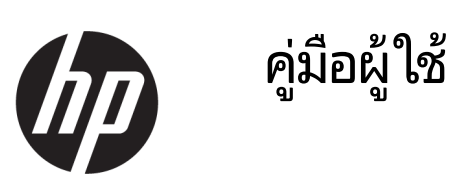

© Copyright 2016, 2018 HP Development Company, L.P.

Bluetooth เป็นเครื่องหมายการค้าของเจ้าของ ี กรรมสิทธิ์และใช้งานโดย HP Inc. ภายใต้ ใบอนญาตใช้ งาน Intel, Celeron และ Pentium เป็น เครื่องหมายการค้าของ Intel Corporationใน สหรัฐอเมริกาและในประเทศอื่นๆ Windows เป็น เครื่องหมายการค้าจดทะเบียนหรือเครื่องหมายการค้า ของ Microsoft Corporation ในสหรัฐอเมริกาและ/ หรือในประเทศอื่นๆ

ข้อมูลที่ระบุในที่นี้อาจมีการเปลี่ยนแปลงโดยไม่จำเป็น ต้องแจ้งให้ทราบล่วงหน้า การรับประกันสำหรับ ี ผลิตภัณฑ์และบริการของ HP ระบุไว้อย่างชัดเจนในใบรับ ประกันที่ ให้มาพร้อมกับผลิตภัณฑ์และบริการดังกล่าว ่ เท่านั้น ข้อความในที่นี้ไม่ถือเป็นการรับประกันเพิ่มเติม แต่อย่างใด HP จะไม่รับผิดชอบต่อข้อผิดพลาดทาง เทคนิคหรือภาษาหรือการละเว้นข้อความในที่นี้

พิมพ์ครั้งที่สาม: มิถุนายน 2018

พิมพ์ครั้งที่หนึ่ง: กันยายน 2016

หมายเลขภาȀผนวกของเอกสาร: 905788-283

#### **ประกาศเกี ่ยวกับผȡิตภัณฑ์**

คู่มือนี้อธิบายเกี่ยวกับคุณลักษณะทั่วไปที่มีอยู่ใน ้ผลิตภัณฑ์ส่วนใหญ่ อาจไม่สามารถเลือกใช้งาน คุณลักษณะบางอย่างสำหรับคอมพิวเตอร์ของคุณ

คุณลักษณะบางอย่างอาจไม่มีให้บริการใน Windows ทุกรุ่นหรือทุกเวอร์ชัน ระบบอาจจำเป็นต้องได้รับการ อัพเกรด และ/หรือซื้อฮาร์ดแวร์ไดรเวอร์ ซอฟต์แวร์ หรือ BIOS แยกต่างหาก เพื่อให้สามารถใช้ประโยชน์จาก การทำงานของ Windowsได้อย่างครบถ้วน จะมีการเปิด ใช้งานอัพเดต Windows 10 โดยอัตโนมัติไว้เสมอ อาจมี การคิดค่าธรรมเนียม ISP และมีการกำหนดใช้ข้อกำหนด เพิ่มเติมสำหรับอัพเดต ดูรายละเอียดได้ที่ <http://www.microsoft.com>

้ หากต้องการอ่านคู่มือผู้ใช้ฉบับล่าสุด โปรดไปที่ <http://www.hp.com/support> แล้วปฏิบัติตามคำ ี แนะนำเพื่อค้นหาผลิตภัณฑ์ของคุณ และจากนั้นเลือก **Ȁูม่ อการ ใช ื งาน ้**

#### **ข้อกำหนดซอฟต์แวร์**

ึ การติดตั้ง คัดลอก ดาวน์โหลด หรือใช้งานผลิตภัณฑ์ ซอฟต์แวร์ ใดๆ ที่ติดตั้งไว้เรียบร้อยแล้วในคอมพิวเตอร์ เครื่องนี้ แสดงว่าคุณตกลงที่จะปฏิบัติตามเงื่อนไขข้อ ตกลงการอนุญาตใช้งานสำหรับผู้ใช้ (EULA) ของ HP หากคุณไม่ยอมรับข้อกำหนดใบอนุญาตใช้งานเหล่านี้ วธิี แก้ไขเพียงอย่างเดียวที่คณจะทำได้ก็คือ ให้ส่งคืน ผลิตภัณฑ์ทั้งหมดที่ยังไม่ ได้ใช้งาน (ฮาร์ดแวร์และ ี ซอฟต์แวร์) ภายใน 14 วัน เพื่อขอคืนเงินเต็มจำนวนโดย จะต้องเป็นไปตามนโยบายการคืนเงินของผู้จำหน่าย

สำหรับข้อมูลเพิ่มเติมใดๆ หรือคำขอให้คืนเงินตามราคา คอมพิวเตอร์ทั้งหมด โปรดติดต่อผู้จำหน่าย

## **ประกาศคำเตือนเรื่องความปลอดภัย**

คำ**เตือน! เ**พื่อป้องกันการบาดเจ็บที่เกี่ยวเนื่องกับความร้อนหรือปัญหาความร้อนสูงเกินของคอมพิวเตอร์ อย่าวางคอมพิวเตอร์ไว้ ่ ื บนตักของคุณโดยตรง หรืออย่าก็ดขวางช่องระบายอากาศของคอมพิวเตอร์ใช้คอมพ<sup>ิ้</sup>วเตอร์บนพื้นผิวที่แข็งและราบเรียบเท่านั้น อย่าให้พื้นผิวที่แข็ง เช่น เครื่องพิมพ์ที่วางไว้ข้างๆ หรือพื้นผิวที่นุ่ม เช่น หมอน หรือพรม หรือเสื้อผ้า ปิดกั้นทางระบายอากาศ นอกจากนี้ อย่าให้อะแดปเตอร์ AC สัมผัสกับผิวหนังหรือพื้นผิวที่นุ่ม เช่น หมอน หรือพรม หรือเสื้อผ้าในขณะที่ ใช้งาน ่ Ȁอมพวเตอร ิ และอะแดปเตอร ์ AC ์ เป็นไปตามขีดจำกัดอุณหภูมิของพื้นผิวที่ผู้ใช้เข้าถึงได้ ตามที่กำหนดไว้โดยมาตรฐานสากลเพื่อ ความปลอดภัยของอุปกรณ์เทคโนโลยีสารสนเทศ (International Standard for Safety of Information Technology Equipment) (IEC 60950)

## **การตั ้งȀาโปรเซสเซอร ่ ์(เฉพาะบางผȡิตภัณฑเท์ าน่ ั ้น)**

 $\dddot{Z}$  สิ่<mark>งสำคัญ:</mark> ผลิตภัณฑ์บางรุ่นมาพร้อมโปรเซสเซอร์ชุด Intel® Pentium® N35xx/N37xx หรือชุด Celeron® N28xx/N29xx/ N30xx/N31xx และระบบปฏิบัติการ Windows® **หากคอมพิวเตอร์ของคุณกำหนดค่าไว้ตามที่อธิบายไว้ อย่าเปลี่ยนการตั้ง ค่าการกำหนดค่าตัวประมวลผลใน msFonƬJH[H จาก 4 หรอื 2 ตัวประมวȡผȡเป็น 1 ตัวประมวȡผȡ** ถ้าทำเช่นนั้น ุ คอมพิวเตอร์ของคุณจะไม่รีสตาร์ท คุณจะต้องทำการรีเซ็ทค่าเริ่มต้นจากโรงงานเพื่อกู้คืนการตั้งค่าเดิม

# สารบัญ

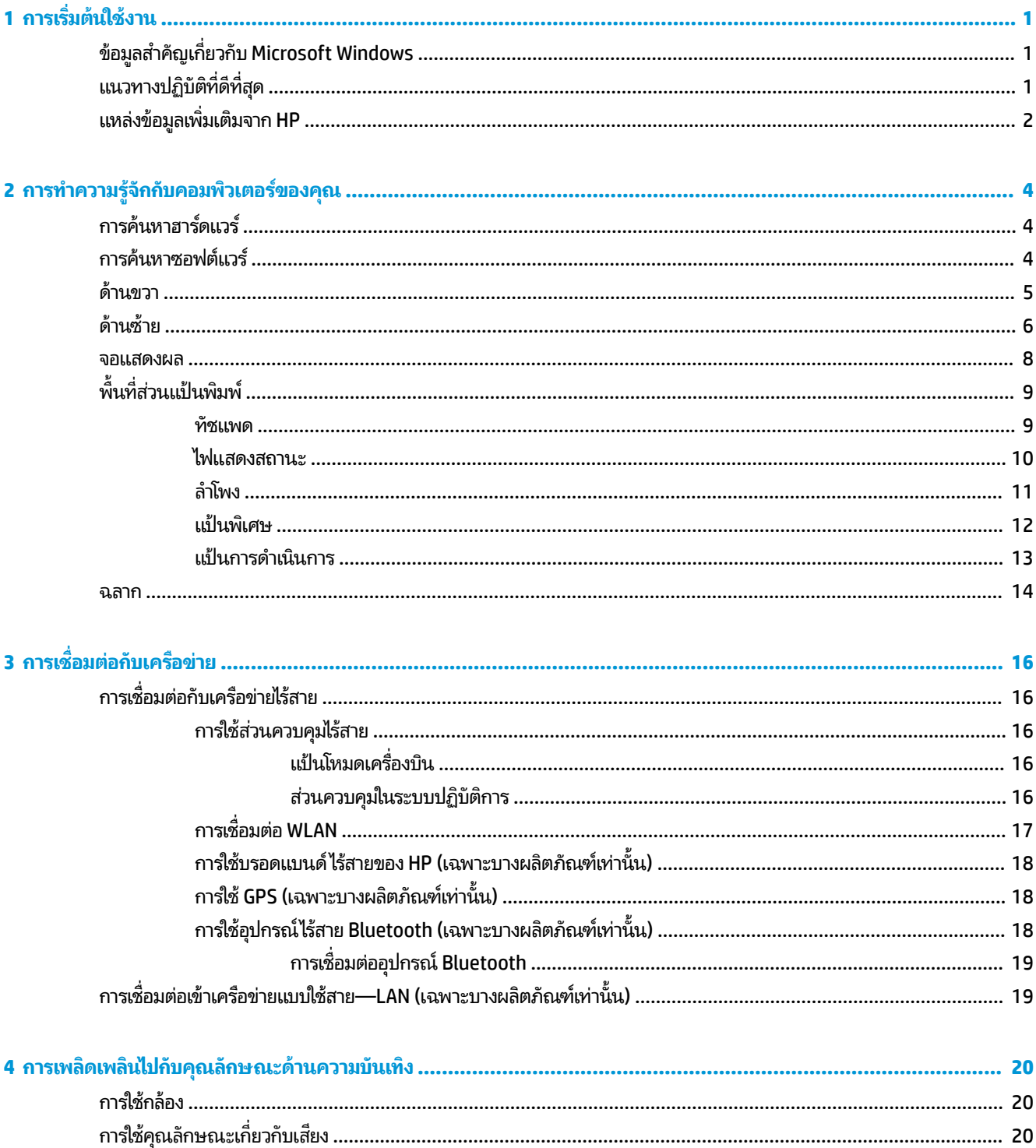

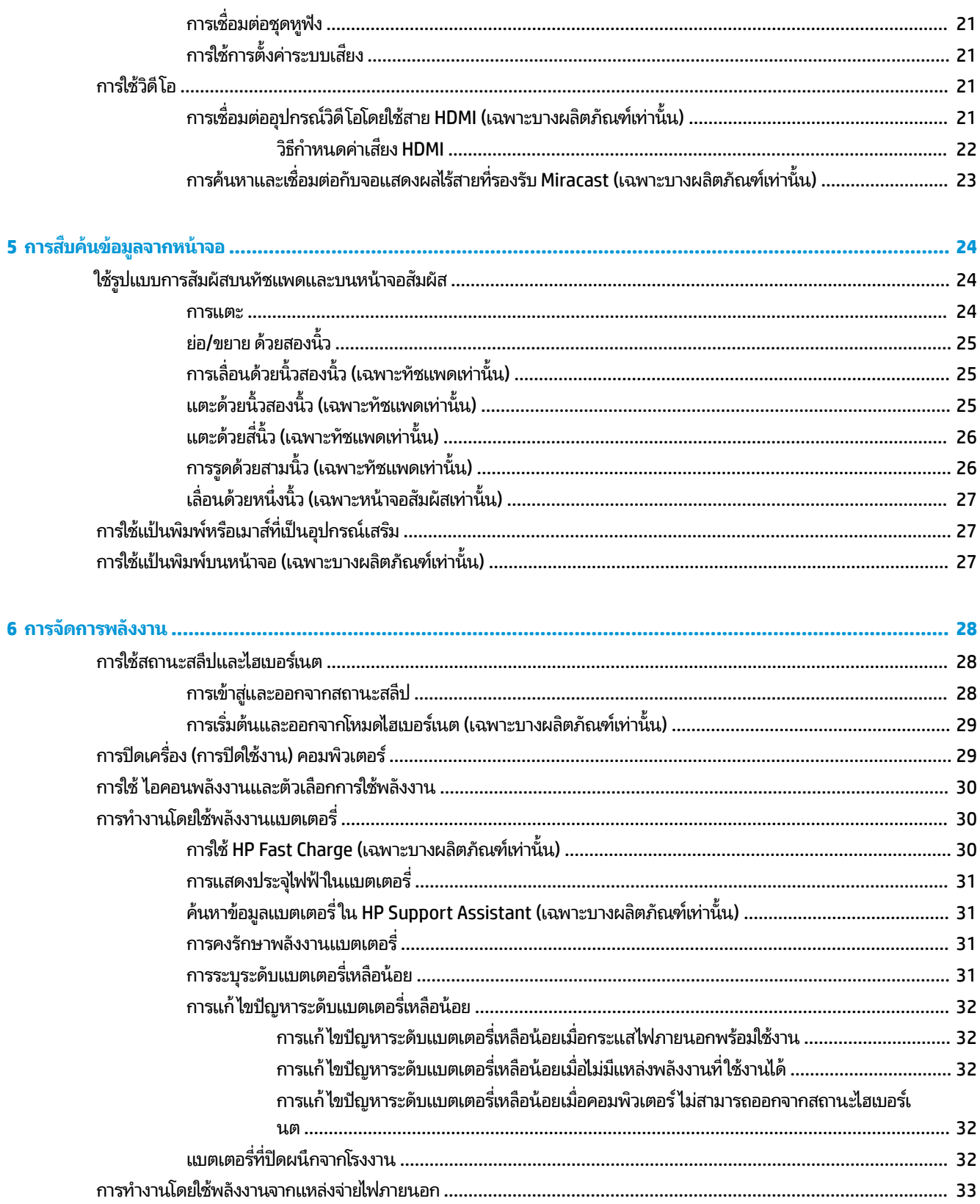

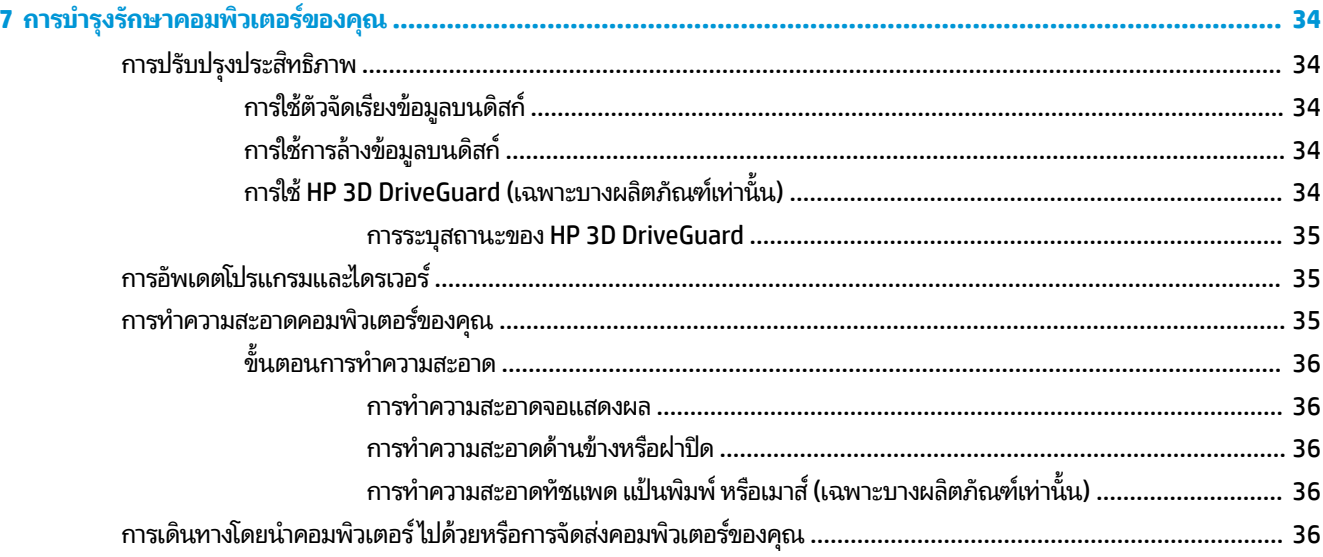

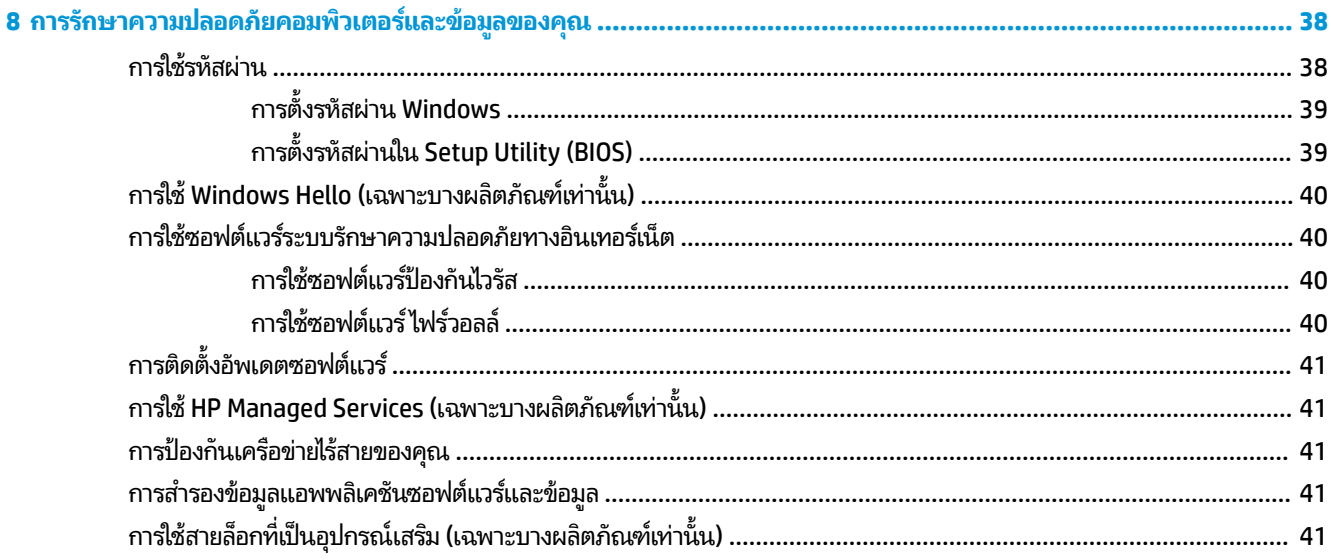

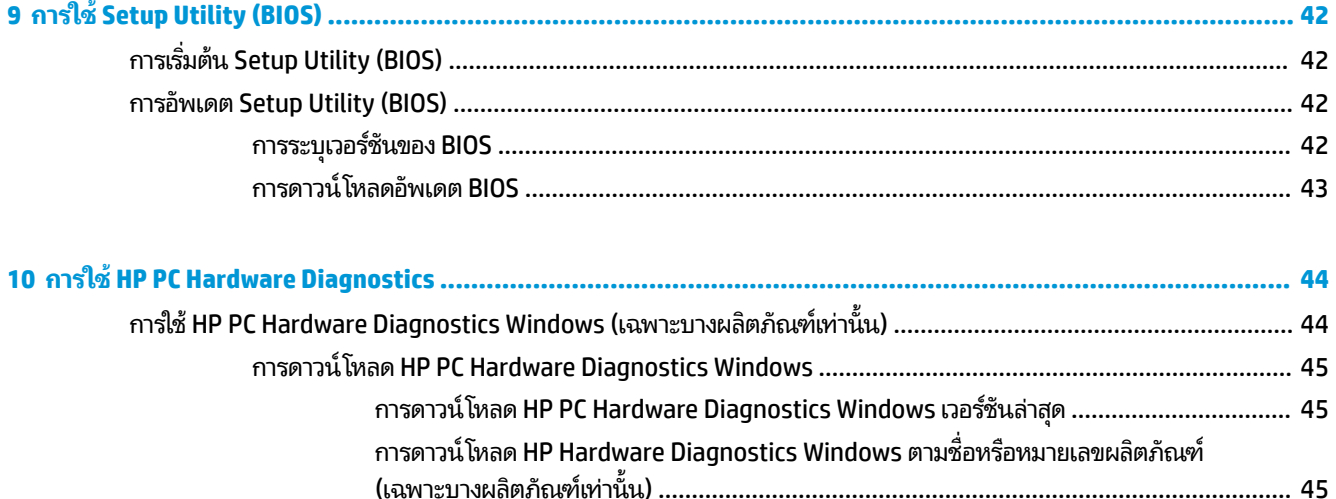

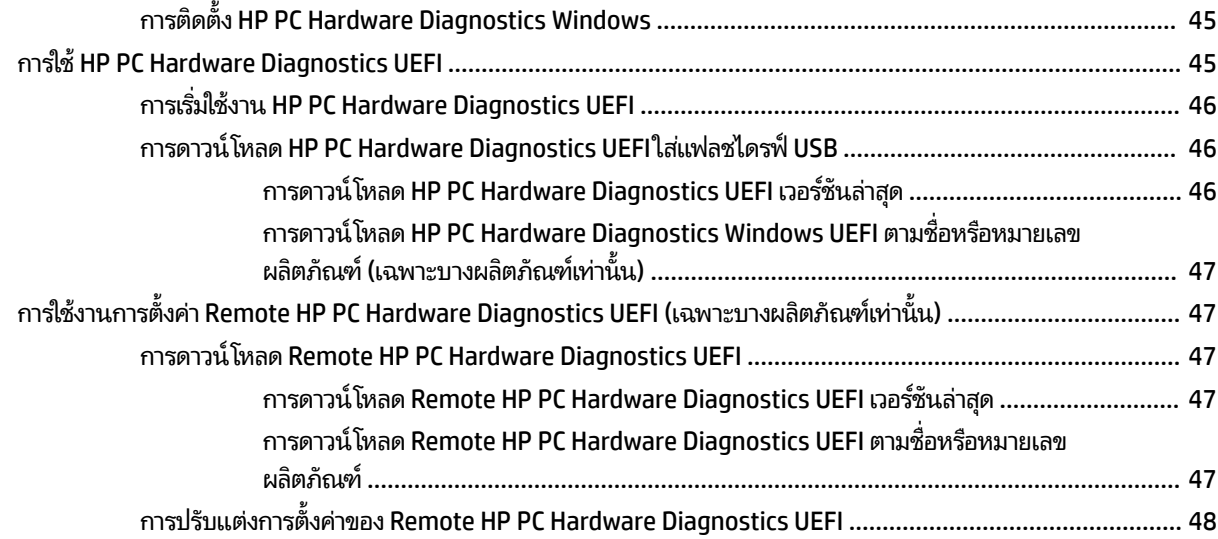

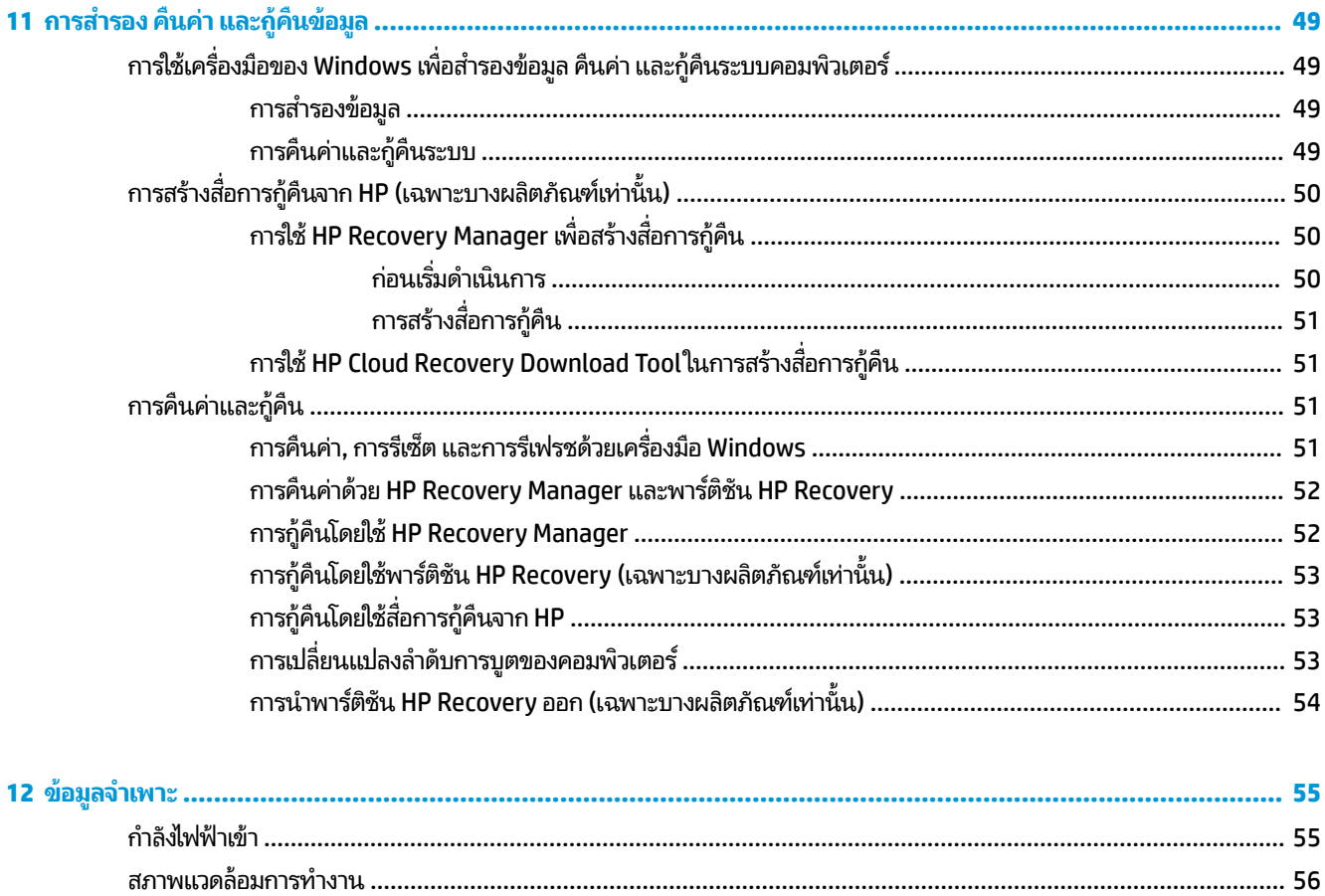

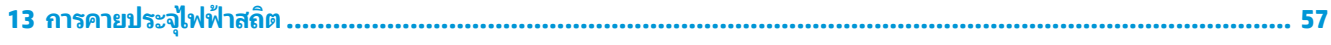

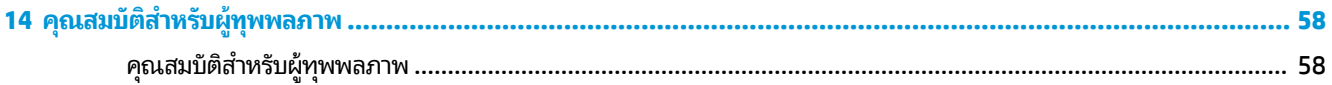

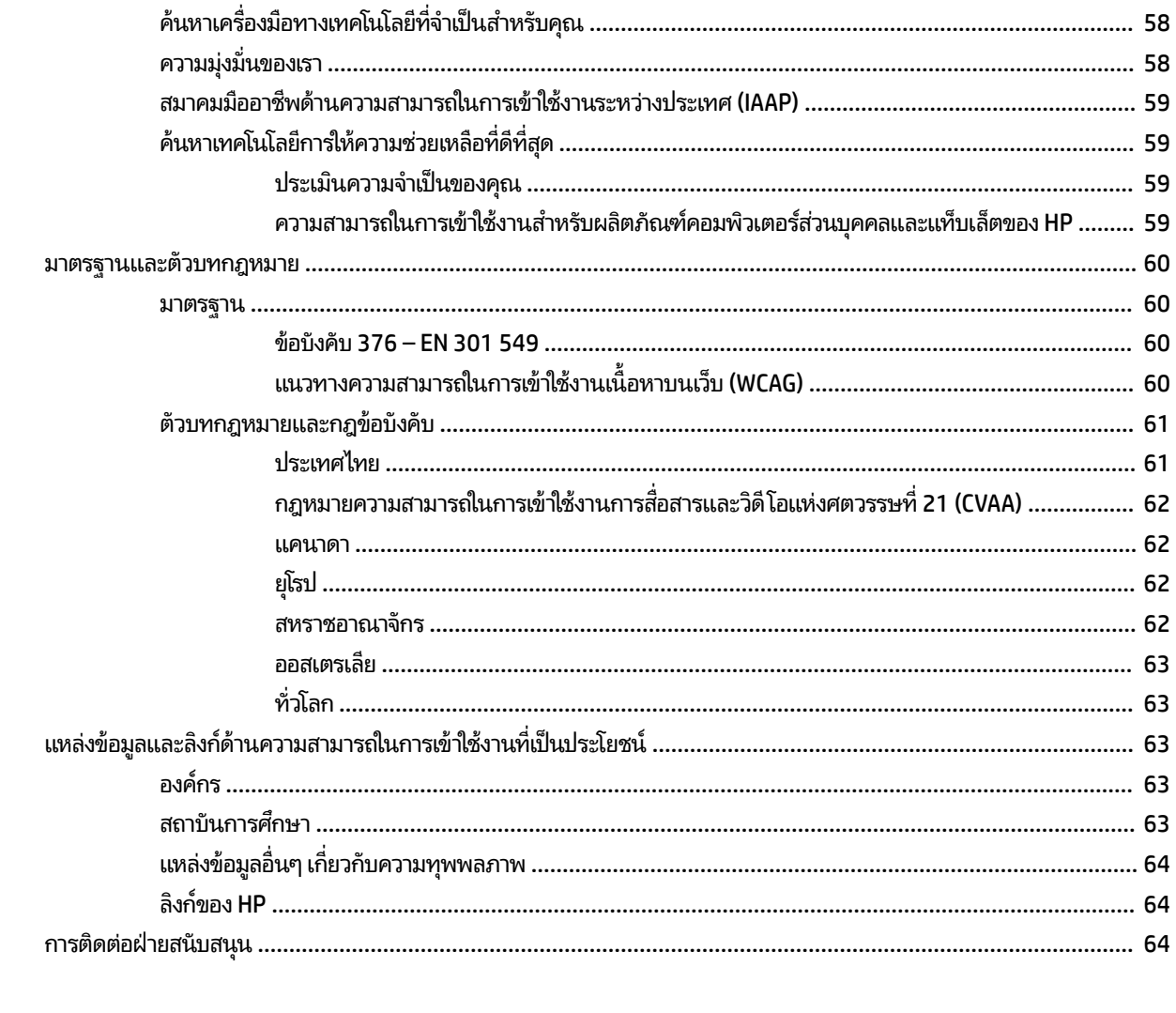

# <span id="page-12-0"></span>**1 การเร ิ มต่ ้นใชงาน ้**

คอมพิวเตอร์เครื่องนี้เป็นเครื่องมือทรงประสิทธิภาพที่ได้รับการออกแบบมาเพื่อเสริมความสามารถในการทำงานและความบันเทิง ให้กับคุณ อ่านเนื้อหาในบทนี้เพื่อเรียนรู้เกี่ยวกับแนวทางปฏิบัติที่ดีที่สุดหลังจากการตั้งค่าคอมพิวเตอร์ของคุณ ประเด็นที่น่าสนใจ ี และสนุกในการใช้คอมพิวเตร์ รวมทั้งแหล่งข้อมูลเพิ่มเติมจาก HP

## **ข้อมูลสำคัญเกี่ยวกับ Microsoft Windows**

ผลิตภัณฑ์ของคุณอาจมาพร้อม Microsoft Windows เวอร์ซันหนึ่งๆ จากหลายเวอร์ซัน โดย Windows แต่ละเวอร์ซันมี คุณลักษณะแตกต่างกัน และอาจมีข้อจำกัดบางประการ เช่น ผลิตภัณฑ์ที่มาพร้อม Windows 10 S ไม่รองรับคุณลักษณะดังต่อไป นี้:

- **HP Support Assistant**
- **HP PC Diagnostics Windows**
- $\bullet$  เครื่องมือกู้คืนระบบจาก HP

คู่มือฉบับนี้ได้ระบุถึงคุณลักษณะหรือฟังก์ชันการทำงานบางส่วนที่อาจไม่รองรับกับระบบปฏิบัติการที่คุณใช้งาน โดยคุณสามารถ อัพเกรดระบบปฏิบัติการของคุณได้ทุกเมื่อเพื่อเปิดใช้งานคุณลักษณะและฟังก์ชันการทำงานเพิ่มเติม สำหรับข้อมูลเพิ่มเติมเกี่ยว กับคุณลักษณะและฟังก์ชันการทำงานของระบบปฏิบัติการของคุณ หรือหากต้องการทราบข้อมูลเกี่ยวกับการอัพเกรดระบบปฏิบัติ การของȀณุ กรณาไปท ุ ี ่<http://www.microsoft.com>

#### **แนวทางปฏิบัติท ี ่ด ี ท ี ่สด ุ**

หลังจากที่คุณตั้งค่าและลงทะเบียนคอมพิวเตอร์แล้ว เราขอแนะนำขั้นตอนต่อไปนี้เพื่อให้ ได้รับประโยชน์สูงสุดจากการลงทุนที่ชาญ ฉลาดของคุณ:

- สำรองข้อมูลในฮาร์ดไดร์ฟของคุณโดยการสร้างสื่อการกู้คืน ให้ดูที่ <u>การสำรอง คืนค่า และกู้คืนข้อมูล ในหน้า 49</u>
- เชื่อมต่อคอมพิวเตอร์ของคุณกับเครือข่ายแบบใช้สายหรือไร้สาย หากคุณยังไม่ ได้ดำเนินการดังกล่าว โปรดดูรายละเอียดใน <u>การเชื่อมต่อกับเครือข่ายในหน้า 16</u>
- ทำความคุ้นเคยกับฮาร์ดแวร์และซอฟต์แวร์ ในคอมพิวเตอร์ สำหรับข้อมูลเพิ่มเติม ดู <u>การทำความรู้จักกับคอมพิวเตอร์ของ</u> <u>คุณ ในหน้า 4</u> และ การเพลิดเพลินไปกับคุณลักษณะด้านความบันเทิง ในหน้า 20
- $\bullet$  อัพเดตหรือซื้อซอฟต์แวร์ป้องกันไวรัสให้ดูที่ <u>การใช้ซอฟต์แวร์ป้องกันไวรัสในหน้า 40</u>

## <span id="page-13-0"></span>**แหȡงข่ อม ้ ู ȡเพิ ่มเติมจาก HP**

หากต้องการค้นหาแหล่งข้อมูลเกี่ยวกับรายละเอียดผลิตภัณฑ์ ข้อมูลวิธี ใช้ และอื่นๆ อีกมากมายให้ ใช้ตารางนี้

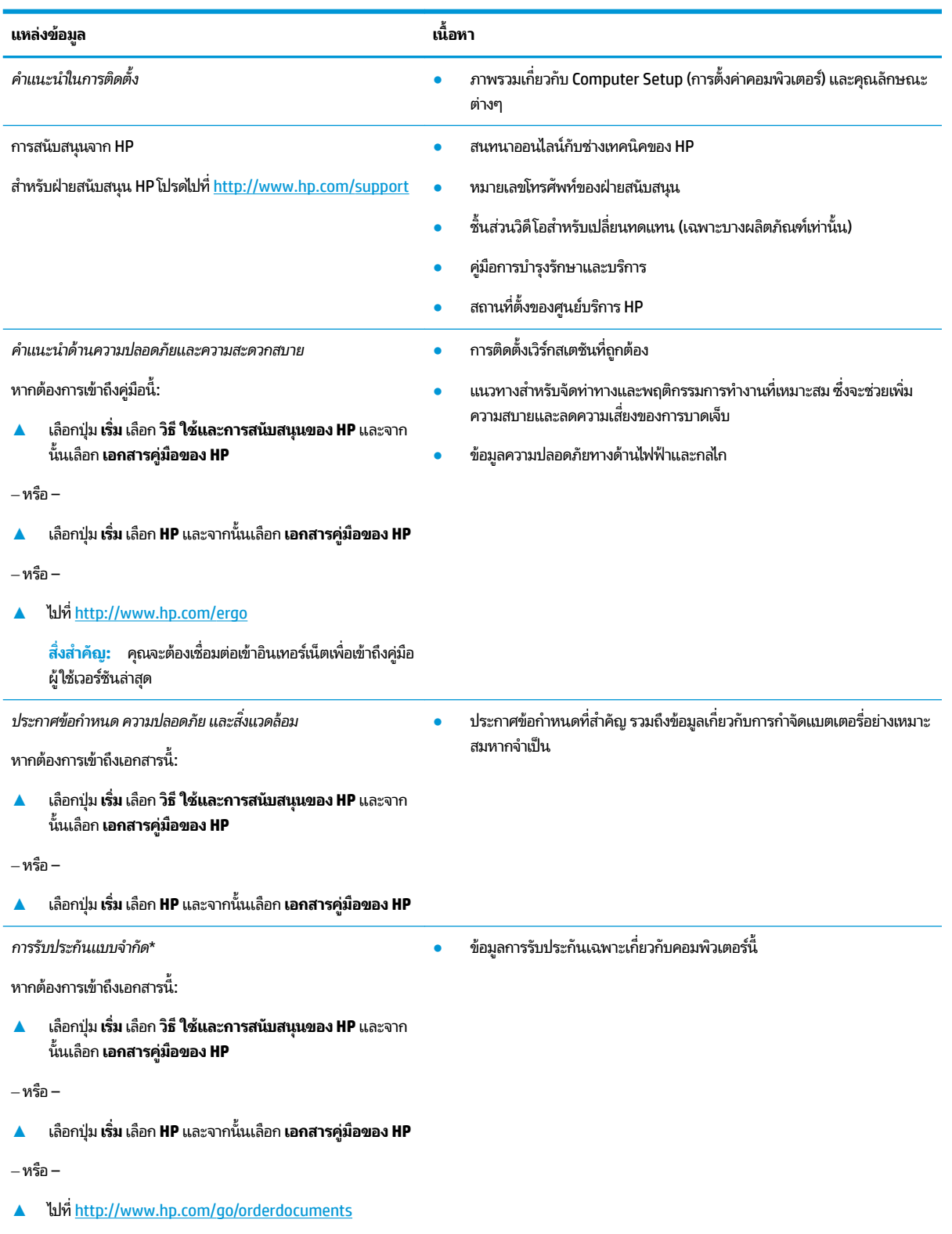

#### **แหȡงข่ อม้ ูȡ เนื**

**้อหา**

สิ่งสำคัญ: คุณจะต้องเชื่อมต่อเข้าอินเทอร์เน็ตเพื่อเข้าถึงคู่มือ ผู้ใช้เวอร์ชันล่าสุด

\*คุณสามารถดูการรับประกันแบบจำกัดของ HP ซึ่งมีแสดงไว้ในคู่มือผู้ใช้สำหรับผลิตภัณฑ์ของคุณและ/หรือบนแผ่นดิสก์ซีดีหรือดีวีดีที่ให้มาในกล่องบรรจุใน ่ บางประเทศหรือภูมิภาค HP อาจมีการแนบเอกสารการรับประกันฉบับพิมพ์ไว้ในกล่องบรรจุ สำหรับประเทศหรือภูมิภาคที่ไม่มีการแนบเอกสารการรับประกัน ฉบับพิมพ์ คุณสามารถขอสำเนาเอกสารได้จาก <u><http://www.hp.com/go/orderdocuments></u> สำหรับผลิตภัณฑ์ที่ซื้อในภูมิภาคเอเชียแปซิฟิก คุณสามารถ เขียนจดหมายถึง HPได้ที่ POD, PO Box 161, Kitchener Road Post Office, Singapore 912006 โดยระบุชื่อผลิตภัณฑ์ และชื่อ หมายเลขโทรศัพท์ และที่ อยู่ทางไปรษณีย์ของคุณ

# <span id="page-15-0"></span>**2 การทำความรู้จักกับคอมพิวเตอร์ของคุณ**

คอมพิวเตอร์ของคุณมาพร้อมกับส่วนประกอบคุณภาพสูง เนื้อหาในบทนี้แจกแจงรายละเอียดเกี่ยวกับส่วนประกอบต่างๆ รวมถึง ตำแหน่งของส่วนประกอบ และวิธีการทำงาน

## **การȀ ้ นหาฮารดแวร ์ ์**

การดูรายการฮาร์ดแวร์ที่ติดตั้งในคอมพิวเตอร์:

**▲ พิมพ์ ตัวจัดการอุปกรณ์ในกล่องค้นหาบนแถบงาน จากนั้นเลือกแอป <b>ตัวจัดการอุปกรณ์** 

จะมีการแสดงรายการอุปกรณ์ทั้งหมดที่ติดตั้งอยู่ ในคอมพิวเตอร์ของคุณ

ี สำหรับข้อมูลเกี่ยวกับส่วนประกอบฮาร์ดแวร์ของระบบและหมายเลขเวอร์ชัน BIOS ของระบบให้กด fn+esc (เฉพาะบางผลิตภัณฑ์ เท่านั้น)

## **การȀ ้นหาซอฟตแวร ์ ์**

การค้นหาซอฟต์แวร์ที่ติดตั้งในคอมพิวเตอร์ของคุณ:

**▲ เ**ลือกปุ่ม **เริ่ม** 

‒ หรอื –

 $\blacktriangle$  คลิกขวาที่ปุ่ม **เริ่ม** และจากนั้นเลือก **แอปพลิเคชันและคุณลักษณะ** 

## <span id="page-16-0"></span>**ด ้ านขวา**

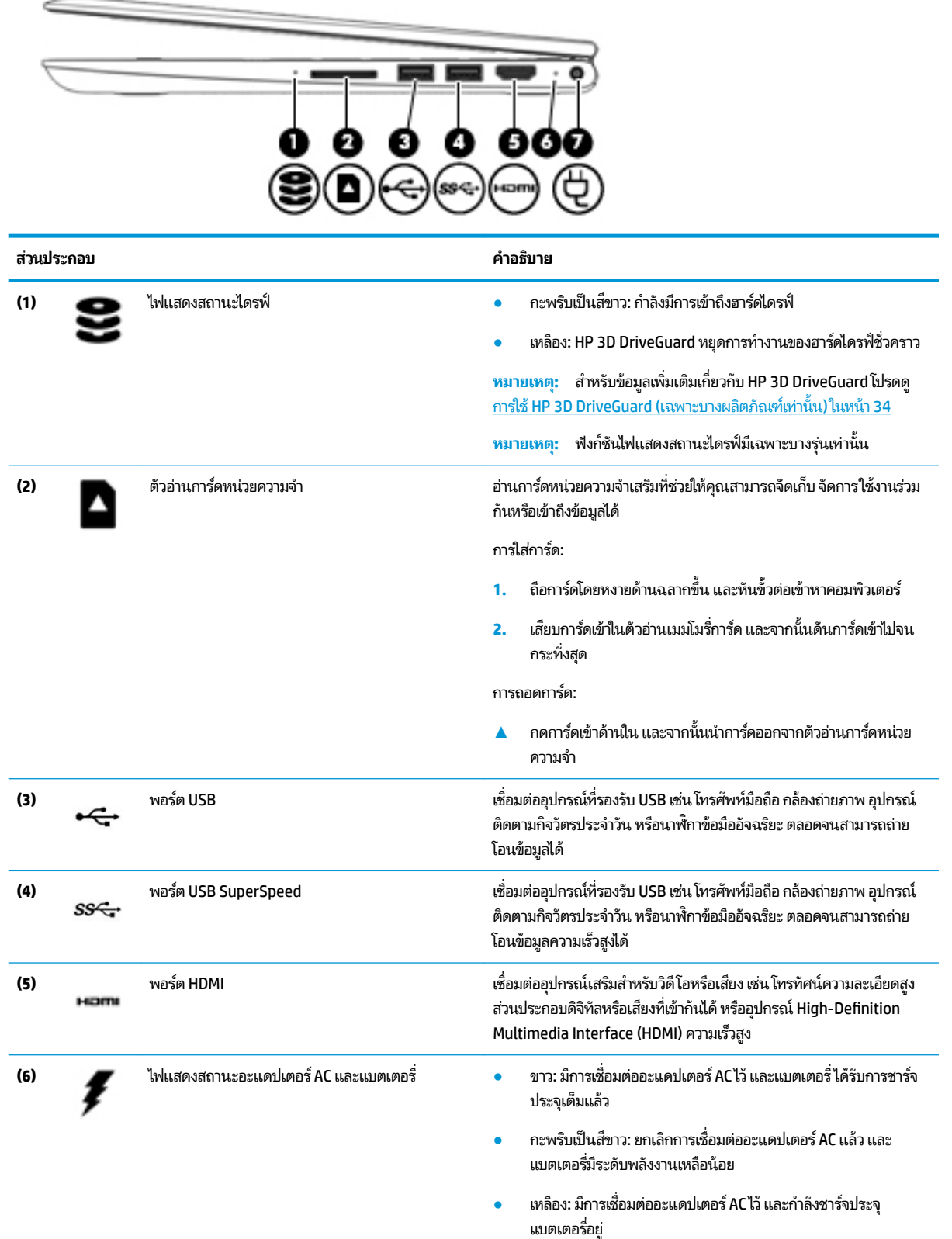

<span id="page-17-0"></span>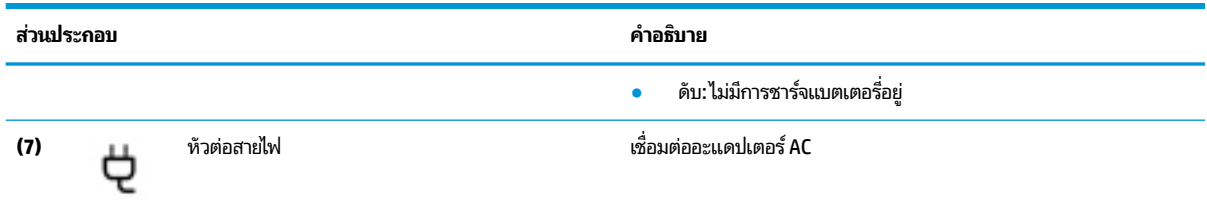

## **ด ้ านซาย ้**

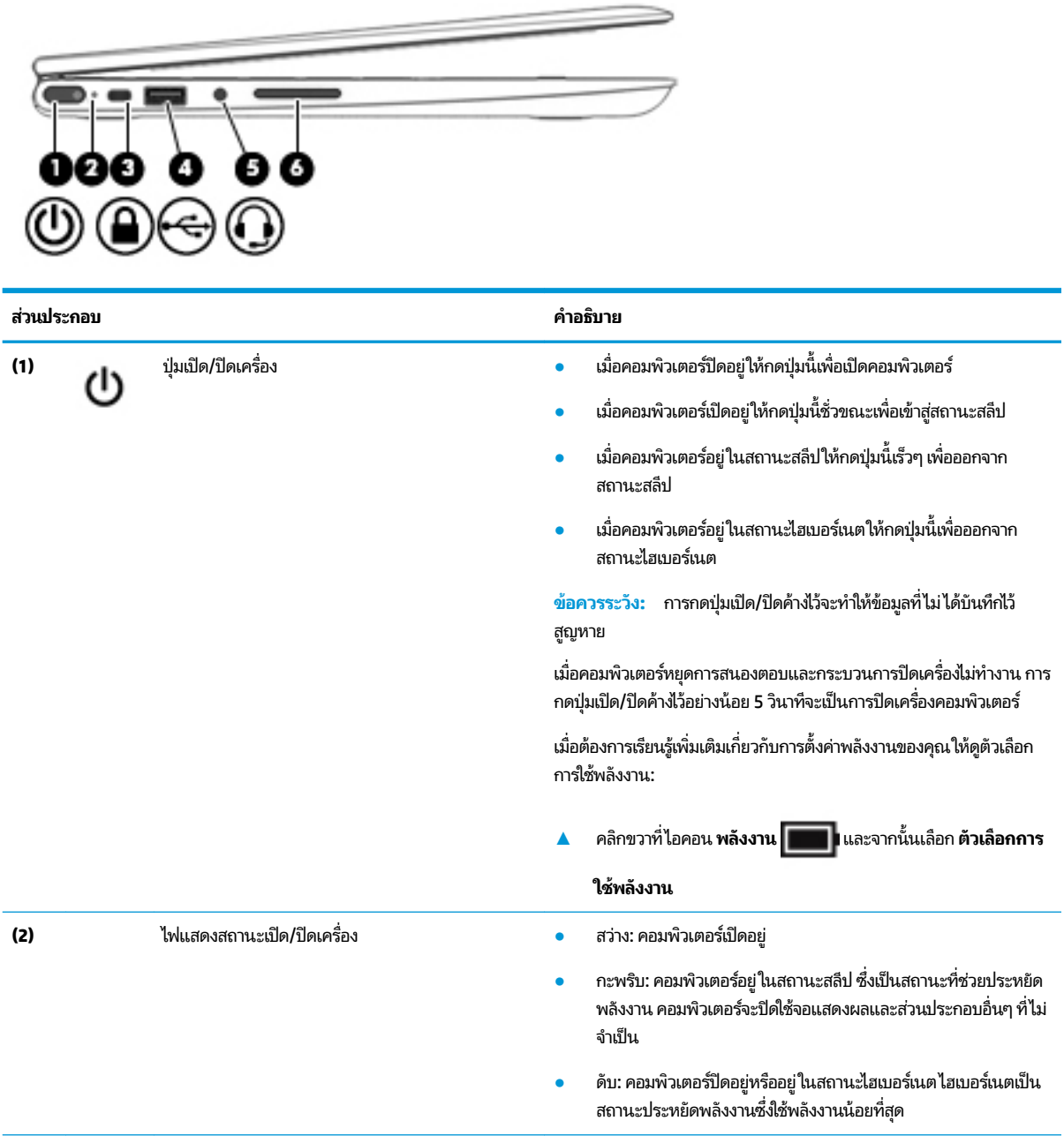

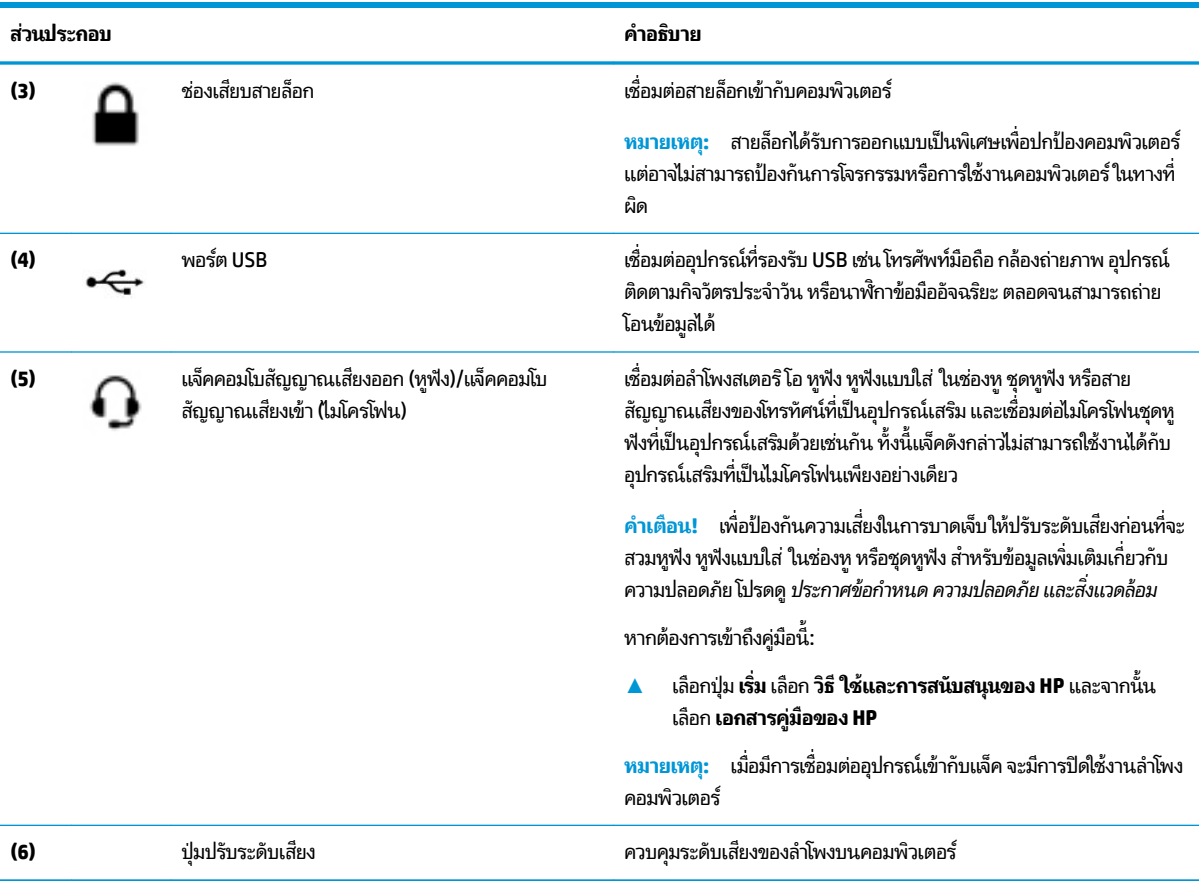

#### <span id="page-19-0"></span>**จอแสดงผȡ**

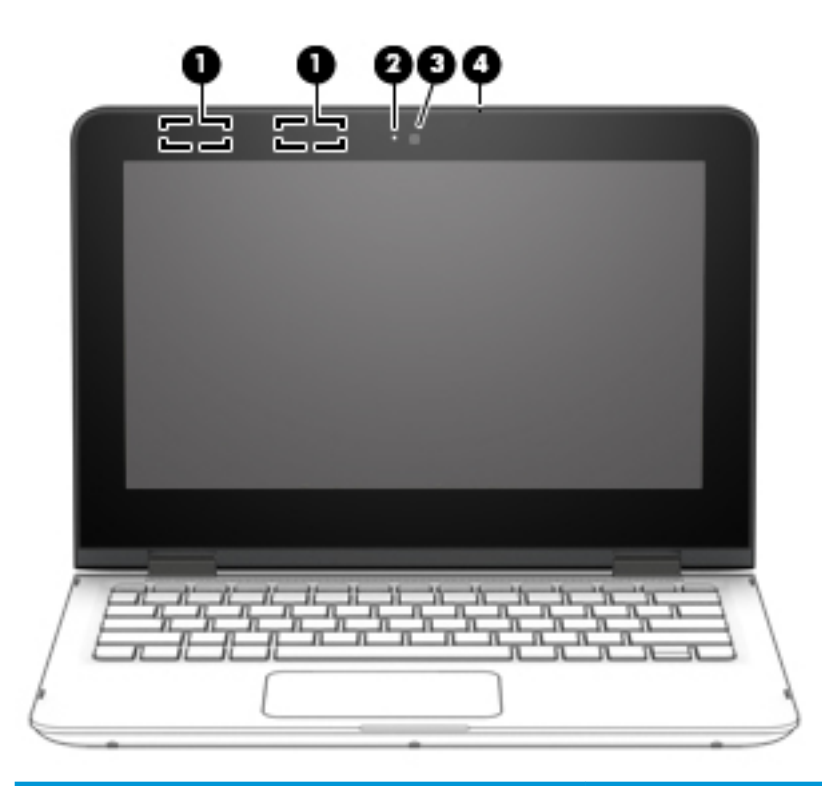

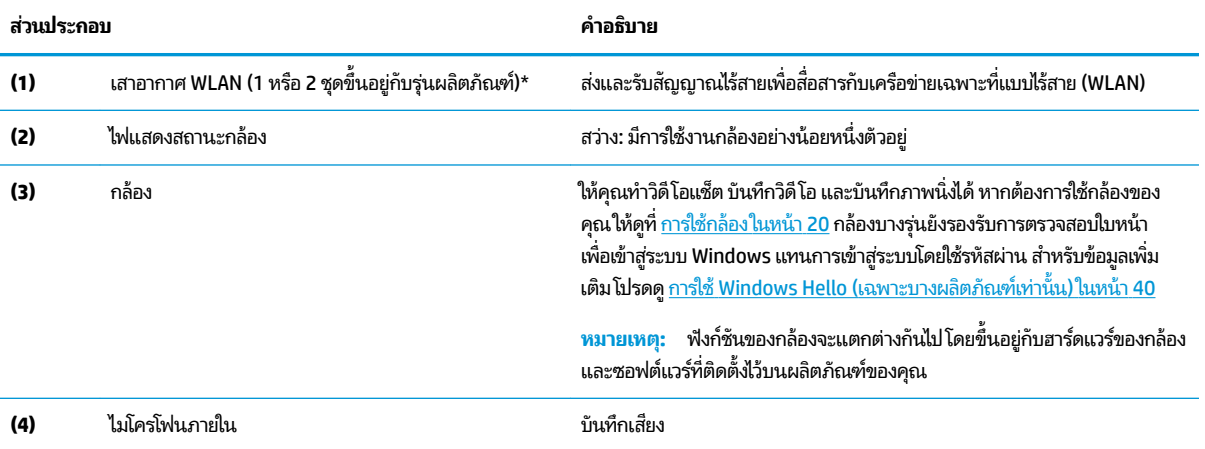

\*ไม่สามารถมองเห็นเสาอากาศได้จากภายนอกเครื่องคอมพิวเตอร์ เพื่อการรับส่งสัญญาณที่ดีที่สุด พื้นที่รอบๆ เสาอากาศควรจะปราศจากสิ่งก็ดขวาง สำหรับประกาศข้อกำหนดระบบไร้สาย โปรดดูหัวข้อ*ประกาศข้อกำหนด ความปลอดภัย และสิ่งแวดล้อม* ที่มีผลบังคับใช้กับประเทศหรือภูมิภาคของคุณ หากต้องการเข้าถึงคู่มือนี้:

ี **1.** พิมพ์ support (สนับสนุน)ในกล่องค้นหาบนแถบงาน จากนั้นเลือกแอป **HP Support Assistant** (เฉพาะบางผลิตภัณฑ์เท่านั้น)

‒ หรอื –

คลิกที่ไอคอนเครื่องหมายคำถามในแถบงาน

 $2.$  เลือก My notebook (โน้ตบุ๊กของฉัน) เลือกแท็บ Specifications (ข้อมูลจำเพาะ) จากนั้นเลือก User Guides (คู่มือผู้ใช้)

# <span id="page-20-0"></span><mark>พื้นที่ส่วนแป้นพิมพ์</mark>

### **ทัชแพด**

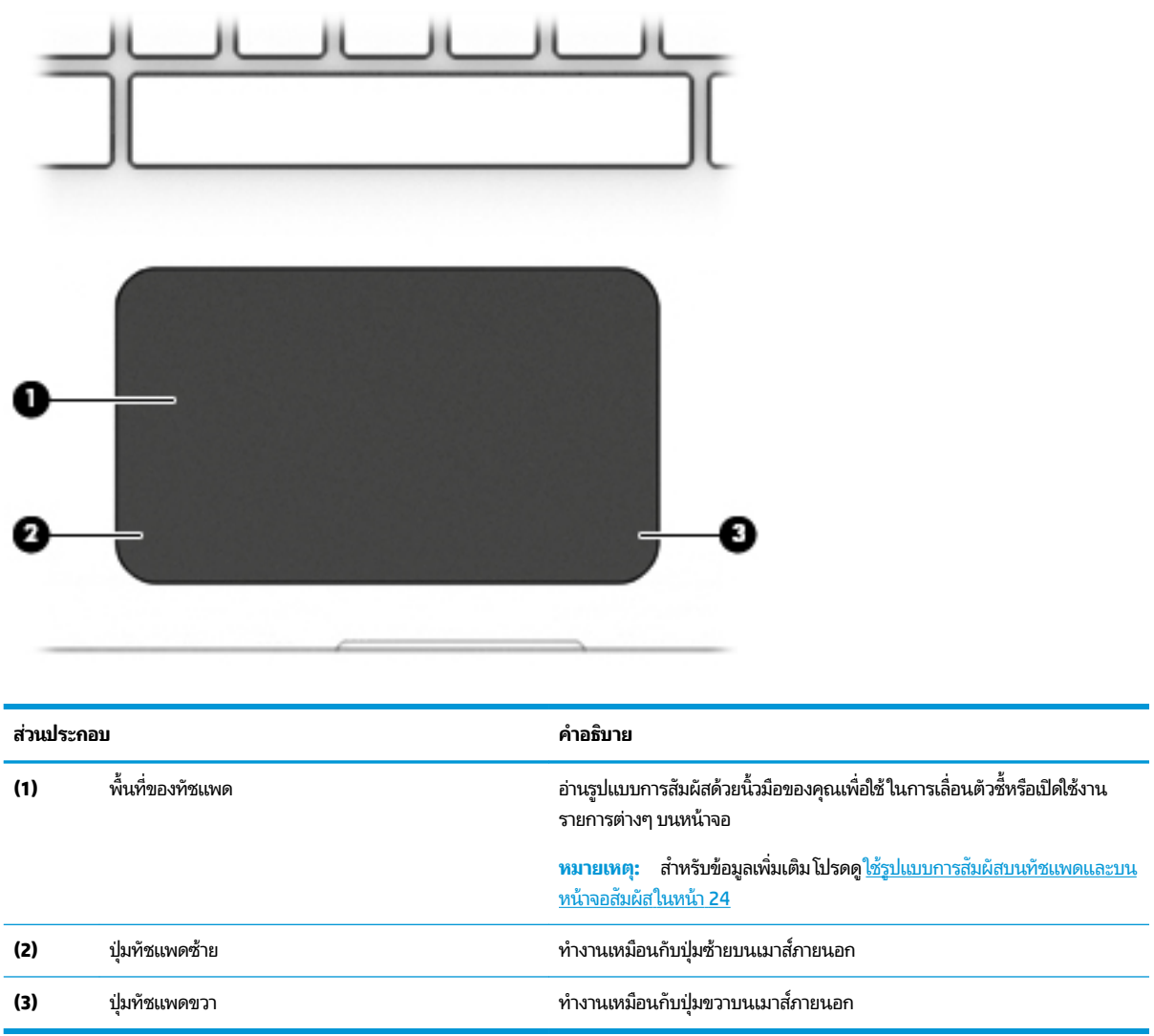

### <span id="page-21-0"></span>**ไฟแสดงสถานะ**

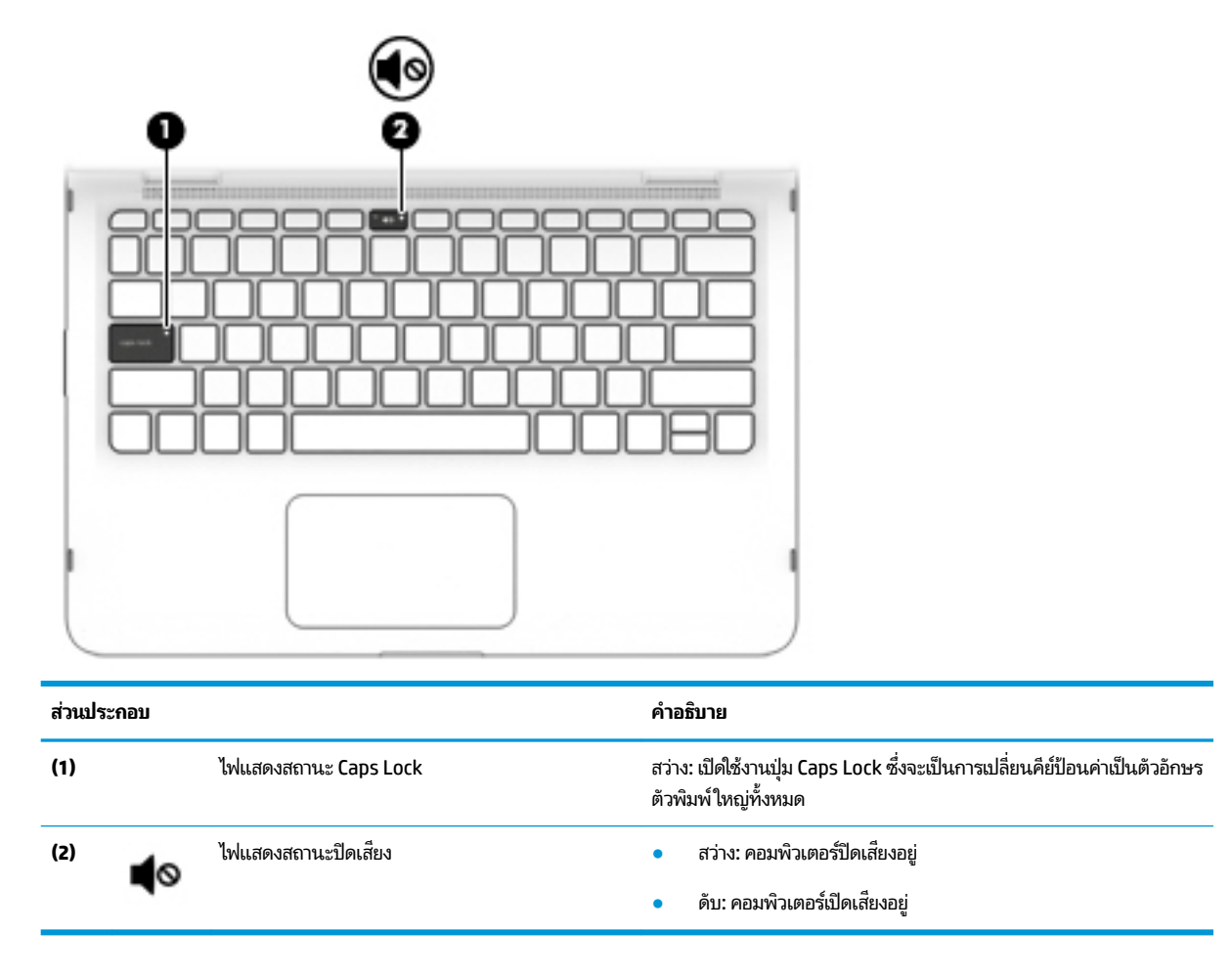

## <span id="page-22-0"></span>**ลำโพง**

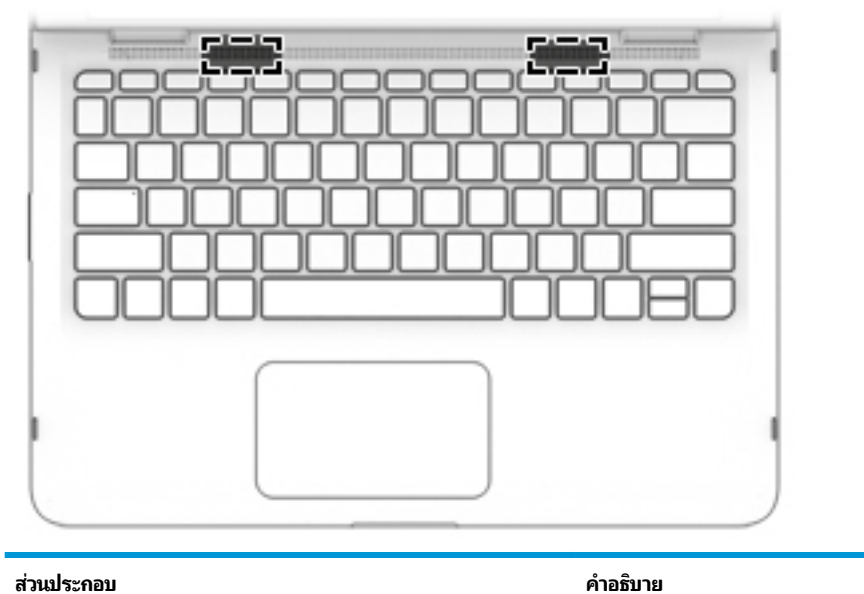

ลำโพง ทำให้เกิดเสียง

## <span id="page-23-0"></span>**แป้นพิเศษ**

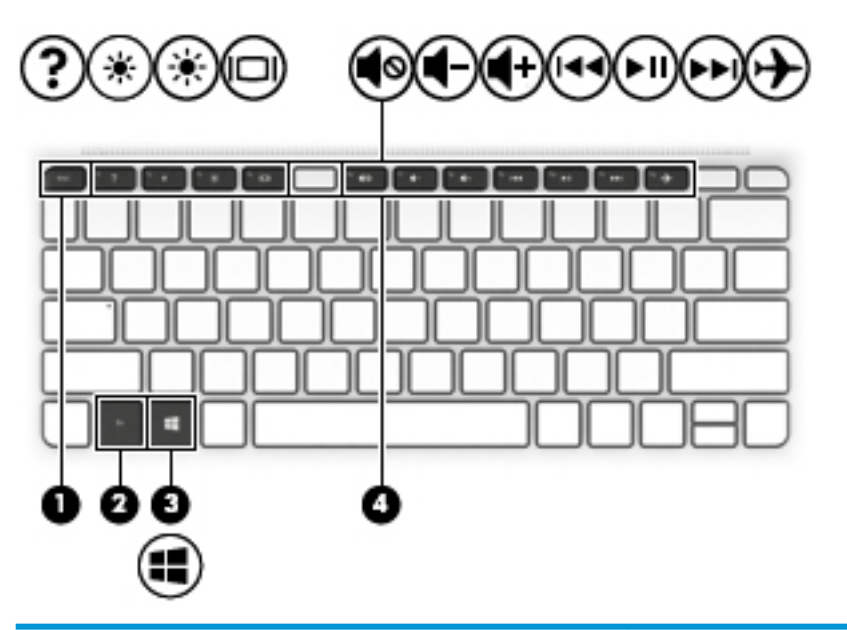

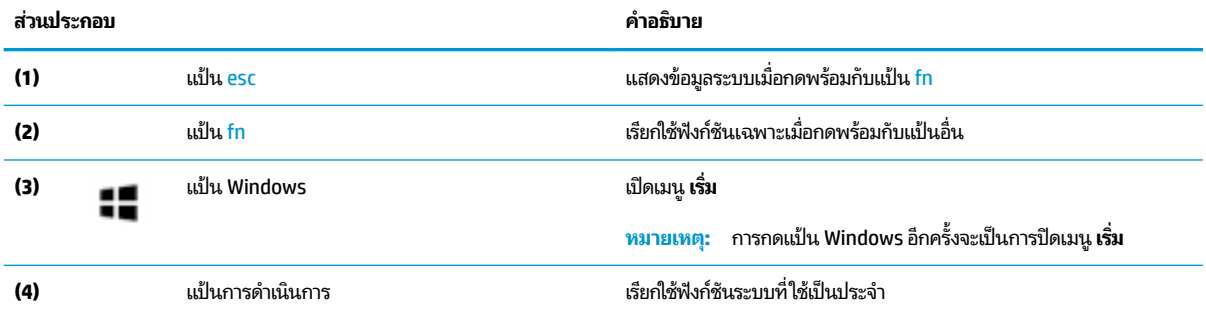

## <span id="page-24-0"></span>**แป้นการดำเนินการ**

แป้นการดำเนินการจะมีการทำงานตามฟังก์ชันที่ระบุไว้ผ่านไอคอนบนแป้น หากต้องการทราบถึงแป้นต่างๆ ที่อยู่บนผลิตภัณฑ์ของ ์ คุณ กรุณาดูได้จาก <u>แป้นพิเศษ ในหน้า 12</u>

▲ หากต้องการใช้แป้นการดำเนินการให้กดแป้นค้างไว้

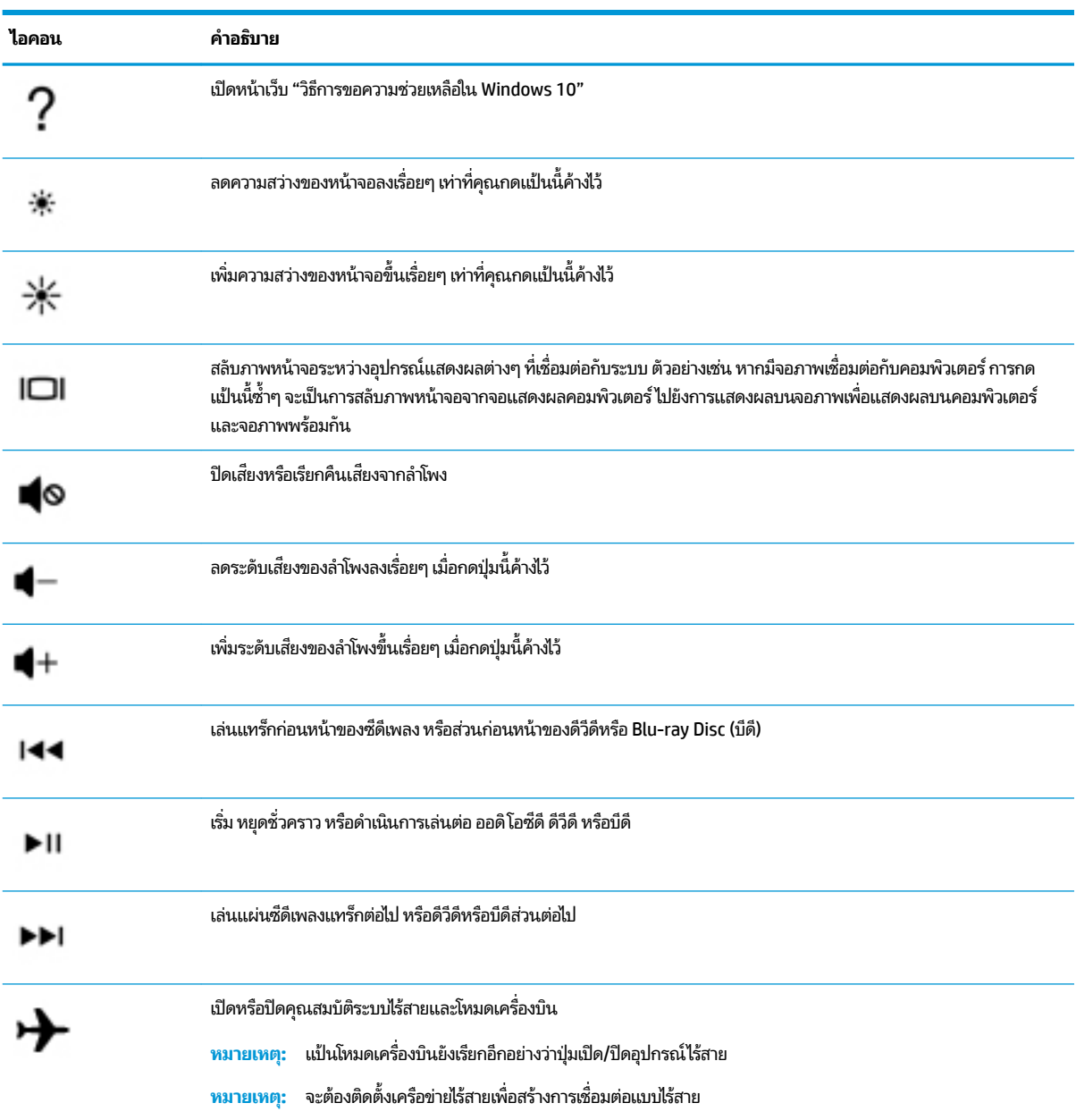

#### <span id="page-25-0"></span>**ฉȡาก**

ฉลากที่ติดอยู่กับคอมพิวเตอร์จะแสดงข้อมูลที่คุณอาจต้องใช้ ในการแก้ ไขปัญหาของระบบหรือเมื่อคุณเดินทางไปต่างประเทศแ ละนำคอมพิวเตอร์ไปด้วย ฉลากอาจอยู่ในรูปแบบกระดาษหรือพิมพ์ติดไว้บนผลิตภัณฑ์

สิ่งสำคัญ: ตรวจสอบตำแหน่งต่อไปนี้สำหรับฉลากที่อธิบายในส่วนนี้ ด้านล่างของคอมพิวเตอร์ ด้านในช่องใส่แบตเตอร์ใต้ฝาปิด ่ ิหรือที่ด้านหลังของจอแสดงผล หรือด้านล่างของขาตั้งแท็บเล็ต

ุ ฉลากบริการ—แสดงข้อมูลที่สำคัญในการระบุคอมพิวเตอร์ของคุณ ขณะติดต่อขอรับบริการ คุณอาจต้องแจ้งซีเรียลนัมเบอร์ หมายเลขผลิตภัณฑ์ หรือหมายเลขรุ่น ค้นหาข้อมูลนี้ก่อนติดต่อฝ่ายสนับสนุน

ฉลากข้อมูลการให้บริการจะคล้ายกับตัวอย่างด้านล่าง โปรดดูที่ภาพประกอบที่ ใกล้เคียงกับฉลากข้อมูลการให้บริการใน ่ คอมพิวเตอร์ของคุณมากที่สุด

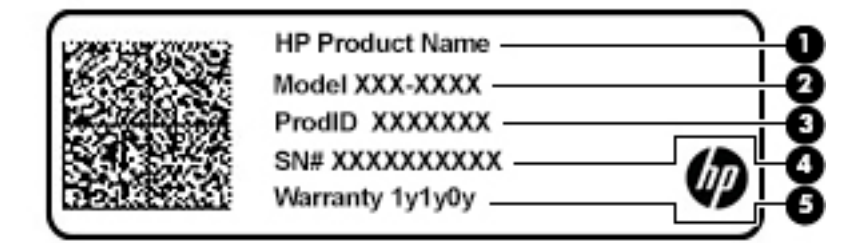

#### **ส ่วนประกอบ**

- **(1)** ชื ่ ชื่อผลิตภัณฑ์ HP (เฉพาะบางผลิตภัณฑ์เท่านั้น)
- **(2)** หมายเลขรุน่
- **(3)** ID ผลตภิ ัณฑ ์
- **(4)** ซีเรียลนัมเบอร์
- **(5)** ระยะเวลาการรับประกัน

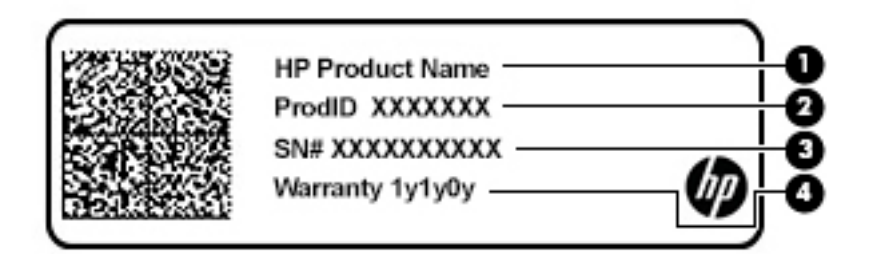

#### **ส ่วนประกอบ**

- **(1)** ชื่อผลิตภัณฑ์ HP (เฉพาะบางผลิตภัณฑ์เท่านั้น)
- **(2)** ID ผลตภิ ัณฑ ์

## **ส ่วนประกอบ (3)** ซีเรียลนัมเบอร์ **(4)** ระยะเวลาการรับประกัน

- $\bullet$  ป้ายระบุข้อกำหนด—มีข้อมูลระเบียบข้อบังคับเกี่ยวกับคอมพิวเตอร์
- ป้ายระบุการรับรองอุปกรณ์ไร้สาย—ให้ข้อมูลเกี่ยวกับอุปกรณ์ไร้สายซึ่งเป็นอุปกรณ์เสริม และเครื่องหมายรับรองในประเทศ หรือพื้นที่ที่มีการรับรองการใช้งานอุปกรณ์ดังกล่าว

# <span id="page-27-0"></span>**3 การเช ื ่อมต่อก ั บเȀรอข ื าย่**

คุณสามารถเดินทางโดยนำคอมพิวเตอร์ไปด้วยได้ทุกที่ แต่ถึงแม้ว่าคุณจะใช้งานที่บ้าน คุณก็สามารถท่องโลกและเข้าถึงข้อมูลจาก เว็ปไซต์กว่าหลายล้านเว็บได้ โดยใช้คอมพิวเตอร์ของคุณและเครือข่ายแบบใช้สายหรือแบบไร้สาย ข้อมูลในบทนี้จะช่วยให้คุณสามารถ เชื่อมต่อกับโลกใบนั้นได้

## **การเช ื ่อมต่อกับเȀรอข ื ายไร ่ สาย ้**

คอมพิวเตอร์ของคุณอาจประกอบด้วยอุปกรณ์ไร้สายดังต่อไปนี้:

- $\bullet$  อุปกรณ์ WLAN—เชื่อมต่อคอมพิวเตอร์เข้ากับเครือข่ายท้องถิ่นแบบไร้สาย (โดยทั่วไป มักเรียกกันว่าเครือข่าย Wi-Fi, LAN ไร้ สาย หรือ WLAN) ในสำนักงานองค์กร บ้านของคุณ และสถานที่สาธารณะ เช่น สนามบิน ภัตตาคาร ร้านกาแฟโรงแรม และ มหาวิทยาลัยใน WLAN อุปกรณ์ไร้สายเคลื่อนที่ ในคอมพิวเตอร์ของคุณจะสื่อสารกับเราเตอร์ ไร้สายหรือจุดเข้าใช้งานระบบไร้ ่ สาย
- $\bullet$  โมดูลบรอดแบนด์ ไร้สายของ HP—ช่วยให้คุณสามารถเชื่อมต่อระบบไร้สายผ่านเครือข่ายบริเวณกว้างแบบไร้สาย (WWAN) ในพื้นที่ที่กว้างขวางมากขึ้น ผู้ให้บริการเครือข่ายโทรศัพท์เคลื่อนที่จะติดตั้งสถานีฐาน (คล้ายกับเสารับส่งสัญญาณโทรศัพท์ มือถือ) ทั่วพื้นที่ทางภูมิศาสตร์ขนาดใหญ่ และให้บริการที่มีประสิทธิภาพครอบคลุมทั่วทั้งรัฐ ภูมิภาค หรือแม้แต่ประเทศ
- อุปกรณ์ Bluetooth®—สร้างเครือข่ายส่วนบุคคล (PAN) เพื่อเชื่อมต่อกับอุปกรณ์อื่นๆ ที่รองรับ Bluetooth เช่น คอมพิวเตอร์โทรศัพท์ เครื่องพิมพ์ หูฟัง ลำโพง และกล้องในเครือข่าย PAN อุปกรณ์แต่ละตัวจะสื่อสารกับอุปกรณ์อื่นๆ โดยตรง และอุปกรณ์จะต้องอยู่ใกล้กัน—โดยปกติแล้ว จะต้องอยู่ภายในระยะห่าง 10 เมตร (ประมาณ 33 ฟุต)

### **การ ใชส ่วนȀวบȀ ้ ุมไรสาย ้**

คุณสามารถควบคุมอุปกรณ์ไร้สายในคอมพิวเตอร์ของคุณได้ โดยใช้หนึ่งในคุณลักษณะเหล่านี้:

- $\bullet$  แป้นโหมดเครื่องบิน (นอกจากนี้ ยังเรียกปุ่มไร้สายหรือแป้นไร้สาย) (เรียกในบทนี้เป็นแป้นโหมดเครื่องบิน)
- ี่ ส่วนควบคุมในระบบปฏิบัติการ

#### ่<mark>แป้นโหมดเครื่องบิน</mark>

คอมพิวเตอร์อาจมีแป้นโหมดเครื่องบิน อุปกรณ์ไร้สายตั้งแต่หนึ่งรายการขึ้นไป และไฟแสดงสถานะอุปกรณ์ไร้สายหนึ่งหรือสองดวง จะมีการเปิดใช้งานอุปกรณ์ไร้สายทั้งหมดบนคอมพิวเตอร์ของคุณมาจากโรงงาน

ไฟแสดงสถานะอุปกรณ์ไร้สายจะระบุสถานะพลังงานโดยรวมของอุปกรณ์ไร้สายไม่ใช่สถานะของอุปกรณ์ตัวใดตัวหนึ่ง

#### **ส ่วนȀวบȀุมในระบบปฏิบัติการ**

ศูนย์เครือข่ายและการใช้ร่วมกันจะช่วยให้คุณสามารถตั้งค่าการเชื่อมต่อหรือเครือข่าย เชื่อมต่อกับเครือข่าย และวินิจฉัย รวมทั้ง แก้ไขปัญหาเครือข่าย

หากต้องการใช้ส่วนควบคุมในระบบปฏิบัติการ:

<u>่ ▲</u> บนแถบงานให้คลิกขวาที่ไอคอนสถานะเครือข่าย จากนั้นเลือก **เปิดการตั้งค่าเครือข่ายและอินเทอร์เน็ต** ่

– หรือ –

**▲** บนแถบงาน ใหเล้ อกไอȀอนสถานะเȀร ื อขื าย่ จากนันเล ้ อกื **เȀรอขื ายแȡะศ ่ ูนยการแชร ์ ์**

### <span id="page-28-0"></span>**การเชื ่อมต่อ WLAN**

<mark>หมายเหตุ:</mark> เมื่อคุณตั้งค่าการเข้าถึงอินเทอร์เน็ตในบ้านคุณ คุณจะต้องสร้างบัญชีกับผู้ให้บริการอินเทอร์เน็ต (ISP) หากต้องการ ซื้อบริการอินเทอร์เน็ตและโมเด็มให้ติดต่อ ISPในพื้นที่ ISP จะให้ความช่วยเหลือในการตั้งค่าโมเด็ม ติดตั้งสายเครือข่ายเพื่อเชื่อม ต่อเราเตอร์ ไร้สายของคุณเข้ากับโมเด็ม และทดสอบบริการอินเทอร์เน็ต

หากต้องการเชื่อมต่อ WLANให้ทำตามขั้นตอนต่อไปนี้**:** 

- **1.** ตรวจสอบใหแน้ ่ใจวา่ มการเป ี ิดใชอ้ปกรณ ุ ์WLAN อยู่
- **2.** บนแถบงานให้คลิกขวาที่ไอคอนสถานะเครือข่าย จากนั้นเชื่อมต่อกับหนึ่งในเครือข่ายที่พร้อมใช้งาน ่

หาก WLAN เป็นเครือข่าย WLAN ที่มีการเปิดใช้งานระบบรักษาความปลอดภัย คุณจะได้รับข้อความพร้อมท์ ให้คุณป้อนรหัส Ȁวามปลอดภัย พมพิ รห์ ัส และจากนัน้ เลอกื **ถัดไป** เพื่อทำการเชื่อมต่อให้สมบูรณ์

**หมายเหตุ:** หากไม่มี WLAN แสดงอยู่ ในรายการ แสดงว่าคุณอาจอยู่นอกระยะการเชื่อมต่อของเราเตอร์ ไร้สายหรือจุดเข้า ใช้งานระบบไร้สาย

**หมายเหตุ:** หากคุณไม่พบ WLAN ที่คุณต้องการเชื่อมต่อ:

**1.** บนแถบงานให้คลิกขวาที่ไอคอนสถานะเครือข่าย จากนั้นเลือก **เปิดการตั้งค่าเครือข่ายและอินเทอร์เน็ต** ่ —หรือ –

บนแถบงาน ให้เลือกไอคอนสถานะเครือข่าย จากนั้นเลือก **การตั้งค่าเครือข่ายและอินเทอร์เน็ต** 

- **2.** ในสวน่ **สถานะเȀรอขื ายแȡะอ ่ ินเทอรเน์ ็ต** ใหเล้ อกื **ศูนยเȀร ์ อขื ายแȡะการ ใช ่ ร้ วมก ่ ัน**
- **3.** Ȁลกทิ ี ่**ติดตั ้งการเชื ่อมต่อหรอเȀร ื อขื ายใหม ่ ่**

รายการตัวเลือกจะปรากฏขึ้น และคุณจะสามารถค้นหาด้วยตนเองและเชื่อมต่อกับเครือข่ายหรือสร้างการเชื่อมต่อ เครือข่ายใหม่

**3.** ปฏิบัติตามคำแนะนำบนหน้าจอเพื่อดำเนินการเชื่อมต่อให้เสร็จสิ้น

หลังจากที่ทำการเชื่อมต่อแล้วให้คลิกขวาที่ไอคอนสถานะเครือข่ายซึ่งอยู่ที่ด้านขวาสุดของแถบงาน เพื่อตรวจสอบชื่อและสถานะ ่ ของการเชื่อมต่อ

**หมายเหตุ:** ระยะการทำงาน (ระยะทางสำหรับการรับส่งสัญญาณไร้สาย) ขึ้นอยู่กับการปรับใช้ WLAN ผู้ผลิตเราเตอร์ คลื่นรบกวน จากอุปกรณ์อิเล็กทรอนิกส์อื่นๆ หรือสิ่งกีดขวาง เช่น ผนังและพื้น

## <span id="page-29-0"></span>**การ ใชบรอดแบนด ้ ์ไรสายของ ้ HP (เฉพาะบางผȡิตภัณฑเท์ าน่ ั ้น)**

คอมพิวเตอร์สำหรับบรอดแบนด์ ไร้สายของ HP ของคุณมีระบบสนับสนุนบริการบรอดแบนด์ ไร้สายที่ติดตั้งไว้ ในตัว เมื่อใช้ คอมพิวเตอร์เครื่องใหม่ของคุณกับเครือข่ายของผู้ ให้บริการมือถือ จะช่วยให้คุณสามารถเชื่อมต่อเข้าอินเทอร์เน็ต ส่งอีเมล หรือ เชื่อมต่อกับเครือข่ายองค์กรของคุณได้อย่างอิสระ โดยไม่จำเป็นต้องใช้บริการฮอตสปอต Wi-Fi

คุณอาจจำเป็นต้องมี IMEI สำหรับโมดูลบรอดแบนด์ไร้สายของ HP และ/หรือหมายเลข MEID เพื่อเปิดใช้งานบริการบรอดแบนด์ไร้ สาย อาจมีการพิมพ์หมายเลขไว้บนป้ายที่อยู่ด้านล่างคอมพิวเตอร์ของคุณ ด้านในช่องใส่เเบตเตอรี่ใต้ฝาปิด หรือด้านหลังของจอแส ่ ดงผล

‒ หรอื –

- **1.** บนแถบงานให้เลือกไอคอนสถานะเครือข่าย
- **2.** เลอกื **การตั ้งȀาเȀร ่ อขื ายแȡะอ ่ ินเทอรเน์ ็ต**
- **3.** ไปทีห่ ัวขอ้ **ระบบเȀรอขื ายแȡะอ ่ ินเทอรเน์ ็ต** เลอกื **เซȡȡูȡาร ์**จากนันเล ้ อกื **ตัวเȡือกขั ้นสูง**

ผู้ให้บริการเครือข่ายโทรศัพท์เคลื่อนที่บางรายอาจกำหนดให้มีการใช้การ์ด Subscriber Identity Module (SIM) การด์ SIM จะมี ข้อมูลพื้นฐานเกี่ยวกับตัวคุณ เช่น หมายเลขรหัสส่วนบุคคล (PIN) รวมถึงข้อมูลเครือข่าย คอมพิวเตอร์บางเครื่องอาจมีการติดตั้ง การ์ด SIMไว้ก่อนหน้า หากไม่มีการติดตั้งการ์ด SIMไว้ล่วงหน้า อาจมีอยู่ในเอกสารบรอดแบนด์ไร้สายของ HP ที่ให้มาพร้อมกับ ่ คอมพิวเตอร์ของคุณ หรือผู้ให้บริการเครือข่ายโทรศัพท์เคลื่อนที่อาจจัดหาให้แยกต่างหากจากคอมพิวเตอร์

สำหรับข้อมูลเกี่ยวกับบรอดแบนด์ ไร้สายของ HP และวิธีการเปิดใช้งานบริการกับผู้ให้บริการเครือข่ายโทรศัพท์เคลื่อนที่ที่คุณ ต้องการให้ดูที่ข้อมูลบรอดแบนด์ ไร้สายของ HP ที่ ให้มาพร้อมกับคอมพิวเตอร์ของคุณ ่

### **การ ใช้GPS (เฉพาะบางผȡิตภัณฑเท์ าน่ ั ้น)**

คอมพิวเตอร์ของคุณอาจมีการติดตั้งมาพร้อมอุปกรณ์ระบบกำหนดตำแหน่งบนโลก (GPS) ดาวเทียม GPS จะส่งข้อมูล ี ตำแหน่งที่ตั้ง ความเร็ว และเส้นทางไปยังระบบที่มีการติดตั้ง GPS ไว้

หากต้องการเปิดใช้งาน GPS ตรวจสอบให้แน่ใจว่า มีการเปิดใช้งานตำแหน่งภายใต้การตั้งค่าตำแหน่ง

- **1.** พมพิ ตำแหน่ง ์ ในกลองȀ ่ นหาบนแถบงาน ้ และจากนั้นเลือกตัวเลือกสำหรับตำแหน่ง
- **2.** ปฏิบัติตามคำแนะนำบนหน้าจอสำหรับการใช้การตั้งค่าตำแหน่ง

### **การ ใชอ้ ุปกรณ์ไรสาย ้ Bluetooth (เฉพาะบางผȡิตภัณฑเท์ าน่ ั ้น)**

อุปกรณ์ Bluetooth รองรับการสื่อสารไร้สายระยะใกล้ที่ทดแทนการเชื่อมต่อด้วยสายเคเบิล ซึ่งโดยปกติแล้ว จะมีการเชื่อมต่อ อุปกรณ์อิเล็กทรอนิกส์ดังต่อไปนี้:

- คอมพิวเตอร์ (เดสก์ท็อปโน้ตบุ๊ก)
- โทรศัพท์ (โทรศัพท์มือถือ โทรศัพท์ไร้สาย สมาร์ทโฟน)
- $\bullet$  อุปกรณ์เกี่ยวกับภาพ (เครื่องพิมพ์ กล้องถ่ายรูป)
- อุปกรณ์เสียง (หูฟัง ลำโพง)
- เมาส์
- แป้นพิมพ์ภายนอก

### <span id="page-30-0"></span>**การเชื ่อมต่ออุปกรณ์Bluetooth**

คุณจะต้องสร้างการเชื่อมต่อ Bluetooth ก่อนที่คุณจะสามารถใช้อุปกรณ์ Bluetooth

- $\mathbf{1.}$  พิมพ์ <code>Bluetooth</code> ในกล่องค้นหาบนแถบงาน และจากนั้นเลือก **การตั้งค่า Bluetooth และอุปกรณ์อื่นๆ**
- **2.** เลอกื **เพิ ่ม Bluetooth หรออื ุปกรณอ์ ื ่นๆ**
- ี **3.** เลือกอุปกรณ์ของคุณจากรายการ และจากนั้นปฏิบัติตามคำแนะนำบนหน้าจอ

 $\dddot{\mathbb{B}}$  หมายเหตุ: หากอุปกรณ์ต้องมีการตรวจสอบ จะปรากฏรหัสการจับคู่ขึ้น บนอุปกรณ์ที่คุณเพิ่มเข้าให้ปฏิบัติตามคำแนะนำบน หน้าจอเพื่อตรวจสอบว่า รหัสบนอุปกรณ์ของคุณตรงกันกับรหัสการจับคู่ สำหรับข้อมูลเพิ่มเติม โปรดดูเอกสารคู่มือที่ให้มาพร้อมกับ ่ <u>อ</u>ุปกรณ์

่ <del>|沙 หมายเหตุ:</del> หากอุปกรณ์ของคุณไม่ปรากฏในรายการ ตรวจสอบให้แน่ใจว่า มีการเปิดใช้ Bluetooth บนอุปกรณ์นั้น อุปกรณ์บาง รายการอาจมีข้อกำหนดเพิ่มเติม โปรดดูเอกสารคู่มือที่ ให้มาพร้อมกับอุปกรณ์ ่

## **การเช ื ่อมต่อเขาเȀร ้ อข ื ายแบบใช ่ สาย ้ —LAN (เฉพาะบางผȡิตภัณฑ เท่านั้น)**

ไช้การเชื่อมต่อ LAN หากคุณต้องการเชื่อมต่อคอมพิวเตอร์ของคุณเข้าไปยังเราเตอร์ ในบ้านของคุณโดยตรง (แ ไร้สาย) หรือหากคุณต้องการเชื่อมต่อไปยังเครือข่ายที่มีอยู่ในสำนักงานของคุณ

การเชื่อมต่อเข้าใน LAN จะต้องใช้สายเคเบิล RJ-45 (เครือข่าย) และแจ็คเครือข่าย หร์ เสริม หรือพอร์ตขยาย หากไม่มีแจ็ค RJ-45 บนคอมพิวเตอร์

หากต้องการเชื่อมต่อสายเครือข่ายให้ทำตามขั้นตอนต่อไปนี้:

- **1.** เสยบสายเȀร ี อขื ายเข ่ าก้ ับแจȀเȀร ็ อขื าย่ **(1)** บนȀอมพวเตอร ิ ์
- <mark>2.</mark> เสียบปลายอีกด้านหนึ่งของสายเครือข่ายเข้ากับเเจ็คเครือข่ายบนผนัง **(2)** หรือเราเตอร์
- **หมายเหตุ:** หากสายเครือข่ายมีวงจรลดสัญญาณรบกวน **(3)** ซึ่งจะป้องกันการรบกวนจากตัวรับสัญญาณคลื่นวิทยุหรือ โทรทัศน์ให้วางปลายสายด้านที่มีวงจรเข้าหาคอมพิวเตอร์

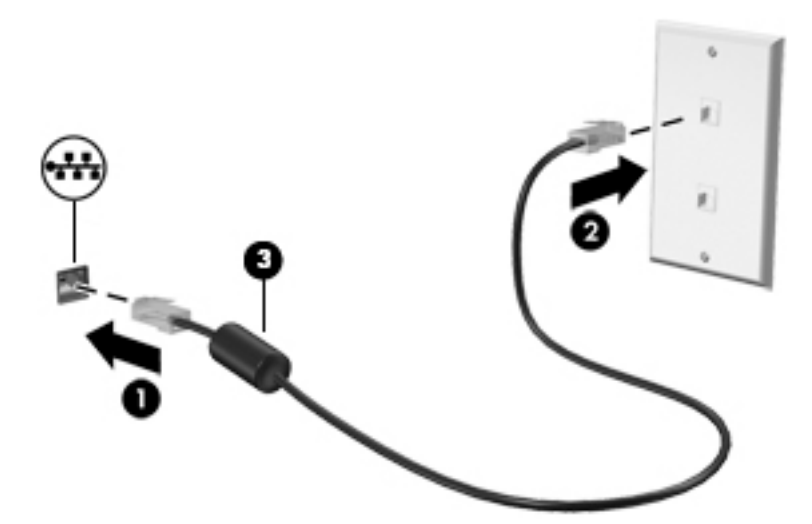

## <span id="page-31-0"></span>**4 การเพȡ ิ ดเพȡ ินไปกั บȀ ณȡ ั กษณะด ้ านȀวาม ุ บ ั นเท ิ ง**

ไช้คอมพิวเตอร์ HP ของคุณเป็นแหล่งความบันเทิงเพื่อเชื่อมต่อแวดวงสังคมผ่านกล้อง เล่นและจัดการเพลงของคุณ รวมทั้ง ดาวน์โหลดและชมภาพยนตร์ต่างๆ หรือเพื่อให้คอมพิวเตอร์ของคุณเป็นศูนย์ความบันเทิงที่มีประสิทธิภาพมากยิ่งขึ้น ให้เชื่อมต่อ อุปกรณ์ภายนอก เช่น จอภาพ โปรเจคเตอร์ โทรทัศน์ ลำโพงหรือหูฟัง

## **การ ใชกȡ ้ ้ อง**

คอมพิวเตอร์ของคุณมีกล้องที่ช่วยให้คุณสามารถเชื่อมต่อกับผู้อื่นเพื่อทำงานหรือส่วนตัว อย่างน้อยหนึ่งตัว กล้องถ่ายรูปอาจเป็น แบบด้านหน้า ด้านหลัง หรือป็อปอัพขึ้นมา โปรดดูที่ <u>การทำความรู้จักกับคอมพิวเตอร์ของคุณ ในหน้า 4</u> สำ กล้อง

กล้องส่วนใหญ่ช่วยให้คุณทำวิดีโอแช็ต บันทึกวิดีโอ และบันทึกภาพนิ่งได้ กล้องบางรุ่นยังรองรับคุณภาพระดับ HD (ความละเอียด ี สูง) รองรับการใช้งานร่วมกับการเล่นเกม หรือใช้ร่วมกับซอฟต์แวร์การจดจำใบหน้า เช่น Windows Hello ดู <u>การรักษาความ</u> ูปลอดภัยคอมพิวเตอร์และข้อมูลของคุณในหน้า 38 สำหรับรายละเอียดเกี่ยวกับการใช้ Windows Hello

หากต้องการใช้งานกล้องให้พิมพ์  $\mathtt{camera}$  (กล้อง) ในกล่องค้นหาบนแถบงาน จากนั้น เลือก **Camera** (กล้อง) จากรายการ โปรแกรม

#### **การ ใชȀ ้ ณȡักษณะเก ี ่ยวกับเสียง ุ**

คุณสามารถดาวน์โหลดและฟังเพลง สตรีมเสียง (รวมถึงรายการวิทยุ) จากเว็บ บันทึกเสียง หรือผสานเสียงและวิดีโอเข้าด้วยกันเพื่อ สร้างงานมัลติมีเดียได้ คุณยังสามารถเล่นซีดีเพลงบนคอมพิวเตอร์ (เฉพาะบางรุ่น) หรือเชื่อมต่อไดรฟ์ออปติคัลภายนอกเพื่อเล่น แผ่นซีดี เพื่อเพิ่มความเพลิดเพลินในการรับฟังให้เชื่อมต่ออุปกรณ์เสียงภายนอก เช่น ลำโพง หรือชุดหูฟัง

## **การเชื่อมต่อลำโพง**

.คุณสามารถเชื่อมต่อลำโพงแบบมีสายเข้ากับคอมพิวเตอร์ได้โดยเชื่อมต่อกับพอร์ต USB หรือกับแจ็คคอมโบสัญญาณเสียงออก (หู ฟัง)/สัญญาณเสียงเข้า (ไมโครโฟน) บนคอมพิวเตอร์หรือชุดเชื่อมต่ออุปกรณ์ของคุณ

หากต้องการเชื่อมต่อลำโพงไร้สายเข้ากับคอมพิวเตอร์ให้ทำตามคำแนะนำจากผู้ผลิตอุปกรณ์ของคุณ เมื่อต้องการเชื่อมต่อลำโพง ี แบบความละเอียดสูงเข้ากับคอมพิวเตอร์โปรดดู <u>วิธีกำหนดค่าเสียง HDMI ในหน้า 22</u> ก่อนเชื่อมต่อลำโพง ให้ปรับลดระดับเสียงลง

### **การเชื ่อมต่อหูɖง**

คำ**เตือน! เพื่อลดความเสี่ยงในการบาดเจ็บให้ปรับลด ระดับเสียงลงก่อนที่จะสวมชุดหูฟัง หูฟังขนาดเล็ก หรือชุดหูฟังพร้อมไ** มโครโฟน สำหรับข้อมูลเพิ่มเติมเกี่ยวกับความปลอดภัย โปรดดู *ประกาศข้อกำหนด ความปลอดภัย และสิ่งแวดล้อม* 

หากต้องการเข้าถึงเอกสารนี้:

**▲** เลอกป ื ุ่ม **เริม่** เลอกื **วิธีใชแȡะการสน ้ ับสนุนของ HP** และจากนันเล ้ อกื **เอกสารȀูม่ อของ ื HP**

คุณสามารถเชื่อมต่อหูฟังแบบใช้สายเข้ากับแจ็คคอมโบสัญญาณเสียงออก (หูฟัง)/สัญญาณเสียงเข้า (ไมโครโฟน) บนคอมพิวเตอร์ ของคุณ

หากต้องการเชื่อมต่อหูฟังไร้สายเข้ากับคอมพิวเตอร์ของคุณ ให้

## <span id="page-32-0"></span>**การเชื ่อมต่อชุดหูɖง**

คำ**เตือน! เพื่อลดความเสี่ยงในการบาดเจ็บให้ปรับลด ระดับเสียงลงก่อนที่จะสวมชุดหูฟัง หูฟังขนาดเล็ก หรือชุดหูฟังพร้อมไ** มโครโฟน สำหรับข้อมูลเพิ่มเติมเกี่ยวกับความปลอดภัย โปรดดู *ประกาศข้อกำหนด ความปลอดภัย และสิ่งแวดล้อม* 

หากต้องการเข้าถึงเอกสารนี้:

**▲** เลอกป ื ุ่ม **เริม่** เลอกื **วิธีใชแȡะการสน ้ ับสนุนของ HP** และจากนันเล ้ อกื **เอกสารȀูม่ อของ ื HP**

ชุดหูฟังที่มาพร้อมไมโครโฟนด้วยเรียกว่า ชุดหูฟังพร้อมไมโครโฟนหรือเฮดเซ็ต คุณสามารถเชื่อมต่อชุดหูฟังแบบมีสายเข้ากับแจ็คค อมโบสัญญาณเสี่ยงออก (หูฟัง) / แจ็คสัญญาณเสี่ยงเข้า (ไมโครโฟน) บนคอมพิวเตอร์ของคุณ

หากต้องการเชื่อมต่อชุดหูฟังไร้สายเข้ากับคอมพิวเตอร์ของคุณให้

### **การ ใชการต ้ ั ้งȀาระบบเสียง ่**

ไช้การตั้งค่าเสียงเพื่อปรับระดับเสียงของระบบ เปลี่ยนเสียงของระบบ หรือจัดการอุปกรณ์เสียง

หากต้องการดูหรือเปลี่ยนการตั้งค่าระบบเสียง:

**▲** พมพิ แผงΦωบΦุม ์ ในกลองȀ ่ นหาแถบงาน ้ เลอกื **แผงȀวบȀุม** เลอกื **ฮารดแวร ์ แȡะเสียง ์** และจากนันเล ้ อกื **เสียง**

คอมพิวเตอร์ของคุณอาจมีระบบเสียงพิเศษจาก Bang & Olufsen, B&O Play หรือผู้ให้บริการรายอื่น ดังนั้นคอมพิวเตอร์ของคุณ ้อาจมีคุณลักษณะระบบเสียงขั้นสูง ซึ่งคุณสามารถควบคุมผ่านแผงควบคุมระบบเสียงเฉพาะสำหรับระบบเสียงของคุณ

โช้แผงควบคุมระบบเสียงเพื่อดูและควบคุมการตั้งค่าระบบเสียง

**▲** พมพิ แผงΦωบΦุม ์ ในกลองȀ ่ นหาแถบงาน ้ เลอกื **แผงȀวบȀุม** เลอกื **ฮารดแวร ์ แȡะเสียง ์** และจากนันเล ้ อกแผงȀวบȀ ื มระบบ ุ เสียงที่ใช้เฉพาะสำหรับระบบของคุณ

## **การ ใชว ้ิด ีโอ**

ุ คอมพิวเตอร์ของคุณเป็นอุปกรณ์วิดี โอประสิทธิภาพสูงที่ช่วยให้คุณสามารถสตรีมวิดี โอจากเว็บไซต์ โปรดและดาวน์โหลดวิดี โอหรือ ภาพยนตร์เพื่อรับชมผ่านคอมพิวเตอร์ขณะไม่ ได้เชื่อมต่อกับเครือข่าย

เพื่อเพิ่มความเพลิดเพลินในการรับชม ให้ ใช้พอร์ตวิดี โอพอร์ตใดพอร์ตหนึ่งบนคอมพิวเตอร์เพื่อเชื่อมต่อจอภาพภายนอก โปรเจคเตอร์ หรือโทรทัศน์

สิ่งสำคัญ: โปรดตรวจสอบให้แน่ใจว่า มีการเชื่อมต่ออุปกรณ์ภายนอกเข้ากับพอร์ตที่ถูกต้องบนคอมพิวเตอร์ โดยใช้สายเชื่อมต่อที่ เหมาะสม ปฏิบัติตามคำแนะนำของผู้ผลิตอุปกรณ์

สำหรับข้อมูลเกี่ยวกับการใช้คุณลักษณะด้านวิดีโอของคุณ โปรดดูที่ HP Support Assistant

### **การเชื ่อมต่ออุปกรณว์ิดีโอโดยใชสาย ้ HDMI (เฉพาะบางผȡิตภัณฑเท์ าน่ ั ้น)**

**หมายเหตุ:** ในการเชื่อมต่ออุปกรณ์ HDMI เข้ากับคอมพิวเตอร์ คุณจะต้องใช้สายเคเบิล HDMI ซึ่งต้องซื้อแยกต่างหาก

เมื่อต้องการดูภาพจากหน้าจอคอมพิวเตอร์บนโทรทัศน์หรือจอภาพแบบความละเอียดสูงให้ แนะนำดังต่อไปนี้

**1.** เชื่อมต่อปลายด้านหนึ่งของสาย HDMI เข้ากับพอร์ต HDMI บนคอมพิวเตอร์

<span id="page-33-0"></span>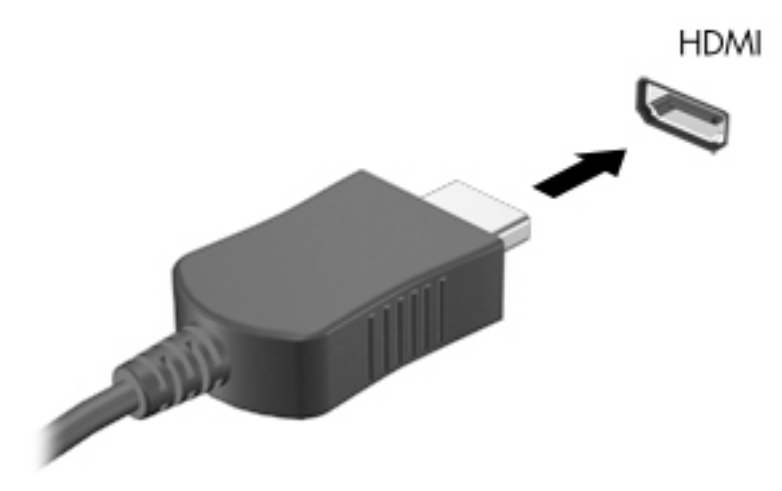

- **2.** เชื่อมต่อปลายอีกด้านของสายเคเบิลเข้ากับโทรทัศน์หรือจอภาพแบบความละเอียดสูง
- <mark>3.</mark> กด f4 เพื่อสลับภาพหน้าจอคอมพิวเตอร์ระหว่าง 4 สถานะการแสดงผล:
	- $\bullet$  **ี เฉพาะหน้าจอพีซีเท่านั้น:** ดูภาพหน้าจอบนคอมพิวเตอร์เท่านั้น
	- **ิ สองหน้าจอ:** ดูภาพหน้าจอพร้อมๆ กันทั้งบนคอมพิวเตอร์และอุปกรณ์ภายนอก
	- **ต่อขยายพื้นที่แสดงภาพ:** ดูภาพหน้าจอที่ต่อขยายพื้นที่แสดงภาพออกไปยังหน้าจอคอมพิวเตอร์และอุปกรณ์ ภายนอก
	- $\bullet$  **ี เฉพาะหน้าจอที่สอง:** ดูภาพหน้าจอบนอุปกรณ์ภายนอกเท่านั้น

สถานะการแสดงผลจะเปลี่ยนแปลงไปในแต่ละครั้งที่คุณกด f4

**หมายเหตุ:** เพื่อให้ ได้ผลลัพธ์ที่ดีที่สุด โดยเฉพาะอย่างยิ่งหากคุณเลือกตัวเลือก "ขยายภาพ"ให้เพิ่มความละเอียดของ อุปกรณ์ภายนอกดังนี้ เลือกปุ่ม **เริ่ม** เลือกไอคอน **การต้งค่า { ้)** และจากนั้นเลือก **ระบบ** ภายใต้หัวข้อ **จอแสดงผล**ให้เลือก ความละเอียดที่เหมาะสม จากนั้นเลือก **บันทึกค่าที่เปลี่ยนแปลง** ่ **่**

#### **วิธีกำหนดค่าเสียง HDMI**

HDMI เป็นอินเทอร์เฟซวิดีโอเพียงรูปแบบเดียวที่รองรับวิดีโอและเสียงแบบความละเอียดสูง หลังจากคุณเชื่อมต่อโทรทัศน์แบบ HDMI เข้ากับคอมพิวเตอร์แล้ว คุณสามารถเปิดเสียง HDMIได้โดยทำตามขั้นตอนต่อไปนี้

- **1.** คลิกขวาที่ไอคอน **ลำโพง** ในพื้นที่แจ้งเตือนซึ่งอยู่ด้านขวาสุดของแถบงาน และจากนั้นเลือก **อุปกรณ์การเล่น** ่
- ี**2.** บนแท็บ **การเล่น** ให้เลือกชื่อของอุปกรณ์สัญญาณออกแบบดิจิทัล
- **3.** Ȁลกิ **ตั ้งȀาเร ่ ิมต่ ้น** จากนันȀล ้ กิ **ตกȡง**

้วิธีเผยแพร่สตรีมเสียงผ่านลำโพงของคอมพิวเตอร์:

- **1.** คลิกขวาที่ไอคอน **ลำโพง** ในพื้นที่แจ้งเตือนซึ่งอยู่ด้านขวาสุดของแถบงาน และจากนั้นคลิกที่ **อุปกรณ์การเล่น** ่
- **2.** บนแทบ็ **การเȡน่** ใหȀล้ กิ **ลำโพง**
- **3.** Ȁลกิ **ตั ้งȀาเร ่ ิมต่ ้น** จากนันȀล ้ กิ **ตกȡง**

## <span id="page-34-0"></span>**การȀ้นหาแȡะเชื ่อมต่อกับจอแสดงผȡไรสายท ้ ี ่รองรบั Miracast (เฉพาะบางผȡิตภัณฑเท์ าน่ ั ้น)**

หากต้องการค้นหาและเชื่อมต่อกับจอแสดงผลไร้สายที่รองรับ Miracast โดยไม่ต้องออกจากแอปปัจจุบันที่ใช้งาน โปรดปฏิบัติตาม ่ ขั้นตอนด้านล่าง

หากต้องการเปิด Miracast:

**่▲ พิมพ์ แสดงผลในกล่องค้นหาบนแถบงาน จากนั้นคลิกที่ <b>แสดงผลไปยังหน้าจอที่สอง** คลิกที่ **เชื่อมต่อกับจอแสดงผลแบบ ไรสาย ้** และจากนั้นปฏิบัติตามคำแนะนำบนหน้าจอ

# <span id="page-35-0"></span>**5 การสืบȀ้ นขอม ้ ู ȡจากหน ้ าจอ**

คุณสามารถใช้งานหน้าจอคอมพิวเตอร์ ในรูปแบบต่างๆ ดังต่อไปนี้:

- ใช้รูปแบบการสัมผัสบนหน้าจอคอมพิวเตอร์ โดยตรง
- ใช้รูปแบบการสัมผัสบนทัชแพด
- $\bullet$  ใช้เมาส์และแป้นพิมพ์ที่เป็นอุปกรณ์เสริม (ซื้อแยกต่างหาก) ่
- ใช้แป้นพิมพ์บนหน้าจอ
- ่ ใช้ปากกาชี้ตำแหน่ง

## **ใชร ้ ู ปแบบการสัมผัสบนทัชแพดแȡะบนหน ้าจอสัมผัส**

ทัชแพดจะช่วยให้คุณสืบค้นข้อมูลผ่านหน้าจอคอมพิวเตอร์และควบคุมตัวชี้ โดยใช้รูปแบบการสัมผัสแบบง่ายๆ คุณสามารถใช้ปุ่มทัช ้ แพดซ้ายและขวาเหมือนกับที่คุณใช้ปุ่มซ้ายและขวาบนเมาส์์ภายนอก หากต้องการควบคุมหน้าจอสัมผัส (เฉพาะบางผลิตภัณฑ์ เท่านั้น) ให้สัมผัสหน้าจอโดยตรงโดยใช้รูปแบบการสัมผัสดังที่อธิบายไว้ ในบทนี้

นอกจากนี้คุณยังสามารถปรับแต่งรูปแบบการสัมผัส และดูการสาธิตวิธีการทำงานได้ด้วย พิมพ์ แผงควบคุมในกล่องค้นหาแถบ งาน เลือก **แผงควบคุม** และจากนั้นเลือก **ฮาร์ดแวร์และเสียง** ในส่วน **อุปกรณ์และเครื่องพิมพ์** เลือก **เมาส์** ่

**หมายเหตุ:** สามารถใช้รูปแบบการสัมผัสสบนทัชแพดหรือบนหน้าจอสัมผัส (เฉพาะบางผลิตภัณฑ์เท่านั้น) เว้นแต่จะระบุไว้เป็นอื่น

#### **การแตะ**

ไช้รูปแบบการแตะ/แตะสองครั้งเพื่อเลือก หรือเปิดรายการบนหน้าจอ

• ชี้ ไปที่รายการบนหน้าจอ จากนั้นแตะนิ้วหนึ่งนิ้วที่โซนทัชแพดหรือบนหน้าจอสัมผัสเพื่อเลือกรายการ แตะที่รายการสองครั้ง ่ เพื ่อเปิด

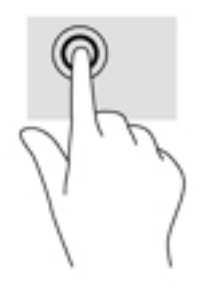
# **ยอ่ /ขยาย ด้วยสองนิ ้ว**

ไช้การย่อ/ขยายโดยการบีบสองนิ้วเพื่อขยายหรือย่อขนาดรูปภาพหรือข้อความ

- $\bullet$  ย่อขนาดด้วยการวางสองนิ้วให้แยกห่างจากกันบนโซนทัชแพดหรือบนหน้าจอสัมผัส แล้วเลื่อนนิ้วเข้าหากัน
- ขยายขนาดด้วยการวางสองนิ้วติดกันบนโซนทัชแพดหรือบนหน้าจอสัมผัส แล้วเลื่อนนิ้วให้แยกห่างจากกัน

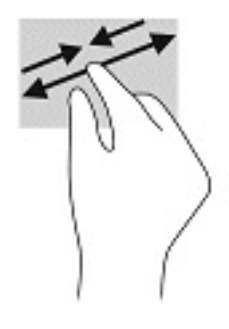

# **การเȡื ่อนด้วยนิ ้วสองนิ ้ว (เฉพาะทัชแพดเทาน่ ั ้น)**

ไช้การเลื่อนด้วยสองนิ้วเพื่อเลื่อนขึ้น ลง หรือไปด้านข้าง บนหน้าเอกสารหรือรูปภาพ

● วางนิ้วสองนิ้วแยกห่างจากกันเล็กน้อยบนโซนทัชแพด แล้วลากขึ้น ลงไปทางซ้าย หรือไปทางขวา

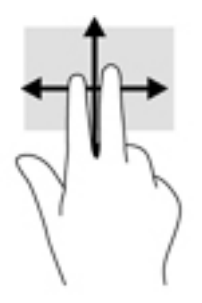

# **แตะด้วยนิ ้วสองนิ ้ว (เฉพาะทัชแพดเทาน่ ั ้น)**

่ ใช้การแตะด้วยสองนิ้ว เพื่อเปิดเมนูสำหรับวัตถุใดๆ บนหน้าจอ

**หมายเหตุ:** การแตะด้วยสองนิ้วจะทำงานเหมือนกันกับการคลิกขวาที่เมาส์

แตะด้วยสองนิ้วบนโซนทัชแพดเพื่อเปิดเมนูตัวเลือกสำหรับวัตถุที่เลือก

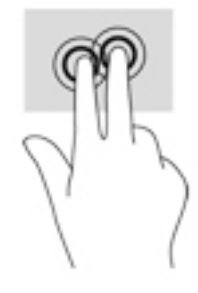

# **แตะด้วยสีน่ ิ ้ว (เฉพาะทัชแพดเทาน่ ั ้น)**

แตะด้วยสี่นิ้วเพื่อเปิดศูนย์การดำเนินการ

● แตะด้วยสี่นิ้วบนทัชแพดเพื่อเปิดศูนย์การดำเนินการ และดูการตั้งค่าปัจจุบันและการแจ้งเตือนต่างๆ

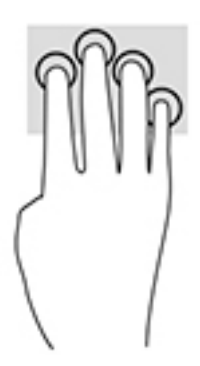

# **การรูดด้วยสามนิ ้ว (เฉพาะทัชแพดเทาน่ ั ้น)**

ไช้การรูดด้วยสามนิ้วเพื่อเปิดหน้าต่าง และสลับระหว่างหน้าต่างที่เปิดอยู่กับเดสก์ท็อป ่

- $\bullet$  รูดด้วยสามนิ้วออกจากตัวคุณเพื่อแสดงหน้าต่างทั้งหมดที่เปิดอยู่ ่
- $\bullet$  รูดด้วยสามนิ้วเข้าหาตัวคุณเพื่อแสดงเดสก์ท็อป
- $\bullet$  รูดด้วยสามนิ้วไปทางซ้ายหรือขวาเพื่อสลับระหว่างหน้าต่างที่เปิดอยู่ ่

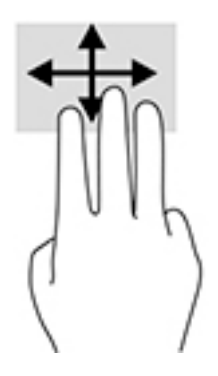

# **เȡื ่อนด้วยหนึ ่งนิ ้ว (เฉพาะหน้าจอสัมผัสเทาน่ ั ้น)**

ไช้การเลื่อนด้วยหนึ่งนิ้ว เพื่อแพน หรือเลื่อนผ่านรายการและหน้าต่างๆ หรือย้ายวัตถุ

- $\bullet$  เมื่อต้องการเลื่อนทั่วหน้าจอให้ค่อยๆ เลื่อนนิ้วมือหนึ่งนิ้วลากผ่านหน้าจอไปตามทิศทางที่คุณต้องการเลื่อน
- เมื่อต้องการย้ายวัตถุให้กดนิ้วค้างไว้บนวัตถุ และจากนั้นลากนิ้วมือของคุณเพื่อย้ายวัตถุ

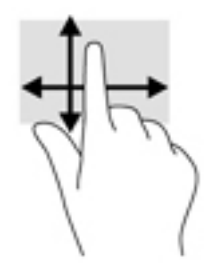

#### **การ ใชแป้ ้ นพิมพหร ์ อเมาส ์ท ื ี เป็ นอ ปกรณเสร ์ มิ ่ ุ**

แป้นพิมพ์และเมาส์ที่เป็นอุปกรณ์เสริมช่วยให้คุณสามารถพิมพ์ เลือกรายการ เลื่อน แล ่ ้บบการสัมผัส นอกจากนี้คุณสามารถใช้แป้นการดำเนินการและแป้นลัดบนแป้นพิมพ์เพื่อดำเนินการฟังก์ชันที่เฉพาะเจาะจงต่างๆ ได้

# **การ ใชแป้ ้ นพิมพบนหน ์ ้ าจอ (เฉพาะบางผȡิตภัณฑเท ์ าน่ ั ้ น)**

- **1.** หากต้องการแสดงแป้นพิมพ์บนหน้าจอให้แตะที่ไอคอนแป้นพิมพ์ในพื้นที่แจ้งเตือนที่อยู่ด้านขวาสุดของแถบงาน ่
- **2.** เริ่มพิมพ์
- **หมายเหตุ:** คำที่แนะนำอาจปรากฏขึ้นที่ด้านบนสุดของแป้นพิมพ์บนหน้าจอ โดยให้ที่คำดังกล่าวเพื่อเลือก
- **หมายเหตุ:** แป้นการดำเนินการและแป้นลัดจะไม่ปรากฏขึ้นหรือไม่ทำงานบนแป้นพิมพ์บนหน้าจอ

# <mark>6 การจัดการพลังงาน</mark>

คอมพิวเตอร์ของคุณสามารถทำงานทั้งโดยใช้พลังงานจากแบตเตอรี่หรือใช้แหล่งจ่ายไฟภายนอก เมื่อคอมพิวเตอร์ทำงานโดยใช้ พลังงานจากแบตเตอรี่และไม่มีการใช้แหล่งจ่ายไฟภายนอกเพื่อชาร์จแบตเตอรี่ ในเวลาดังกล่าว คุณควรตรวจสอบและใช้ประจุไฟฟ้า ่ ในแบตเตอรื่อย่างประหยัด

ทั้งนี้ คุณลักษณะการจัดการพลังงานบางรายการที่อธิบายไว้ในคู่มือนี้อาจไม่มีให้ใช้งานในคอมพิวเตอร์ของคุณ

# **การ ใชสถานะสȡ ้ ีปแȡะไฮเบอรเนต ์**

∠์<u>โ\ **ข้อควรระวัง:** ระ</u>หว่างที่คอมพิวเตอร์อยู่ในโหมดสลิป อาจมีโอกาสเกิดปัญหาช่องโหว่ด้านความปลอดภัยในหลายรูปแบบ ดังนั้น เพื่อป้องกันไม่ ให้ผู้ ใดเข้าถึงข้อมูลบนคอมพิวเตอร์ของคุณโดยไม่ ได้รับอนุญาต ซึ่งอาจรวมถึงข้อมูลที่เข้ารหัสไว้ HP แน ่ ไซ้ โหมดไฮเบอร์เนตแทนโหมดสลีปเมื่อคุณไม่ ได้อยู่ ใกล้คอมพิวเตอร์ของคุณ โด ระหว่างเดินทางด้วย

ข้**อควรระวัง: เพื่อป้องกันความเสียหายที่อาจเกิดกับระบบเสียงและวิดีโอ การสูญเสียฟังก์ชันการเล่นเสียงและวิดีโอ หรือการ** สูญเสียข้อมูล ห้ามเข้าสู่สถานะสลีปในขณะที่กำลังอ่านจากหรือเขียนดิสก์หรือการ์ดสื่อบันทึกภายนอก

Windows มีสถานะประหยัดพลังงานอยู่สองสถานะ คือ โหมดสลีปและไฮเบอร์เนต

- สลีป—สถานะสลีปจะเริ่มทำงานโดยอัตโนมัติหลังไม่มีการใช้งานเป็นระยะเวลาหนึ่ง งานของคุณจะได้รับการบันทึกไว้ ในหน่วย ความจำ ช่วยให้คุณสามารถดำเนินการงานของคุณต่อได้อย่างรวดเร็วยิ่งขึ้น คุณสามารถเริ่มโหมดสลีปได้ด้วยตนเองเช่นกัน สำหรับข้อมูลเพิ่มเติม โปรดดู <u>การเข้าสู่และออกจากสถานะสลิปในหน้า 28</u>
- ไฮเบอร์เนต—สถานะไฮเบอร์เนตจะเริ่มทำงานอัตโนมัติหากแบตเตอรี่ถึงระดับวิกฤติ หรือหากคอมพิวเตอร์อยู่ ในสถานะสลีป เกินระยะเวลาที่กำหนด ในสถานะไฮเบอร์เนต งานของคุณจะได้รับการบันทึกไว้ ในไฟล์ ไฮเบอร์เนต และคอมพิวเตอร์จะปิด ทำงาน คุณสามารถเริ่มสถานะไฮเบอร์เนตได้ด้วยตนเองเช่นกัน สำหรับข้อมูลเพิ่มเติม โปรดดู <u>การเริ่มต้[นและออกจากโหมดไฮ](#page-40-0)</u> ้ เบอร์เนต (เฉพาะบางผลิตภัณฑ์เท่านั้น) ในหน้า 29

#### **การเขาส้ ู่แȡะออกจากสถานะสȡีป**

คุณสามารถเริ่มต้นโหมดสลีปด้วยวิธีการต่างๆ ดังต่อไปนี้:

- ปิดจอแสดงผล (เฉพาะบางผลิตภัณฑ์เท่านั้น)
- ้เลือกป่ม **เริ่ม** เลือกไอคอน **เปิด/ปิดเครื่อง** และจากนั้นเลือก **โหมดสลีป**
- ึกดแป้นลัดสำหรับการสลีป (เฉพาะบางผลิตภัณฑ์เท่านั้น); ตัวอย่างเช่น fn + f1 หรือ fn + f12
- คดปุ่มเปิด/ปิดหนึ่งครั้ง (เฉพาะบางผลิตภัณฑ์เท่านั้น)

คุณสามารถออกจากโหมดสลีปด้วยวิธีการต่างๆ ดังต่อไปนี้:

- กดป่มเปิด/ปิดเพียงสั้นๆ
- $\bullet$  หากคอมพิวเตอร์ปิดอยู่ให้ยกจอแสดงผลขึ้น (เฉพาะบางผลิตภัณฑ์เท่านั้น)
- ึกดแป้นใดๆ บนแป้นพิมพ์ (เฉพาะบางผลิตภัณฑ์เท่านั้น)
- แตะที่ทัชแพด (เฉพาะบางผลิตภัณฑ์เท่านั้น)

<span id="page-40-0"></span>เมื่อคอมพิวเตอร์ออกจากโหมดสลีป จะ

 $\ddot{\mathbb{B}}$  หมายเหตุ: หากคุณมีการตั้งค่ากำหนดให้ต้องมีการใส่รหัสผ่านเมื่อออกจากโหมดสลีป คุณจะต้องป้อนรหัสผ่าน Windows ของ Ȁณุ ก่อนที่จะมีการแสดงงานที่คุณทำค้างไว้บนหน้าจออีกครั้ง

### **การเริมต่ ้นแȡะออกจากโหมดไฮเบอรเนต์ (เฉพาะบางผȡิตภัณฑเท์ าน่ ั ้น)**

คุณสามารถเปิดใช้งานสถานะไฮเบอร์เนตที่เริ่มต้นโดยผู้ใช้ และเปลี่ยนการตั้งค่าพลังงานอื่น ๆ และช่วงหมดเวลาได้ โดยใช้ ตัวเลือก ่ การใช้พลังงาน

- **1.** คลิกขวาที่ไอคอน **พลังงาน**  $\boxed{1}$ **นละจากนั้นเลือก ตัวเลือกการใช้พลังงาน ่**
- **2.** ในบานหน้าต่างด้านซ้ายให้เลือก **เลือกการทำงานของปุ่มเปิด/ปิด** (ข้อความอาจแตกต่างกันไปตามผลิตภัณฑ์)
- **3.** โดยขึ้นอย่กับผลิตภัณฑ์ของคณ คณสามารถเปิดใช้งานโหมดไฮเบอร์เนตสำหรับการใช้พลังงานจากแบตเตอรี่หรือกระแสไฟ ภายนอกในวิธีการดังต่อไปนี้:
	- **ปุ่มเปิด/ปิด—**ในหัวข้อ **การตั้งค่าปุ่มเปิด/ปิดและปุ่มสลิปและฝาพับ** (ข้อความอาจแตกต่างไปตามผลิตภัณฑ์)ให้ เลือก **เมื่อฉันกดปุ่มเปิด/ปิด** จากนั้นเลือก**ไฮเบอร์เนต**
	- **ปุ่มสลิป (เ**ฉพาะบางผลิตภัณฑ์เท่านั้น)—ในหัวข้อ **การตั้งค่าปุ่มเปิด/ปิดและปุ่มสลิปและฝาพับ (**ข้อความอาจแตก ต่างไปตามผลิตภัณฑ์) ให้เลือก **เมื่อฉันกดปุ่มสลีป** จากนั้นเลือก**ไฮเบอร์เนต**
	- **๏ ฝาพับ (เ**ฉพาะบางผลิตภัณฑ์เท่านั้น)—ในหัวข้อ **การตั้งค่าปุ่มเปิด/ปิดและปุ่มสลิปและฝาพับ (**ข้อความอาจแตก ต่างไปตามผลิตภัณฑ์)ให้เลือก **เมื่อฉันปิดฝาพับ** จากนั้นเลือก**ไฮเบอร์เนต**
	- เมนูเปิด/ปิด—เลือก เปลี่ยนการตั้งค่าที่ไม่มีการใช้งานในขณะนี้ จากนั้นดูในหัวข้อ การตั้งค่าปิดเครื่อง แ **่** เครื่องหมายถูกที่**ไฮเบอร์เนต** ่

ี สามารถเข้าถึงเมนูพลังงานได้โดยการเลือกปุ่ม **เริ่ม** 

- **4. เ**ลือก **บันทึกการเปลี่ยนแปลง**
- ่ ▲ หากต้องการเริ่มต้นโหมดไฮเบอร์เนต ให้ ใช้วิธีที่คุณเปิดใช้งานในขั้นตอนที่ **3**
- \_▲ แมื่อต้องการออกจากสถานะไฮเบอร์เนต กดปุ่มเปิด/ปิดหนึ่งครั้ง
- $\ddot{\mathbb{B}}$  หมายเหตุ: หากคุณมีการตั้งค่ากำหนดให้ต้องมีการใส่รหัสผ่านเมื่อออกจากสถานะไฮเบอร์เนต คุณจะต้องป้อนรหัสผ่าน Windows ของȀณุ ก่อนที่จะมีการแสดงงานที่คุณทำค้างไว้บนหน้าจออีกครั้ง

# **การปิดเȀร ื อง่ (การปิดใชงาน ้ ) Ȁอมพิวเตอร**

ข้อควรระวัง**:** ข้อมูลที่ไม่ได้บันทึกไว้จะสูญหายเมื่อปิดเครื่องคอมพิวเตอร์โปรดตรวจสอบให้แน่ใจว่าได้บันทึกงานของคุณแล้ว **่** ก่อนปิดเครื่องคอมพิวเตอร์

้ คำสั่งปิดเครื่องจะปิดโปรแกรมทั้งหมดที่เปิดอยู่ รวมถึงระบบปฏิบัติการ และจากนั้นจะปิดจอแสดงผลและคอมพิวเตอร์

ปิดเครื่องคอมพิวเตอร์เมื่อไม่ได้ใช้งาน และควรถอดปลั๊กไฟออกจากแหล่งจ่ายไฟภายนอกหากจะไม่มีการใช้งานเป็นเวลานาน

ขั้นตอนแนะนำ คือ ควรใช้คำสั่ง Shut down (ปิดเครื่อง) ของ Windows

 $\ddot{\Xi}$  ทมายเหตุ: หากคอมพิวเตอร์อยู่ในสถานะสลีปหรือไฮเบอร์เนต คุณจะต้องออกจากสถานะสลีปหรือไฮเบอร์เนตเสียก่อนด้วยการ กดที่ปุ่มเปิด/ปิดเพียงสั้นๆ

- <span id="page-41-0"></span>ี**1.** บันทึกงานของคุณและปิดโปรแกรมทั้งหมดที่เปิดไว้ ่
- **2.** เลอกป ื ุ่ม **เริม่** เลอกไอȀอน ื **พȡังงาน** และจากนันเล ้ อกื **ปิดเȀรือง่**

หากคอมพิวเตอร์ ไม่ตอบสนอง และคุณไม่สามารถปิดคอมพิวเตอร์ด้วยขั้นตอนดังกล่าวข้างต้นให้ ้เครื่องฉกเฉินตามลำดับที่ให้ไว้:

- กด ctrl+alt+delete เลอกไอȀอน ื **พȡังงาน** และจากนันเล ้ อกื **ปิดเȀรือง่**
- กดปุ่มเปิด/ปิดค้างไว้เป็นเวลาอย่างน้อย 10 วินาที
- หากคอมพิวเตอร์ของคุณมีแบตเตอรี่ที่ผู้ใช้เปลี่ยนได้เอง (เฉพาะบางผลิตภัณฑ์เท่านั้น) ควรถอดสายไฟของคอมพิวเตอร์ ออกจากแหล่งจ่ายไฟภายนอก จากนั้นถอดแบตเตอรี่ออกด้วย

# **การ ใช้ไอȀอนพȡังงานแȡะตัวเȡ ือกการ ใชพȡ ้ ังงาน**

ไอคอนพลังงาน **อย**บนแถบงานของ Windows ไอคอนพลังงานจะช่วยให้คุณสามารถเข้าถึงการตั้งค่าพลังงานและดู

ประจุไฟฟ้าที่เหลืออยู่ ในแบตเตอรี่ ได้อย่างรวดเร็ว ่ ่

 $\bullet$  หากต้องการดูระดับเปอร์เซ็นต์ของประจุไฟฟ้าที่เหลืออยู่ในแบตเตอให้วางตัวชี้เมาส์ ไว้เหนือไอคอน **Power** (พลังงาน) ่

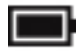

● หากต้องการใช้ตัวเลือกการใช้พลังงานให้คลิกขวาที่ไอคอน **พลังงาน | อา**กนั้นเลือก **ตัวเลือกการใช้พลังงาน** ่

ไอคอนพลังงานที่แตกต่างกันจะบ่งชี้ว่าคอมพิวเตอร์กำลังทำงานโดยใช้พลังงานจากแบตเตอรี่หรือแหล่งจ่ายไฟภายนอก การวางตัว ชี้เมาส์เหนือไอคอนจะแสดงข้อความว่าแบตเตอรี่เหลือน้อยหรือถึงขั้นวิกฤตหรือไม่ ่

# **การทำงานโดยใช้พลังงานแบตเตอรี่**

คำเตือน! เพื่อลดปัญหาด้านความปลอดภัยที่อาจเกิดขึ้นให้ใช้เฉพาะแบตเตอรี่ที่ได้รับมาพร้อมคอมพิวเตอร์ แบตเตอรี่ที่เปลี่ยน ่ ่ ทดแทนจาก HP หรือแบตเตอรี่ที่ใช้งานร่วมกันได้ซึ่งซื้อจาก HP เท่านั้น ่

เมื่อติดตั้งแบตเตอรี่ที่ชาร์จไฟไว้แล้วในคอมพิวเตอร์และไม่มีการเสียบปลั๊กคอมพิวเตอร์เข้ากับกระแสไฟภายนอก คอมพิวเตอร์จะ ทำงานโดยใช้พลังงานจากแบตเตอรี่ เมื่อคอมพิวเตอร์ปิดอยู่ และมีการถอดปลั๊กออกจากกระแสไฟภายนอก แบตเตอรี่ ใน ่ คอมพิวเตอร์จะคายประจุออกอย่างช้าๆ คอมพิวเตอร์แสดงข้อความเมื่อแบตเตอรี่เหลือน้อยหรือถึงขั้นวิกฤต ่

อายุการใช้งานแบตเตอรี่ของคอมพิวเตอร์จะแตกต่างกันไป ขึ้นอยู่กับการตั้งค่าการจัดการพลังงาน การเรียกใช้ โปรแกรมบน คอมพิวเตอร์ ความสว่างของหน้าจอ อุปกรณ์ภายนอกที่เชื่อมต่อกับคอมพิวเตอร์ และปัจจัยอื่นๆ ่

**หมายเหตุ:** เมื่อคุณถอดสายไฟออกจากแหล่งจ่ายไฟภายนอก ความสว่างของจอแสดงผลจะลดลงโดยอัตโนมัติเพื่อประหยัด เเบตเตอรี่ ผลิตภัณฑ์คอมพิวเตอร์บางรุ่นสามารถสลับโหมดกราฟิกเพื่อช่วยประหยัดการใช้เเบตเตอรี่ ได้ ่

### **การ ใช้HP Fast Charge (เฉพาะบางผȡิตภัณฑเท์ าน่ ั ้น)**

คุณลักษณะของ HP Fast Charge ช่วยให้คุณสามารถชาร์จแบตเตอรี่คอมพิวเตอร์ของคุณได้อย่างรวดเร็ว เวลาชาร์จอาจแตกต่าง ไป โดยประมาณที่ +/-10% ทั้งนี้ขึ้นอยู่กับรุ่นคอมพิวเตอร์และอะแดปเตอร์ AC ของ HP ที่ให้มาพร้อมกับคอมพิวเตอร์ของคุณ โดย ่ HP Fast Charge จะทำงานในลักษณะหนึ่งใดดังต่อไปนี้ :

- แมื่อประจุไฟฟ้าในแบตเตอรี่คงเหลืออยู่ระหว่างศูนย์ถึง 50% แบตเตอรี่จะชาร์จถึงระดับ 50% ของความจุทั้งหมดในเวลาไม่ ้เกิน 30-45 นาที ขึ้นอยู่กับรุ่นคอมพิวเตอร์ของคุณ
- เมื่อประจุไฟฟ้าในแบตเตอรี่คงเหลืออยู่ระหว่างศูนย์ถึง 90% แบตเตอรี่จะชาร์จถึงระดับ 90% ของความจุทั้งหมดในเวลาไม่ เกนิ 90 นาที

หากต้องการใช้ HP Fast Charge ให้ปิดเครื่องคอมพิวเตอร์ของคุณ จากนั้นเชื่อมต่ออะแดปเตอร์ AC เข้ากับคอมพิวเตอร์และแหล่ง จ่ายไฟภายนอก

### **การแสดงประจุไฟฟ้าในแบตเตอรี**

หากต้องการดูระดับเปอร์เซ็นต์ของประจุไฟฟ้าที่เหลืออยู่ในแบตเตอให้วางตัวชี้เมาส์ ไว้เหนือไอคอน **Power** (พลังงาน) ่

## **Ȁ้นหาขอม้ ูȡแบตเตอรี ใน HP Support Assistant (เฉพาะบางผȡิตภัณฑเท์ าน่ ั ้น)**

หากต้องการเข้าถึงข้อมูลเเบตเตอรี่: ่

ี**1.** พิมพ์ support (สนับสนุน)ในกล่องค้นหาบนแถบงาน จากนั้นเลือกแอป **HP Support Assistant** (เฉพาะบาง ้ ผลิตภัณฑ์เท่านั้น)

‒ หรอื –

เลือกไอคอนเครื่องหมายคำถามในแถบงาน

**2.** เลอกื **My notebook** (โนตบ้ กของฉ ุ๊ ัน) จากนันด้ ในหู ัวขอ้ **Diagnostics** (การวนิ จฉิ ัย) แลวเล ้ อกื **HP Battery Check** (การ ตรวจสอบแบตเตอรี่ของ HP) หาก HP Battery Check (การตรวจสอบแบตเตอรี่ของ HP) ระบุว่า คุณควรเปลี่ยนแบตเตอรี่ ทดแทน ให้ติดต่อฝ่ายบริการสนับสนุน

ระบบช่วยเหลือการสนับสนุนจาก HP ให้บริการเครื่องมือและข้อมูลเกี่ยวกับแบตเตอรี่ดังต่อไปนี้:

- ึ การตรวจสอบแบตเตอรี่ของ HP
- $\bullet$  ข้อมูลเกี่ยวกับชนิดของแบตเตอรี่ ข้อมูลจำเพาะ อายุการใช้งาน และความจุ

### **การȀงรกษาพȡ ั ังงานแบตเตอรี**

หากต้องการคงรักษาพลังงานแบตเตอรี่และยืดอายุการใช้งานของแบตเตอรี่ ให้นานที่สุด: ่

- ปรับลดความสว่างของจอแสดงผล
- ี เลือกการตั้งค่า **ประหยัดพลังงาน** ในตัวเลือกการใช้พลังงาน
- $\bullet$  ปิดอุปกรณ์ไร้สายเมื่อคุณไม่ใช้งาน
- ยกเลิกการเชื่อมต่ออุปกรณ์ภายนอกที่ไม่ได้ใช้งาน ซึ่งไม่ได้เสียบปลั๊กเข้ากับแหล่งจ่ายไฟภายนอก เช่น ฮาร์ดไดรฟ์ภายนอก **่** ที่เชื่อมต่อกับพอร์ต USB ่
- $\bullet$  หยุด ปิดการใช้งาน หรือถอดการ์ดสี่อบันทึกภายนอกใดๆ ที่คุณไม่ ได้ ใช้งาน
- $\bullet$  ค่อนคุณจะหยุดทำงานให้เริ่มสถานะสลีป หรือปิดเครื่องคอมพิวเตอร์

#### **การระบุระดับแบตเตอรี เหȡือน้อย ่**

เมื่อแบตเตอรี่ที่เป็นแหล่งพลังงานเดียวสำหรับคอมพิวเตอร์เหลืออยู่น้อยหรือถึงขั้นวิกฤต ลักษณะการทำงานต่อไปนี้จะเกิดขึ้น:

● ไฟแสดงสถานะแบตเตอรี่ (เฉพาะบางผลิตภัณฑ์เท่านั้น) จะระบุว่าแบตเตอรี่เหลือน้อยหรือถึงขั้นวิกฤต ่

– หรอื –

- ไอคอน พลังงาน | | แจ้งเตือนว่า แบตแตอรีเหลือน้อยหรืออยู่ ในระดับวิกฤต ่
- $\mathbb{B}^\prime$  หมายเหตุ: สำหรับข้อมูลเพิ่มเติมเกี่ยวกับไอคอนพลังงาน โปรดดู การใช้ ไอคอนพลังงานและตัวเลือกการใช้พลังงาน ในหน้า 30

คอมพิวเตอร์จะดำเนินการต่อไปนี้ในกรณีที่ระดับแบตเตอรี่ถึงขั้นวิกฤต

- หากมีการปิดใช้งานสถานะไฮเบอร์เนตอยู่ และมีการเปิดคอมพิวเตอร์ ไว้ หรืออยู่ ในสถานะสลีป คอมพิวเตอร์จะยังอยู่ ใน สถานะสลีปในช่วงสั้นๆ จากนั้น ระบบจะปิดเครื่องและจะสูญเสียข้อมูลใดๆ ที่ยังไม่มีการบันทึกไว้
- หากสถานะไฮเบอร์เนตถูกเปิดใช้งาน และคอมพิวเตอร์เปิดอยู่หรืออยู่ ในสถานะสลีป คอมพิวเตอร์จะเข้าสู่สถานะไฮเบอร์เนต

#### **การแก้ไขɔญหาระดับแบตเตอรี เหȡือน้อย ่**

#### **การแก้ไขɔญหาระดับแบตเตอรี เหȡือน้อยเมื ่อกระแส ไฟภายนอกพรอมใช ้ งาน ้ ่**

เชื่อมต่ออุปกรณ์อย่างใดอย่างหนึ่งดังต่อไปนี้เข้ากับคอมพิวเตอร์และกระแสไฟภายนอก:

- อะแดปเตอร์ AC
- อุปกรณ์เสริมสำหรับการเชื่อมต่อหรืออุปกรณ์สำหรับต่อขยาย
- $\bullet$  อะแดปเตอร์ไฟฟ้าตัวเลือกที่ซื้อเป็นอุปกรณ์เสริมจาก HP

#### **การแก้ไขɔญหาระดับแบตเตอรี เหȡือน้อยเมื ่อไมม่ แหȡ ี งพȡ ่ ังงานที ใชงานได้ ้ ่**

บันทึกงานของคุณและปิดระบบคอมพิวเตอร์

#### **การแก้ไขɔญหาระดับแบตเตอรี เหȡือน้อยเมื ่อȀอมพิวเตอร ์ไมสามารถออกจากสถานะไฮเบอร ่ เนต์ ่**

- <mark>1.</mark> เชื่อมต่ออะแดปเตอร์ AC เข้ากับคอมพิวเตอร์และกระแสไฟภายนอก
- **2.** ออกจากสถานะไฮเบอรเนต์ โดยกดปุ่มเปิด/ปิด

## **แบตเตอรีท่ ี ่ปิดผนึกจากโรงงาน**

หากต้องการตรวจสอบสถานะของแบตเตอรี่ หรือหากแบตเตอรี่ ไม่สามารถเก็บประจุไฟได้อีกต่อไปให้เรียกใช้การตรวจสอบ ่ ี แบตเตอรี่ของ HP ในโปรแกรม HP Support Assistant (เฉพาะบางผลิตภัณฑ์เท่านั้น)

ี**1.** พิมพ์ support (สนับสนุน)ในกล่องค้นหาบนแถบงาน จากนั้นเลือกแอป **HP Support Assistant** (เฉพาะบาง ้ ผลิตภัณฑ์เท่านั้น)

– หรอื –

เลือกไอคอนเครื่องหมายคำถามในแถบงาน

**2.** เลอกื **My notebook** (โนตบ้ กของฉ ุ๊ ัน) จากนันด้ ในหู ัวขอ้ **Diagnostics** (การวนิ จฉิ ัย) แลวเล ้ อกื **HP Battery Check** (การ ตรวจสอบแบตเตอรี่ของ HP) หาก HP Battery Check (การตรวจสอบแบตเตอรี่ของ HP) ระบุว่า คุณควรเปลี่ยนแบตเตอรี่ ทดแทน ให้ติดต่อฝ่ายบริการสนับสนุน

ผู้ใช้จะไม่สามารถเปลี่ยนทดแทนแบตเตอรี่ ในผลิตภัณฑ์นี้ด้วยตนเองได้อย่างง่ายดาย การถอดหรือเปลี่ยนทดแทนแบตเตอรี่อาจส่ง ่ ผลต่อสิทธิ์ ในการรับประกันสินค้าของคุณ หากแบตเตอรี่ ไม่สามารถเก็บประจุ่ได้อีกต่อไป โปรดติดต่อฝ่ายสนับสนุน ่

# **การทำงานโดยใช้พลังงานจากแหล่งจ่ายไฟภายนอก**

สำหรับข้อมูลเกี่ยวกับการเชื่อมต่อกับแหล่งจ่ายไฟภายนอก โปรดดูที่โปสเตอร์ *คำแนะนำการติดตั้ง* ที่มาพร้อมในกล่องคอมพิวเตอร์ ่

คอมพิวเตอร์จะไม่ ใช้พลังงานแบตเตอรี่หากมีการเชื่อมต่อคอมพิวเตอร์เข้ากับแหล่งจ่ายไฟภายนอก โดยใช้อะแดปเตอร์ AC ที่ผ่าน การรับรอง หรือชุดเชื่อมต่ออุปกรณ์หรืออุปกรณ์ต่อขยายที่เป็นอุปกรณ์เสริม ่

คำ**เตือน! เ**พื่อลดปัญหาด้านความปลอดภัยที่อาจเกิดขึ้นให้ใช้อะแดปเตอร์ AC ที่ได้รับมาพร้อมกับคอมพิวเตอร์ อะแดปเตอร์ **่** AC ที่เปลี่ยนทดแทนจาก HP หรืออะแดปเตอร์ AC ที่ใช้งานร่วมกันได้ซึ่งซื้อจาก HP เท่านั้น ่ ่

**⁄)\ คำเตือน!** อย่าชาร์จแบตเตอรี่คอมพิวเตอร์ขณะที่คุณกำลังโดยสารเครื่องบิน

เชื่อมต่อคอมพิวเตอร์เข้ากับแหล่งจ่ายไฟภายนอกภายใต้สภาวะต่อไปนี้

- เมื่อคุณกำลังชาร์จหรือปรับเทียบแบตเตอรี่
- เมื่อติดตั้งหรืออัปเดตซอฟต์แวร์ระบบ
- เมื ่ออัพเดต BIOS ระบบ
- $\bullet$  เมื่อเขียนข้อมูลลงบนแผ่นดิสก์ (เฉพาะบางผลิตภัณฑ์เท่านั้น)
- $\bullet$  เมื่อเรียกใช้ตัวจัดเรียงข้อมูลบนดิสก์บนคอมพิวเตอร์ที่มีฮาร์ดไดรฟ์ภายในเครื่อง
- ้ เมื่อดำเนินการสำรองหรือกู้คืนข้อมูล

เมื่อคุณเชื่อมต่อคอมพิวเตอร์กับแหล่งจ่ายไฟภายนอก:

- $\bullet$  แบตเตอรี่เริ่มชาร์จไฟ ่
- ความสว่างของจอภาพจะเพิ่มขึ้น
- <mark>●</mark> ไอคอนพลังงาน ██ เมื่ลักษณะเปลี่ยนไป

เมื่อคุณตัดการเชื่อมต่อแหล่งจ่ายไฟภายนอก:

- คอมพิวเตอร์สลับไปใช้พลังงานแบตเตอรี่
- $\bullet$  ความสว่างของหน้าจอจะลดลงโดยอัตโนมัติเพื่อช่วยประหยัดพลังงานแบตเตอรี่
- <mark>●</mark> ไอคอนพลังงาน ่่ มีลักษณะเปลี่ยนไป

# **7 การบำรุงรักษาคอมพิวเตอร์ของคุณ**

เป็นสิ่งสำคัญที่คุณควรทำการบำรุงรักษาคอมพิวเตอร์อยู่เป็นประจำเพื่อดูแลให้เครื่องของคุณอยู่ในสภาพเหมาะสมสำหรับการใช้ งาน บทนี้อธิบายเกี่ยวกับวิธีการใช้เครื่องมือ เช อัพเดตโปรแกรมและไดรเวอร์ ขั้นตอนในการทำความสะอาดคอมพิวเตอร์ และเคล็ดลับสำหรับการเดินทางโดยนำ (หรือจัดสง่) คอมพิวเตอร์ไปด้วย

# **การปรบปร ั ุ งประสิทธภาพ ิ**

คุณสามารถปรับปรุงประสิทธิภาพสำหรับคอมพิวเตอร์ของคุณให้ดีขึ้นโดยดำเนินการบำรุงรักษาเครื่องเป็นประจำด้วยเครื่องมือ ้ต่างๆ เช่นตัวจัดเรียงข้อมูลบนดิสก์และการล้างข้อมูลบนดิสก์

### **การ ใชต้ ัวจัดเรยงข ี อม้ ูȡบนดิสก์**

HP ขอแนะนำให้ใช้ตัวจัดเรียงข้อมูลบนดิสก์เพื่อจัดเรียงข้อมูลบนฮาร์ดไดรฟ์ของคุณอย่างน้อยเดือนละครั้ง

**หมายเหตุ:** ไม่จำเป็นที่จะต้องใช้งานตัวจัดเรียงข้อมูลบนดิสก์บนไดรฟ์ solid-state

การเรียกใช้ตัวจัดเรียงข้อมูลบนดิสก์:

- **1.** เชื่อมต่อคอมพิวเตอร์เข้ากับแหล่งจ่ายไฟ AC
- **2.** พมพิ จัดเรียงข้อมูχ ์ ในกลองȀ ่ นหาบนแถบงาน ้ และจากนันเล ้ อกื **จัดเรยงข ี อม้ ูȡ แȡะปรบแต ั ่งไดรฟ์ให้เหมาะสมกับการ ใชงาน ้**
- **3.** ปฏิบัติตามคำแนะนำบนหน้าจอ

ี สำหรับข้อมูลเพิ่มเติม โปรดดูวิธี ใช้ซอฟต์แวร์ตัวจัดเรียงข้อมูลบนดิสก์

### **การ ใชการȡ ้ ้างขอม้ ูȡบนดิสก์**

ไช้การล้างข้อมูลบนดิสก์เพื่อค้นหาไฟล์ที่ไม่จำเป็นซึ่งคุณสามารถลบได้อย่างปลอดภัยบนฮาร์ดไดรฟ์ เพื่อเพิ่มพื้นที่ดิสก์ และช่วยให้ คอมพิวเตอร์ทำงานได้อย่างมีประสิทธิภาพมากขึ้น

ึ การเรียกใช้การล้างข้อมูลบนดิสก์:

- **1.** พิมพ์คำว่า ดิสก์ในกล่องค้นหาแถบงาน และจากนั้นเลือก **การล้างข้อมูลบนดิสก์**
- **2.** ปฏิบัติตามคำแนะนำบนหน้าจอ

### **การ ใช้HP 3D DriveGuard (เฉพาะบางผȡิตภัณฑเท์ าน่ ั ้น)**

HP 3D DriveGuard จะปกป้องฮาร์ดไดรฟ์ด้วยการหยุดการทำงานของไดรฟ์และระงับคำขอข้อมูลภายใต้สภาวะดังต่อไปนี้ :

- คุณทำคอมพิวเตอร์หล่น
- คุณย้ายคอมพิวเตอร์ในขณะที่จอแสดงผลปิดอยู่และคอมพิวเตอร์กำลังใช้พลังงานจากแบตเตอรี่

ภายในช่วงเวลาอันสั้นหลังจากที่สิ้นสุดหนึ่งในเหตุการณ์เหล่านี้ HP 3D DriveGuard จะ ปกติ

- หมายเหตุ: เฉพาะฮาร์ดไดรฟ์ภายในเท่านั้นที่ได้รับการปกป้องโดย HP 3D DriveGuard ฮา ่ การเชื่อมต่อเสริมหรือเชื่อมต่อเข้ากับพอร์ต USB จะไม่ ได้รับการปกป้องโดย HP 3D DriveGuard
- หมายเหตุ: เนื่องจาก Solid-State Drive (SSDs)ไม่มีชิ้นส่วนที่เคลื่อนไหวได้ ดังนั้น จึงไม่จำเป็นต้องใช้ HP 3D DriveGuard ่ สำหรับไดร์ฟเหล่านี้

#### **การระบุสถานะของ HP 3D DriveGuard**

ไฟแสดงสถานะฮาร์ดไดรฟ์บนคอมพิวเตอร์จะเปลี่ยนสีเพื่อแสดงว่าไดรฟ์ที่อยู่ในช่องใส่ฮาร์ดไดรฟ์หลักและ/หรือไดรฟ์ในช่องใส่ ี ฮาร์ดไดรฟ์รอง (เฉพาะบางผลิตภัณฑ์เท่านั้น) หยุดทำงาน

# **การอัพเดตโปรแกรมแȡะไดรเวอร ์**

HP ขอแนะนำให้คุณอัพเดตโปรแกรมและไดรเวอร์ของคุณเป็นประจำอยู่เสมอ การอัพเดตสามารถแก้ ไขปัญหาต่างๆ ได้ รวมทั้งนำ เข้าคุณสมบัติและตัวเลือกใหม่ๆ สำหรับคอมพิวเตอร์ของคุณ ตัวอย่างเช่น ส่วนประกอบกราฟิกรุ่นที่เก่ากว่าอาจทำงานร่วมกับ ซอฟต์แวร์เกมใหม่ล่าสุดได้ ไม่ดีนัก หากไม่มีไดรเวอร์รุ่นล่าสุด คุณก็อาจจะใช้ประโยชน์จากอุปกรณ์ของคุณได้ ไม่เต็มประสิทธิภาพ

ไปที่ <u><http://www.hp.com/support></u> เพื่อดาวน์โหลดโปรแกรมและไดรเวอร์เวอร์ชันล่าสุดจาก HP นอกจากนี้ ลงทะเบียนเพื่อ ขอรับการแจ้งเตือนโดยอัตโนมัติเมื่อมีอัพเดตให้เลือกใช้งาน

ิ หากคุณต้องการอัพเดตโปรแกรมและไดรเวอร์ของคุณให้ปฏิบัติตามคำแนะนำต่อไปนี้:

**1.** พมพิ support ์ ในกลองȀ ่ นหาแถบงาน ้ และจากนัน้ เลอกโปรแกรม ื **HP Support Assistant**

‒ หรอื –

คลิกที่ไอคอนเครื่องหมายคำถามในแถบงาน

- **2.** เลอกื **โน้ตบุ๊กของฉัน** เลอกแท ื บ็ **อัพเดต** จากนันเล ้ อกื **ตรวจสอบการอัพเดตแȡะขอȀวาม ้**
- **3.** ปฏิบัติตามคำแนะนำบนหน้าจอ

# **การทำความสะอาดคอมพิวเตอร์ของคุณ**

ใช้ผลิตภัณฑ์ต่อไปนี้เพื่อทำความสะอาดคอมพิวเตอร์ของคุณอย่างปลอดภัย:

- ไดเมทธิลเบนซินแอมโมเนียมคลอไรด์ความเข้มข้นสูงสุด 0.3 เปอร์เซ็นต์ (ตัวอย่างเช่น ผ้าเช็ดทำความสะอาดแบบใช้แล้วทิ้ง ซึ่งมีอยู่ด้วยกันหลายยี่ห้อ)
- ้น้ำยาทำความสะอาดกระจกที่ไม่มีส่วนผสมของแอลกอฮอล์
- น้ำผสมสบู่อย่างอ่อน
- ้ผ้าเช็ดไมโครไฟเบอร์สะอาดแห้งหรือผ้าชามัวร์ (ผ้าที่ไม่มีไฟฟ้าสถิตและไม่มีน้ำมัน)
- ผ้าเช็ดที่ไม่มีไฟฟ้าสถิต ่

<u>⁄ ่\ **ข้อควรระวัง:** หลีกเลี่ยงตัวทำละลายสำหรับน้ำยาทำความสะอาดที่มีฤทธิ์รุนแรงซึ่งอาจทำให้คอมพิวเตอร์ได้รับความเสียหาย</u> ้อย่างถาวรได้ หากคุณไม่แน่ใจว่า ผลิตภัณฑ์ทำความสะอาดนั้นปลอดภัยสำหรับคอมพิวเตอร์หรือไม่ให้ตรวจสอบส่วนประกอบของ ผลิตภัณฑ์ เพื่อให้แน่ใจว่าไม่มีส่วนผสมต่าง ๆ เช่น แอลกอฮอล์ อะซิ โตน แอมโมเนียมคลอไรด์ เมธิลีนคลอไรด์ และไฮโดรคาร์บอน ในผลิตภัณฑ์

วัสดุที่มีเส้นใย เช่น กระดาษเช็ดหน้า อาจทำให้คอมพิวเตอร์เกิดรอยขูดขีด เมื่อใช้เป็นเวลานาน อ<sub>้</sub> ้ อาจตกค้างอยู่ ในรอยขูดขีดได้

# **ขั้นตอนการทำความสะอาด**

ทำตามขั้นตอนในส่วนนี้เพื่อทำความสะอาดคอมพิวเตอร์ของคุณอย่างปลอดภัย

- **คำเตือน! เพื่อป้องกันไฟฟ้าช็อตหรือเกิดความเสียหายต่อส่วนประกอบต่างๆ อย** ขณะเปิดเครื่อง
	- **1.** ปิดใช้คอมพิวเตอร์
	- **2.** ตัดการเชื่อมต่อจากแหล่งจ่ายไฟ AC
	- <mark>3.</mark> ติดการเชื่อมต่อจากอุปกรณ์ภายนอกที่มีกระแสไฟทั้งหมด
- **ข้อควรระวัง: เพื่**อป้องกันความเสียหายต่อส่วนประกอบภายใน อเ Ȁอมพวเตอร ิ ์ใดๆ น้ำยาที่หยดลงบนพื้นผิวสามารถทำให้ส่วนประกอบภายในเสียหายถาวรได้

#### **การทำความสะอาดจอแสดงผล**

ใช้ผ้านุ่มไม่มีเศษเส้นใยชุบน้ำยาทำความสะอาดกระจกที่ไม่มีส่วนผสมของแอลกอฮอล์เช็ดจอแสดงผลเบาๆ ตรวจดูให้แน่ใจว่า จอแส ้ ดงผลนั้นแห้งดีแล้วก่อนที่คุณจะปิดคอมพิวเตอร์

#### **การทำความสะอาดด้านข้างหรือฝาปิด**

หากต้องการทำความสะอาดด้านข้างและฝาปิด ให้ใช้ผ้าไมโครไฟเบอร์นุ่มหรือผ้าชามัวร์ชุบน้ำยาทำความสะอาดหนึ่งในรายการที่มี ้การแสดงไว้ก่อนหน้า หรือใช้แผ่นเช็ดทำความสะอาดที่ใช้แล้วทิ้งซึ่งได้รับการรับรองแล้ว

**หมายเหตุ:** เมื่อทำความสะอาดฝาปิดของคอมพิวเตอร์ให้เช็ดเป็นวงกลมเพื่อช่วยขจัดฝุ่นและเศษตะกอน

#### **การทำความสะอาดทัชแพด แป้นพิมพ์หรอเมาส ์ ื (เฉพาะบางผȡิตภัณฑเท์ าน่ ั ้น)**

คำเตื<mark>อน!</mark> เพื่อลดความเสี่ยงในการเกิดไฟฟ้าช็อตหรือความเสียหายต่อส่วนประกอบภายใน อย่าใช้อุปกรณ์เสริมจากเครื่องดูดฝุ่น ทำความสะอาดแป้นพิมพ์ เครื่องดูดฝุ่นอาจทำให้มีเศษตะกอนจากข้าวของเครื่องใช้ภายในบ้านสะสมอยู่บนพื้นผิวแป้นพิมพ์

ข้อควรระวัง**:** เพื่อป้องกันความเสียหายต่อส่วนประกอบภายใน อย่าให้ของเหลวหยดระหว่างปุ่มกด

- หากต้องการทำความสะอาดทัชแพด แป้นพิมพ์หรือเมาส์ให้ ใช้ผ้าไมโครไฟเบอร์นุ่มหรือผ้าชามัวร์ชุบน้ำยาทำความสะอาดหนึ่ง ในรายการที่มีการแสดงไว้ก่อนหน้า หรือใช้แผ่นเช็ดทำความสะอาดที่ใช้แล้วทิ้งซึ่งได้รับการรับรองแล้ว
- $\bullet$  เพื่อป้องกันปุ่มกดติดขัดและเพื่อขจัดฝุ่น เส้นใย และอนุภาคเล็กๆ ออกจากแป้นพิมพ์ให้ใช้ตัวเป่าลมที่มีหลอดฉีดพ่นลม

#### **การเดินทางโดยนำคอมพิวเตอร์ไปด้วยหรือการจัดส่งคอมพิวเตอร์ของ Ȁ ณ ุ**

หากคุณจำเป็นต้องเดินทางโดยนำคอมพิวเตอร์ไปด้วยหรือต้องจัดส่งคอมพิวเตอร์ของคุณ ให้ปฏิบัติตามคำแนะนำต่อไปนี้เพื่อ ้ ความปลอดภัยในอุปกรณ์ของคุณ

- เตรียมคอมพิวเตอร์ให้พร้อมสำหรับการเดินทางหรือขนส่ง
	- สำรองข้อมูลของคุณลงในไดรฟ์ภายนอก
	- ถอดดิสก์และการ์ดสื่อภายนอกทั้งหมดออก เช่น ก
- ปิดใช้อุปกรณ์ภายนอกทั้งหมด และจากนั้น ตัดการเชื่อมต่อ
- ้ำใดคอมพิวเตอร์
- เก็บข้อมูลสำรองไว้กับตัว แยกเก็บข้อมูลสำรองจากคอมพิวเตอร์
- ๏ เมื่อเดินทางโดยเครื่องบินให้ถือคอมพิวเตอร์ขึ้นเครื่องเป็นกระเป๋าถือ อย่าเช็คอินคอมพิวเตอร์พร้อมกับสัมภาระที่เหลือของ ่ Ȁณุ
- ข้อควรระวัง: อย่าให้ ไดรฟ์สัมผัสกับสนามแม่เหล็ก อุปกรณ์รักษาความปลอดภัยที่มีสนามแม่เหล็กรวมถึงเครื่องตรวจ ความปลอดภัยในสนามบินโดยให้เดินผ่าน และเครื่องตรวจความปลอดภัยตามตัว สา รักษาความปลอดภัยที่คล้ายคลึงกันซึ่งใช้ตรวจสอบกระเป๋าถือขึ้นเครื่องจะใช้เครื่องเอกซ์เรย์แทนแม่เหล็กและไม่เป็นอันตราย กับไดรฟ์
- ่ หากคุณต้องการใช้คอมพิวเตอร์ขณะโดยสารเครื่องบินให้ฟังประกาศบนเครื่องที่จะแจ้งให้ทราบว่าเมื่อใดที่คุณจะได้รับอ นุญาตให้ ใช้คอมพิวเตอร์ การใช้คอมพิวเตอร์ขณะโดยสารเครื่องบินจะขึ้นอยู่กับดุลพินิจของแต่ละสายการบิน
- หากคุณต้องการขนส่งคอมพิวเตอร์หรือไดรฟ์ให้ใช้บรรจุภัณฑ์ห่อหุ้มที่เหมาะสม และติดป้ายกำกับว่า "FRAGILE" (แตกหัก ่ ง่าย)
- อาจมีการจำกัดการใช้อุปกรณ์ไร้สายในบางสภาพแวดล้อม ข้อจำกัดดังกล่าวอาจมีผลบังคับใช้ในขณะโดยสารเครื่องบิน ในโรง พยาบาล เมื่ออยู่ใกล้กับวัตถุที่สามารถระเบิดได้ และในบริเวณที่อาจเกิดอันตราย หากคุณมีข้อสงสัยเกี่ยวกับนโยบายที่มีผล บังคับใช้สำหรับการใช้งานอุปกรณ์ไร้สายในคอมพิวเตอร์ของคุณให้ติดต่อเพื่อขออนุญาตใช้งานคอมพิวเตอร์ของคุณก่อนที่ . จะเปิดเครื่อง
- หากคุณกำลังเดินทางไปต่างประเทศ โปรดปฏิบัติตามคำแนะนำต่อไปนี้
	- ตรวจสอบข้อบังคับของศุลกากรที่เกี่ยวข้องกับคอมพิวเตอร์สำหรับแต่ละประเทศหรือภูมิภาคในแผนการเดินทางของ Ȁณุ
	- ้ตรวจสอบข้อกำหนดเกี่ยวกับสายไฟและอะแดปเตอร์สำหรับแต่ละพื้นที่ที่คุณต้องการใช้คอมพิวเตอร์ แรงดันไฟ ความถี่ และรูปแบบของปลั๊กอาจแตกต่างกัน
	- คำเตือน! เพื่อลดความเสี่ยงจากไฟฟ้าช็อต การเกิดไฟไหม้ ความเสียหายต่ออุปกรณ์ อ<sub>่</sub>เ คอมพิวเตอร์ด้วยชุดอุปกรณ์แปลงแรงดันไฟที่มีจำหน่ายสำหรับอุปกรณ์ไฟฟ้าทั่วไป

# **8 การรกษาȀวามปȡอดภ ั ั ยȀอมพ ิ วเตอรแȡะข ์ อม ้ ู ȡ ของȀ ณ ุ**

ความปลอดภัยของเครื่องคอมพิวเตอร์เป็นสิ่งจำเป็นในการปกป้องเพื่อรักษาความลับ Ȁวามสมบรณู ์และความพร้อมใช้งานสำหรับ ข้อมูลของคุณ โซลูชันด้านความปลอดภัยมาตรฐานที่มาพร้อมระบบปฏิบัติการ Windows แอพพลิเคชันของ HP, Setup Utility (BIOS) และซอฟต์แวร์ของผู้ผลิตรายอื่น สามารถช่วยปกป้องคอมพิวเตอร์ของคุณให้ปลอดภัยจากความเสี่ยงต่างๆ เช่นไวรัส หนอนไวรัส และรหัสที่เป็นอันตรายชนิดอื่นๆได้ ่

สิ่งสำคัญ: คุณลักษณะด้านความปลอดภัยบางอย่างที่ระปุไว้ในบทนี้อาจไม่มีอยู่ในคอมพิวเตอร์ของคุณ

# **การ ใชรห ้ ัสผาน่**

รหัสผ่านเป็นกลุ่มตัวอักษรที่คุณเลือกใช้เพื่อรักษาความปลอดภัยสำหรับข้อมูลในคอมพิวเตอร์ของคุณและช่วยปกป้องการทำ ธุรกรรมทางออนไลน์ สามารถตั้งค่ารหัสผ่านได้หลายชนิด ตัวอย่างเช่น เมื่อคุณตั้งค่าคอมพิวเตอร์ของคุณเป็นครั้งแรก ระบบจะขอ ให้คุณสร้างรหัสผ่านผู้ใช้เพื่อรักษาความปลอดภัยคอมพิวเตอร์ของคุณ สามารถตั้งค่ารหัสผ่านเพิ่มเติมได้ใน Windows หรือใน HP Setup Utility (BIOS) ซึ่งมีการติดตั้งไว้ล่วงหน้าในคอมพิวเตอร์ของคุณ

ิ อาจเป็นประโยชน์สำหรับคุณถ้าใช้รหัสผ่านเดียวกันสำหรับคุณลักษณะ Setup Utility (BIOS) และคุณลักษณะด้านความ ปลอดภัยของ Windows

หากต้องการสร้างและบันทึกรหัสผ่านให้ใช้เคล็ดลับดังต่อไปนี้:

- ์ เพื่อลดความเสี่ยงในการถูกล็อกจนไม่สามารถเข้าใช้คอมพิวเตอร์ ได้ให้บันทึกรหัสผ่านแต่ละชุดและเก็บไว้ ในที่ที่ปลอดภัย ้ห่างจากคอมพิวเตอร์ อย่าเก็บรหัสผ่านไว้ในไฟล์บนคอมพิวเตอร์
- $\bullet$  เมื่อสร้างรหัสผ่านให้
- เปลี่ยนรหัสผ่านของคุณอย่างน้อยทุก 3 เดือน
- รหัสผ่านที่เหมาะสมที่สุดต้องยาวและประกอบตัวอักษร เครื่องหมายวรรคตอน สัญลักษณ์ และตัวเลข ่
- ค่อนที่คุณจะส่งคอมพิวเตอร์ไปเข้ารับบริการให้สำรองไฟล์ของคุณ ลบไฟล์ที่เป็นความลับ และลบการตั้งค่ารหัสผ่านทั้งหมด ่

หากผลิตภัณฑ์ของคุณมาพร้อม HP Support Assistant กรุณาใช้ขั้นตอนด้านล่างนี้เพื่อดูข้อมูลเพิ่มเติมเกี่ยวกับรหัสผ่าน Windows เช่น รหัสผ่านโปรแกรมพักหน้าจอ:

**▲** พมพิ support ์ (สนับสนนุ ) ในกลองȀ ่ นหาบนแถบงาน ้ จากนันเล ้ อกแอป ื **HP Support Assistant** (เฉพาะบาง ผลิตภัณฑ์เท่านั้น)

– หรือ –

คลิกที่ไอคอนเครื่องหมายคำถามในแถบงาน

# **การตั ้งรหัสผาน่ Windows**

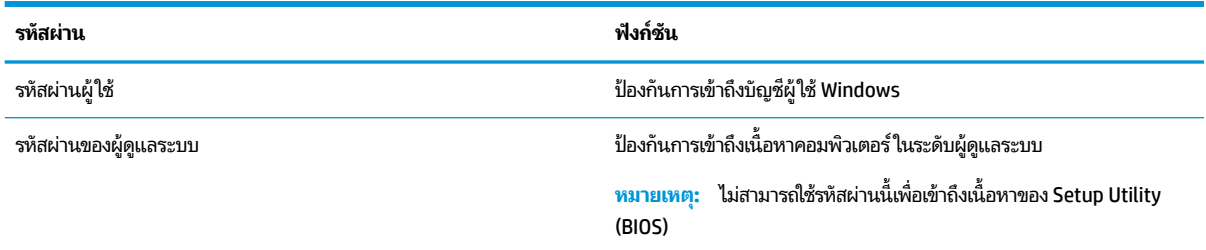

# **การตั ้งรหัสผานใน ่ Setup Utility (BIOS)**

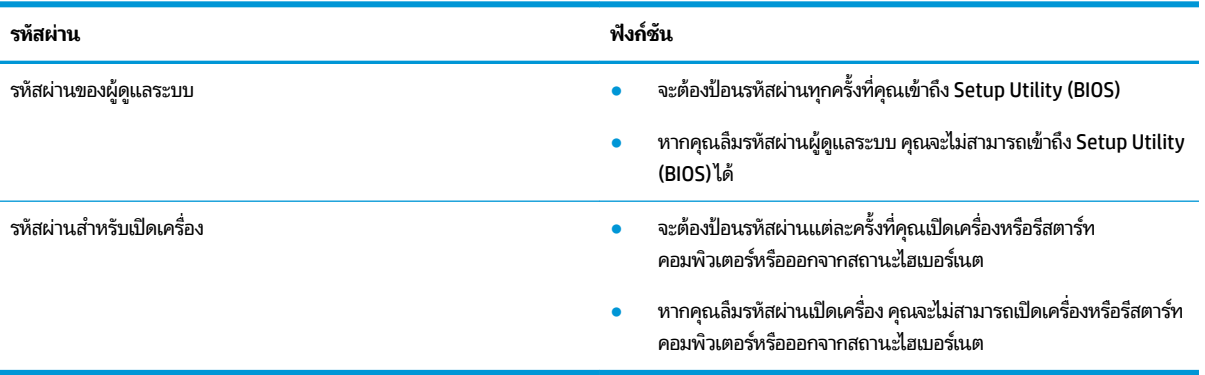

หากต้องการตั้งค่า เปลี่ยนแปลง หรือลบรหัสผ่านของผู้ดูแลระบบหรือรหัสผ่านสำหรับเปิดเครื่องใน Setup Utility (BIOS):

**ข้อควรระวัง: ทำการเปลี่ยนแปลงใน Setup Utility (BIOS) ด้วยความระมัดระวังเป็นอย่างยิ่ง ข้อผิดพลาดต่างๆ อ** คอมพิวเตอร์ทำงานได้ไม่ถูกต้อง

- $\not\cong$  ทมายเหตุ: หากต้องการเริ่มใช้งาน Setup Utility คอมพิวเตอร์ของคุณจะต้องอยู่ในโหมดโน้ตบุ๊ก และคุณจะต้องใช้แป้นพิมพ์ที่ ติดตั้งเข้าไว้กับโน้ตบุ๊กของคุณ แป้นพิมพ์บนหน้าจอเมื่อแสดงผลในโหมดแท็บเล็ตไม่สามารถเข้าถึง Setup Utility ได้
	- **1.** เริ่มใช้งาน Setup Utility (BIOS):
		- คอมพิวเตอร์หรือแท็บเล็ตพร้อมแป้นพิมพ์:
			- ▲ เปิดใช้งานหรือรีสตาร์ทคอมพิวเตอร์ กด esc อย่างรวดเร็ว และจากนั้น กด f10
		- $\bullet$  แท็บเล็ตที่ไม่มีแป้นพิมพ์: ่
			- **1.** เปิดตัวเครื่องหรือรีสตาร์ทแท็บเล็ตใหม่ และจากนั้นกดปุ่มเพิ่มระดับเสียงค้างไว้อย่างรวดเร็ว
				- หรอื -

่ เปิดใช้งานหรือรีสตาร์ทแท็บเล็ต และจากนั้นกดปุ่มลดระดับเสียงค้างไว้อย่างรวดเร็ว

- หรอื -

ี เปิดใช้งานหรือรีสตาร์ทแท็บเล็ต และจากนั้นกดปุ่ม Windows ค้างไว้อย่างรวดเร็ว

- **2.** แตะที ่**f10**
- **2.** เลอกื **Security** (Ȁวามปลอดภัย) และจากนัน้ ปฏิบัติตามคำแนะนำบนหน้าจอ

การเปลี่ยนแปลงของคุณจะมีผลเมื่อรีสตาร์ทคอมพิวเคอร์

# **การ ใช้Windows Hello (เฉพาะบางผȡิตภัณฑเท ์ าน่ ั ้ น)**

ผลิตภัณฑ์ที่ติดตั้งพร้อมตัวอ่านลายนิ้วมือหรือกล้องอินฟราเรด คุณสามารถใช้ Windows Hello เพื่อลงชื่อเข้าใช้ โดยการปัดนิ้วข องคุณ หรือดูที่กล้อง

หากต้องการเชื่อมต่อ Windows Helloให้ทำตามขั้นตอนต่อไปนี้:

- **1.** เลือกปุ่ม **เริ่ม** เลือกไอคอน **การตั้งค่า** เลือก **บัญชี** และจากนั้นเลือก **ตัวเลือกการลงชื่อเข้าใช้**
- **2.** ภายใต้**Windows Hello** ให้ปฏิบัติตามคำแนะนำบนหน้าจอเพื่อเพิ่มทั้งรหัสผ่านและ PIN ที เป็นตัวเลข และจากนันลง ้ ่ ้ ทะเบียนรหัสลายนิ้วมือหรือใบหน้าของคณ
- $\mathbb{B}$  <mark>หมายเหตุ:</mark> ไม่มีการจำกัดความยาวของ PIN แต่จะต้องประกอบด้วยตัวเลขเท่านั้น ห้ามใช้ตัวอักษรตัวเลขหรือตัวอักขระ พเศษิ

# **การ ใชซอฟต ้ แวร ์ ระบบร ์ กษาȀวามปȡอดภ ั ัยทางอินเทอรเน ์ ็ ต**

เมื่อใช้คอมพิวเตอร์ของคุณในการเข้าถึงอีเมล เครือข่าย หรืออินเทอร์เน็ต อาจทำให้คอมพิวเตอร์ติดไวรัสคอมพิวเตอร์ สปายแวร์ และการถูกคุกคามทางออนไลน์อื่นๆได้ เพื่อช่วยปกป้องคอมพิวเตอร์ของคุณ อาจมีการติดตั้งซอฟแวร์ระบบรักษาความปลอดภัย ทางอินเทอร์เน็ตรุ่นทดลองใช้งานที่มีคุณลักษณะป้องกันไวรัสและไฟร์วอลล์ ไว้แล้วในคอมพิวเตอร์ของคุณ ในการป้องกันไวรัสอย่าง ต่อเนื่องสำหรับไวรัสชนิดใหม่ๆ ที่เพิ่งค้นพบและความเสี่ยงด้านความปลอดภัยอื่นๆ คุณต้องหมั่นปรับปรุงซอฟต์แวร์ระบบรักษา ่ ความปลอดภัยของคุณ ขอแนะนำให้คุณอัพเกรดซอฟต์แวร์ระบบรักษาความปลอดภัยรุ่นทดลองใช้งาน หรือซื้อซอฟต์แวร์ที่ ต้องการเพื่อป้องกันคอมพิวเตอร์ของคุณอย่างเต็มที่

### **การ ใชซอฟต ้ แวร ์ ป์้องกันไวรสั**

ไวรัสคอมพิวเตอร์สามารถปิดการใช้งานโปรแกรม ยูทิลิตี้ หรือระบบปฏิบัติการได้ ห ซอฟต์แวร์ป้องกันไวรัสสามารถตรวจหาไวรัสโดยส่วนใหญ่ ได้ กำจัดไวรัส รวมทั้งซ่อมแซมความเสียหายที่เกิดจากไวรัส ่

ในการป้องกันไวรัสอย่างต่อเนื่องสำหรับไวรัสชนิดใหม่ๆ ที่เพิ่งค้นพบ คุณต้องหมั่นปรับปรุงซอฟต์แวร์ป้องกันไวรัสของคุณ ่

อาจมีการติดตั้งโปรแกรมป้องกันไวรัสไว้แล้วในคอมพิวเตอร์ของคุณ ขอ ปกป้องคอมพิวเตอร์ของคุณอย่างเต็มที่

### **การ ใชซอฟต ้ แวร ์ ์ไฟรวอȡȡ ์ ์**

ไฟร์วอลล์ ได้รับการออกเเบบมาเป็นพิเศษเพื่อป้องกันการเข้าถึงระบบหรือเครือข่ายโดยไม่ ได้รับอนุญาต ไฟร์วอลล์อาจเป็น ีซอฟต์แวร์ที่คุณติดตั้งไว้บนคอมพิวเตอร์และ/หรือเครือข่าย หรืออาจรวมกันทั้งฮาร์ดแวร์และซอฟต์แวร์

มีไฟร์วอลล์สองชนิดที่สามารถเลือกใช้ ได้:

- $\bullet$  ไฟร์วอลล์บนโฮสต์—คือซอฟต์แวร์ที่ปกป้องเฉพาะคอมพิวเตอร์ที่ติดตั้ง
- $\bullet$  ไฟร์วอลล์บนเครือข่าย—ติดตั้งไว้ระหว่างโมเด็ม DSL หรือโมเด็มที่ใช้สายเคเบิลกับเครือข่ายภายในบ้าน เพื่อปกป้อง ่ คอมพิวเตอร์ทุกเครื่องบนเครือข่าย

เมื่อติดตั้งไฟร์วอลล์ไว้บนระบบ ข้อมูลทั้งหมดที่ส่งไปยังและจากระบบจะถูกตรวจสอบและเปรียบเทียบกับเกณฑ์ด้านความปลอดภัย ที่ผู้ใช้กำหนด ข้อมูลใดๆ ที่ไม่เป็นไปตามเกณฑ์จะถูกปิดกั้น ่

# **การติดตั ้ งอัพเดตซอฟตแวร ์ ์**

ซอฟต์แวร์ของ HP, Windows และบุคคลที่สามอื่นๆ ที่ติดตั้งไว้บนคอมพิวเตอร์ของคุณควรได้รับการอัพเดตเป็นประจำ เพื่อแก้ ไข ่ ปัญหาความปลอดภัยและปรับปรุงประสิทธิภาพของซอฟต์แวร์ ให้ดีขึ้น

**ข้อควรระวัง: Microsoft จะมีการส่งการเตือนเกี่ยวกับอัพเดตของ Windows ซึ่งอาจรวมถึงอัพเดตความปลอดภัย หากต้องการ** ปกป้องคอมพิวเตอร์จากการละเมิดความปลอดภัยและไวรัสคอมพิวเตอร์ให้ติดตั้งอัพเดตทั้งหมดจาก Microsoft ทันทีที่คุณได้รับ การเตือน

คุณสามารถติดตั้งอัพเดตเหล่านี้โดยอัตโนมัติ

หากต้องการดูหรือเปลี่ยนแปลงการตั้งค่า:

- **1.** เลือกปุ่ม **เริ่ม** เลือก **การตั้งค่า** และจากนั้นเลือก **อัพเดตและความปลอดภัย**
- **2.** เลอกื **Windows Update** และจากนัน้ ปฏิบัติตามคำแนะนำบนหน้าจอ
- **3.** หากต้องการกำหนดเวลาสำหรับการติดตั้งอัพเดตให้เลือก **ตัวเลือกขั้นสูง** แ

# **การ ใช้HP Managed Services (เฉพาะบางผȡิตภัณฑเท ์ าน่ ั ้ น)**

HP Managed Services เป็นโซลูชันไอทีบนคลาวด์ ซึ่งช่วยให้สามารถจัดการธุรกิจและรักษาความปลอดภัยสินทรัพย์ของบริษัทได้ อย่างมีประสิทธิภาพ HP Managed Services ช่วยปกป้องอุปกรณ์จากมัลแวร์ และการโจมตีอื่นๆ ต อุปกรณ์ และช่วยลดระยะเวลาในการแก้ ไขปัญหาอุปกรณ์ของผู้ ใช้และปัญหาด้านความปลอดภัย คุณสามารถดาวน์โหลดและติด ตั้งซอฟต์แวร์ได้อย่างรวดเร็ว ซึ่งเป็นการลงทุนที่คุ้มค่าอย่างมากเมื่อเทียบกับโซลูชันที่พัฒนาเองโดยองค์กรแบบดั้งเดิม สำ ข้อมูลเพิ่มเติมให้ไปที่ <u><https://www.hptouchpointmanager.com/></u>

#### **การป้ องกันเȀรอข ื ายไร ่ สายของȀ ้ ณ ุ**

เมื่อคุณติดตั้ง WLAN หรือเข้าถึง WLAN ที่มีอยู่ให้เปิดใช้งานคุณสมบัติระบบการรักษาความปลอดภัยเสมอ เพื่อปกป้องเครือข่าย ของคุณจากการเข้าถึงโดยไม่ได้รับอนุญาต WLAN ในพื้นที่สาธารณะ (ฮอตสปอต) เช่น ร้านกาแฟ และสนามบิน อาจไม่มีการรักษา Ȁวามปลอดภัยใดๆ

# **การสำรองข้อมูลแอพพลิเคชันซอฟต์แวร์และข้อมูล**

สำรองข้อมูลแอพพลิเคชันซอฟต์แวร์และข้อมูลของคุณอยู่เสมอ เพื่อปกป้องไม่ ให้สูญหายหรือเสียหายอย่างถาวรจากการโจมตีของ ไวรัส หรือซอฟต์แวร์หรือฮาร์ดแวร์ล้มเหลว

#### **การ ใชสายȡ ้ ็ อกท ี เป็ นอ ปกรณเสร ์ มิ (เฉพาะบางผȡิตภัณฑเท ์ าน่ ั ้ น) ่ ุ**

สายล็อค (ซื้อแยกต่างหาก)ได้รับการออกแบบมาเป็นพิเศษเพื่อปกป้องคอมพิวเตอร์ แต่อาจไม่สามารถป้องกันการใช้งาน คอมพิวเตอร์ ในทางที่ผิดหรือการโจรกรรมได้ หากต้องการเชื่อมต่อสายล็อคเข้ากับคอมพิวเตอร์ของคุณ ให้ ผลิตอฺปกรณ์ของคฺณ

# **9 การ ใช้Setup Utility (BIOS)**

Setup Utility หรือ Basic Input/Output System (BIOS) ควบคุมการติดต่อสื่อสารระหว่างอุปกรณ์อินพุตและเอาท์พุตทั้งหมด ในระบบ (เช่น ดิสก์ ไดรฟ์ จอแสดงผล แป้นพิมพ์ เมาส์์ และเครื่องพิมพ์) Setup Utility (BIOS) ป ้ อุปกรณ์ประเภทต่างๆ ที่มีการติดตั้ง ลำดับการเริ่มต้นของคอมพิวเตอร์ ระบบ และหน่วยความจำส่วนเพิ่ม

 $\ddot{\Xi}$ ์ ทมายเหตุ: หากต้องการเริ่มต้น Setup Utility สำหรับคอมพิวเตอร์ที่แปลงสภาพได้ คอมพิวเตอร์ของคุณจะต้องอยู่ในโหมด โน้ตบุ๊ก และคุณจะต้องใช้คีย์บอร์ดที่เชื่อมต่อกับโน้ตบุ๊กของคุณ ่

# **การเริมต่ ้ น Setup Utility (BIOS)**

**ข้อควรระวัง: ทำการเปลี่ยนแปลงใน Setup Utility (BIOS) ด้วยความระมัดระวังเป็นอย่างยิ่ง ข้อผิดพลาดต่างๆ อ** คอมพิวเตอร์ทำงานได้ไม่ถูกต้อง

่ เปิดใช้หรือรีสตาร*์*ทคอมพิวเตอร์ กด <mark>esc</mark> อย่างรวดเร็ว และจากนั้นกด f10

# **การอัพเดต Setup Utility (BIOS)**

Setup Utility (ยูทิลิตี้การติดตั้ง) (BIOS) เวอร์ชันปรับปรุงพร้อมให้ดาวน์โหลดได้ผ่านการอัพเดต Windows โดยเมื่อมีเวอร์ชัน ปรับปรุงใหม่ ระบบจะดาวน์โหลดและติดตั้งให้โดยอัตโนมัติ

### **การระบุเวอรช์ นของ ั BIOS**

หากต้องการแสดงข้อมูลเวอร์ชันของ BIOS (ซึ่งยังเป็นที่รู้จักกันในชื่อของ *ROM date* (วันที่ ROM) และ *System BIOS* (BIOS ระบบ))ให้ใช้หนึ่งในตัวเลือกเหล่านี้

- $\bullet$  หากผลิตภัณฑ์ของคุณไม่มี HP Support Assistant กรุณาใช้ขั้นตอนด้านล่างนี้เพื่อตรวจสอบเวอร์ชันของ BIOS บน คอมพิวเตอร์ของคุณ
	- **1.** เริ่มต้น Setup Utility (BIOS) (ดูที่ <u>การเริ่มต้น Setup Utility (BIOS) ในหน้า 42</u>)
	- **2.** เลือก **Main** (รายการหลัก) เลือก **System Information** (ข้อมูลระบบ) และจากนั้น บันทึกเวอร์ชัน BIOS ของคุณ
	- **3.** เลอกื **Exit** (ออก) เลอกื **No** (ไม)่ และจากนั้นปฏิบัติตามคำแนะนำบนหน้าจอ
- $\bullet$  หากผลิตภัณฑ์ของคุณมาพร้อม HP Support Assistant คุณสามารถใช้ขั้นตอนด้านล่างนี้เพื่อตรวจสอบเวอร์ชันของ BIOS บนคอมพิวเตอร์ของคณได้
	- **1.** พิมพ์  ${\sf support}$  (สนับสนุน)ในกล่องค้นหาแถบงาน จากนั้นเลือกแอป **HP Support Assistant**

– หรอื –

คลิกที่ไอคอนเครื่องหมายคำถามบนแถบงาน

2. เลือก **My notebook** (โน้ตบุ๊กของฉัน) จากนั้นเลือก **Specifications** (ข้อมูลจำเพาะ)

หากต้องการตรวจสอบ BIOS เวอร์ชันล่าสุดให้ดูที่ <u>[การดาวน์โหลดอัพเดต](#page-54-0) BIOS ในหน้า 43</u>

## <span id="page-54-0"></span>**การดาวน์โหȡดอัพเดต BIOS**

- **ข้อควรระวัง: เพื่อป้องกันไม่ ให้คอมพิวเตอร์ ได้รับความเสียหายหรือการติดตั้งไม่สำเร็จ ให้ดาวน์โหลดและติดตั้งอัพเดต BIOS** เฉพาะในกรณีที่คอมพิวเตอร์เชื่อมต่อกับแหล่งจ่ายไฟภายนอกที่เชื่อถือได้ โดยใช้อะแดปเตอร์ AC อย่าดาวน์โหลดหรือติดตั้งอัพเดต ่ BIOS ในขณะที่คอมพิวเตอร์กำลังทำงานด้วยพลังงานจากแบตเตอรี่ หรือเชื่อมต่อเข้ากับชุดเชื่อมต่ออุปกรณ์ หรือเชื่อมต่อกับแหล่ง จ่ายไฟที่เป็นอุปกรณ์เสริม ระหว่างการดาวน์โหลดและติดตั้งให้ปฏิบัติตามคำแนะนำต่อไปนี้: ่
	- $\bullet$  ห้ามตัดการเชื่อมต่อกระแสไฟฟ้าจากคอมพิวเตอร์ด้วยการถอดปลั๊กสายไฟออกจากเต้าเสียบ AC
	- $\bullet$  ห้ามปิดเครื่องคอมพิวเตอร์หรือเข้าสู่ โหมดสลีป
	- $\bullet$  ห้ามเสียบ ถอด เชื่อมต่อ หรือตัดการเชื่อมต่ออุปกรณ์ สายเคเบิล หรือสายไฟใดๆ

**หมายเหตุ:** หากมีการเชื่อมต่อคอมพิวเตอร์ของคุณเข้ากับเครือข่ายให้ ซอฟต์แวร์โดยเฉพาะอย่างยิ่งอัพเดต BIOS ของระบบ

- **1. เ**ลือกที่ **Start** (เริ่ม)
- **2.** เลอกื **Settings** (การตังȀ้ า่ )
- **3.** เลอกื **Update & Security** (การอัพเดตและȀวามปลอดภัย) จากนันเล ้ อกื **Windows Update** (การอัพเดต Windows)
- **4.** เลอกื **Check for updates** (ตรวจหาการอัพเดต)
- **5.** แล้วปฏิบัติตามคำแนะนำบนหน้าจอ

# **10 การ ใช้HP PC Hardware Diagnostics**

# **การ ใช้HP PC Hardware Diagnostics Windows (เฉพาะบางผȡิตภัณฑ เท่านั้น)**

หมายเหตุ: คอมพิวเตอร์ของคุณอาจไม่รองรับ HP PC Hardware Diagnostics ทั้งนี้ขึ้นอยู่กับระบบปฏิบัติการที่ติดตั้งมาพร้อม เครื่อง

HP PC Hardware Diagnostics Windows คือยูทิลิตีสำหรับใช้งานบน Windows ที่ช่วยให้คุณสามารถดำเนินการทดสอบวินิจฉัย ปัญหา เพื่อระบุว่าฮาร์ดเวอร์ของคอมพิวเตอร์ยังทำงานตามปกติอยู่หรือไม่ เครื่องมือนี้จะทำงานบนระบบปฏิบัติ Windows เพื่อ วินิจฉัยว่ามีฮาร์ดแวร์ที่ทำงานล้มเหลวหรือไม่

หากยังไม่ได้ติดตั้ง HP PC Hardware Diagnostics Windows ไว้บนคอมพิวเตอร์ของคุณ ขั้นแรกคุณจะต้องดาวน์โหลดและ ทำการติดตั้งก่อน หากต้อง[การดาวน์โหลด](#page-56-0) HP PC Hardware Diagnostics Windows โปรดดูที่ <u>การดาวน์โหลด HP PC</u> [Hardware Diagnostics Windows](#page-56-0) ในหนา้ 45

หลังจากที่ติดตั้ง HP PC Hardware Diagnostics Windows แล้วให้ปฏิบัติตามขั้นตอนเหล่านี้ เพื่อเข้าใช้งานจาก วิธีใช้และการ สนับสนุนของ HP หรือ HP Support Assistant

- 1. หากต้องการเข้าใช้งาน HP PC Hardware Diagnostics Windows จาก วิธี ใช้และการสนับสนุนของ HP:
	- **a.** เลอกป ื ุ่ม **เริม่** จากนันเล ้ อกื **วิธีใชแȡะการสน ้ ับสนุนของ HP**
	- **b.** คลิกขวาที่ HP PC Hardware Diagnostics Windows เลือก **เพิ่มเติม** จากนั้นเลือก **เรียกใช้ ในฐานะผู้ดูแล**

– หรอื –

หากตองการเข ้ าใช้ งาน้ HP PC Hardware Diagnostics Windows จาก HP Support Assistant:

**a.** พิมพ์ support ในกล่องค้นหาแถบงาน และจากนั้นเลือกโปรแกรม **HP Support Assistant** 

– หรอื –

เลือกไอคอนเครื่องหมายคำถามในแถบงาน

- **b.** เลอกื **การแก้ไขɔญหาแȡะชุดขอม้ ูȡแก้ไข**
- **c.** เลอกื **การวินิจฉัย** จากนันเล ้ อกื **HP PC Hardware Diagnostics Windows**
- <mark>2.</mark> เมื่อเปิดใช้เครื่องมือให้เลือกชนิดการทดสอบเพื่อการวินิจฉัยที่คุณต้องการเรียกใช้งาน แ หน้าจอ

 $\ddot{\mathbb{B}}$  หมายเหตุ: หากต้องการหยุดการทดสอบการวินิจฉัยไม่ว่าอยู่ในขั้นตอนใดให้เลือก **ยกเลิก** 

<mark>3.</mark> เมื่อ HP PC Hardware Diagnostics Windows ตรวจพบข้อผิดพลาดที่จำเป็นต้องเปลี่ยนฮาร์ดแวร์ จะมีการสร้างรหัส แสดงข้อผิดพลาดดังกล่าวจำนวน 24 หลัก หากต้องการความช่วยเหลือในการแก้ ไขปัญหา ให้ติดต่อฝ่ายสนับสนุน และแจ้ง รหัสแสดงข้อผิดพลาด

### <span id="page-56-0"></span>**การดาวน์โหȡด HP PC Hardware Diagnostics Windows**

- ี คำแนะนำในการดาวน์โหลด HP PC Hardware Diagnostics Windows มีเฉพาะภาษาอังกฤษเท่านั้น
- $\bullet$  คุณต้องใช้คอมพิวเตอร์ Windows ในการดาวน์โหลดเครื่องมือนี้ เนื่องจากเรามี ให้เฉพาะไฟล์ .exe เท่านั้น

#### **การดาวน์โหȡด HP PC Hardware Diagnostics Windows เวอรช์ นȡั าส่ ดุ**

หากต้องการดาวน์โหลด HP PC Hardware Diagnostics Windows ให้ปฏิบัติตามขั้นตอนเหล่านี้:

- **1.** ไปที่ <u><http://www.hp.com/go/techcenter/pcdiags></u> จะมีการแสดงหน้าหลักของ HP PC Diagnostics ขึ้น
- **2.** ในหัวขอ้ **HP PC Hardware Diagnostics** ใหเล้ อกื **Download** (ดาวน์โหลด) จากนั้นเลือกตำแหน่งจัดเก็บไฟล์บน คอมพิวเตอร์ของคุณหรือบนแฟลชไดรฟ์ USB

โดยระบบจะดาวน์โหลดเครื่องมือเพื่อเก็บไว้ในตำแหน่งดังกล่าว

#### **การดาวน์โหȡด HP Hardware Diagnostics Windows ตามชื ่อหรอหมายเȡขผȡ ื ิตภัณฑ์(เฉพาะบาง ผȡิตภัณฑเท์ าน่ ั ้น)**

**หมายเหตุ:** สำหรับบางผลิตภัณฑ์เท่านั้น อาจจำเป็นต้องดาวน์โหลดซอฟต์แวร์ลงในแฟลชไดรฟ์ USB โดยใช้ชื่อผลิตภัณฑ์หรือ หมายเลข

หากต้องการดาวน์โหลด HP PC Hardware Diagnostics Windows ตามชื่อผลิตภัณฑ์หรือหมายเลขผลิตภัณฑ์ให้ปฏิบัติตามขั้น ตอนเหล่านี้:

- **1.** ไปที ่<http://www.hp.com/support>
- <mark>2.</mark> เลือก **Get software and drivers** (รับซอฟต์แวร์และไดร์เวอร์) เลือกชนิดของผลิตภัณฑ์ จากนั้นป้อนชื่อผลิตภัณฑ์หรือ หมายเลขผลิตภัณฑ์ในกล่องค้นหาที่ปรากฏขึ้น
- **3.** ในหัวขอ้ **HP PC Hardware Diagnostics** ใหเล้ อกื **Download** (ดาวน์โหลด) จากนั้นเลือกตำแหน่งจัดเก็บไฟล์บน คอมพิวเตอร์ของคุณหรือบนแฟลชไดรฟ์ USB

โดยระบบจะดาวน์โหลดเครื่องมือเพื่อเก็บไว้ในตำแหน่งดังกล่าว

### **การติดตั ้ง HP PC Hardware Diagnostics Windows**

หากต้องการติดตั้ง HP PC Hardware Diagnostics Windows ให้ปฏิบัติตามขั้นตอนเหล่านี้:

ี ▲ ไปที่โฟลเดอร์บนคอมพิวเตอร์หรือแฟลชไดรฟ์ของคุณซึ่งดาวน์โหลดไฟล์ .exeใส่ ไว้ ดับเบิลคลิกที่ไฟล์ .exe แล้วปฏิบัติตาม ่ ่ คำแนะนำบนหน้าจอ

# **การ ใช้HP PC Hardware Diagnostics UEFI**

หมายเหตุ: สำหรับคอมพิวเตอร์ Windows 10 S คุณจะต้องใช้คอมพิวเตอร์ระบบ Windows และแฟลชไดรฟ์ USB เพื่อ ดาวน์โหลด และสร้างสภาพแวดล้อมที่สนับสนุน HP UEFI เนื่องจากเรามีให้เฉพาะไฟล์ .exe เท่านั้น สำหรับข้อมูลเพิ่มเติมโปรดดู การดาวน์โหลด [HP PC Hardware Diagnostics UEFI](#page-57-0) ใสแฟลชไดรฟ ่ ์USB ในหนา้ 46

HP PC Hardware Diagnostics UEFI (Unified Extensible Firmware Interface) ช่วยให้คุณสามารถเรียกใช้งานการทดสอบ ้ วินิจฉัยปัญหา เพื่อระบุว่าฮาร์ดแวร์ของคอมพิวเตอร์สามารถทำงานได้ตามปกติหรือไม่ เครื่องมื้อนี้จะทำงานนอกระบบปฏิบัติการ เพื่อแยกฮาร์ดแวร์ที่ล้มเหลวจากปัญหาที่อาจเกิดจากระบบปฏิบัติการหรือส่วนประกอบของซอฟต์แวร์อื่น

<span id="page-57-0"></span>หากพืซีของคุณไม่บูตเข้า Windows คุณสามารถใช้ HP PC Hardware Diagnostics UEFI เพื่อวิจฉัยปัญหาเกี่ยวกับฮาร์ดแวร์ได้

เมื่อ HP PC Hardware Diagnostics UEFI ตรวจพบข้อผิดพลาดที่จำเป็นต้องเปลี่ยนฮาร์ดแวร์ จะมีการสร้างรหัสแสดงข้อผิด พลาดดังกล่าวจำนวน 24 หลัก หากต้องการความช่วยเหลือในการแก้ ไขปัญหาให้ติดต่อฝ่ายสนับสนุนและแจ้งรหัสแสดงข้อผิด พลาด

**หมายเหตุ:** หากต้องการเริ่มต้นการวินิจฉัยบนคอมพิวเตอร์ที่แปลงสภาพได้ คอมพิวเตอร์ของคุณจะต้องอยู่ในโหมดโน้ตบุ๊ก และ คุณจะต้องใช้เเป้นพิมพ์ที่เชื่อมต่อไว้ ่

**หมายเหตุ:** หากคุณต้องการหยุดการทดสอบเพื่อการวินิจฉัยให้กด <mark>esc</mark>

### **การเริมใช ่ งาน ้ HP PC Hardware Diagnostics UEFI**

 $\dddot{\Xi}$  **หมายเหตุ:** สำหรับคอมพิวเตอร์ที่ใช้ Windows 10 S โปรดดู <u>การดาวน์โหลด HP PC Hardware Diagnostics UEFIใส่แฟลช</u> ไดรฟ์ USB ในหน้า 46

หากต้องการเริ่มต้น HP PC Hardware Diagnostics UEFIให้ปฏิบัติตามขั้นตอนเหล่านี้:

- **1.** เปิดใช้งานหรือรีสตาร์ทคอมพิวเตอร์ และกด esc อย่างรวดเร็ว
- **2.** กด f2

BIOS จะค้นหาตำแหน่งสำหรับเครื่องมือการวินิจฉัยสามตำแหน่งตามลำดับต่อไปนี้ :

- **a.** แฟลชไดรฟ์ USB ที่เชื่อมต่อไว้ ่
- หมายเหตุ: หากต้องการดาวน์โหลดเครื่องมือ HP PC Hardware Diagnostics UEFI ลงในแฟลชไดรฟ์ USB ให้ดูที่ การดาวน์โหลด HP PC Hardware Diagnostics UEFI เวอร์ซันล่าสดในหน้า 46
- **b.** ฮาร์ดไดรฟ์
- **c.** BIOS
- <mark>3.</mark> เมื่อเปิดใช้เครื่องมือการวินิจฉัยให้เลือกชนิดการทดสอบเพื่อการวินิจฉัยที่คุณต้องการเรียกใช้งาน แ แนะนำบนหน้าจอ

### **การดาวน์โหȡด HP PC Hardware Diagnostics UEFI ใส ่แฟȡช ไดรฟ์USB**

การดาวน์โหลด HP PC Hardware Diagnostics UEFIใส่แฟลชไดรฟ์ USB อาจเป็นประโยชน์ในสถานการณ์ต่อไปนี้:

- ้ไม่มี HP PC Hardware Diagnostics UEFI ในอิมเมจที่ติดตั้งไว้ล่วงหน้า
- ไมม่ ีHP PC Hardware Diagnostics UEFI ในพารต์ชินั HP Tool
- ่ ฮาร์ดไดรฟ์เสียหาย

 $\overset{\text{\tiny def}}{=}$  **หมายเหตุ:** คำแนะนำการดาวน์โหลด HP PC Hardware Diagnostics UEFI จะมีให้บริการในภาษาอังกฤษเท่านั้น และคุณจะ ต้องใช้คอมพิวเตอร์ระบบ Windows เพื่อดาวน์โหลด และสร้างสภาพแวดล้อมที่สนับสนุน HP UEFI เนื่องจากเรามีให้เฉพาะ ไฟล์ .exe เท่านั้น

#### **การดาวน์โหȡด HP PC Hardware Diagnostics UEFI เวอรช์ นȡั าส่ ดุ**

หากต้องการดาวน์โหลด HP PC Hardware Diagnostics UEFI เวอร์ชันล่าสุดใส่แฟลชไดรฟ์ USB:

- **1.** ไปที่ <u><http://www.hp.com/go/techcenter/pcdiags></u> จะมีการแสดงหน้าหลักของ HP PC Diagnostics ขึ้น
- **2.** ในสวน่ **HP PC Hardware Diagnostics UEFI** ใหเล้ อกื **ดาวน์โหȡด UEFI Diagnostics** จากนันเล ้ อกื **เรยกใช ี งาน ้**

#### **การดาวน์โหȡด HP PC Hardware Diagnostics Windows UEFI ตามชื ่อหรอหมายเȡขผȡ ื ิตภัณฑ์(เฉพาะบาง ผȡิตภัณฑเท์ าน่ ั ้น)**

**หมายเหตุ:** สำหรับบางผลิตภัณฑ์เท่านั้น อาจจำเป็นต้องดาวน์โหลดซอฟต์แวร์ลงในแฟลชไดรฟ์ USB โดยใช้ชื่อผลิตภัณฑ์หรือ หมายเลข

หากต้องการดาวน์โหลด HP PC Hardware Diagnostics UEFI ตามชื่อหรือหมายเลขผลิตภัณฑ์ (เฉพาะบางผลิตภัณฑ์เท่านั้น) ใส่แฟลชไดรฟ์ USB:

- **1.** ไปที ่<http://www.hp.com/support>
- **2.** ป้อนชื่อหรือหมายเลขผลิตภัณฑ์ เลือกคอมพิวเตอร์ของคุณ จากนั้นเลือกระบบปฏิบัติการของคุณ
- **3.** ในสวน่ **การวินิจฉัย** ให้ปฏิบัติตามคำแนะนำบนหน้าจอเพื่อเลือกและดาวน์โหลด UEFI Diagnostics เวอร์ชันเฉพาะสำหรับ คอมพิวเตอร์ของคุณ

# **การ ใชงานการต ้ ั ้ งȀา่ Remote HP PC Hardware Diagnostics UEFI (เฉพาะบางผȡิตภัณฑเท ์ าน่ ั ้ น)**

Remote HP PC Hardware Diagnostics UEFI คือคุณสมบัติของเฟิร์มแวร์ (BIOS) ที่จะดาวน์โหลด HP PC Hardware .<br>Diagnostics UEFI ลงในคอมพิวเตอร์ของคุณ จากนั้นจะทำการวินิจฉัยคอมพิวเตอร์ของคุณ และอาจมีการอัพโหลดผลลัพธ์ ไปยัง เซิร์ฟเวอร์ที่กำหนดค่าไว้ล่วงหน้า สำหรับข้อมูลเพิ่มเติมเกี่ยวกับ Remote HP PC Hardware Diagnostics UEFI ให้ไปที <u><http://www.hp.com/go/techcenter/pcdiags></u> แล้วเลือก **ดูข้อมูลเพิ่มเติม** 

#### **การดาวน์โหȡด Remote HP PC Hardware Diagnostics UEFI**

**หมายเหตุ:** นอกจากนี ้ยังมีRemote HP PC Hardware Diagnostics UEFI ในรปแบบ ู Softpaq ที ่สามารถดาวน์โหลดไปยัง เซิร์ฟเวอร์ได้อีกด้วย

#### **การดาวน์โหȡด Remote HP PC Hardware Diagnostics UEFI เวอรช์ นȡั าส่ ดุ**

หากต้องการดาวน์โหลด Remote HP PC Hardware Diagnostics UEFI เวอร์ชันล่าสุดให้ปฏิบัติตามขั้นตอนเหล่านี้:

- **1.** ไปที่ <u><http://www.hp.com/go/techcenter/pcdiags></u> จะมีการแสดงหน้าหลักของ HP PC Diagnostics ขึ้น
- **2.** ในสวน่ **HP PC Hardware Diagnostics UEFI** ใหเล้ อกื **ดาวน์โหȡด Remote Diagnostics** แลวเล ้ อกื **เรยกใช ี งาน ้**

#### **การดาวน์โหȡด Remote HP PC Hardware Diagnostics UEFI ตามชื ่อหรอหมายเȡขผȡ ื ิตภัณฑ์**

**หมายเหตุ:** สำหรับบางผลิตภัณฑ์เท่านั้น อาจจำเป็นต้องดาวน์โหลดซอฟต์แวร์โดยใช้ชื่อหรือหมายเลขผลิตภัณฑ์

หากต้องการดาวน์โหลด Remote HP PC Hardware Diagnostics UEFI ตามชื่อหรือหมายเลขผลิตภัณฑ์ให้ปฏิบัติตามขั้นตอน เหล่านี้:

#### **1.** ไปที ่<http://www.hp.com/support>

- <mark>2.</mark> เลือก **Get software and drivers** (รับซอฟต์แวร์และไดร์เวอร์) เลือกชนิดของผลิตภัณฑ์ ป้อนชื่อผลิตภัณฑ์หรือหมายเลข ผลิตภัณฑ์ ในกล่องค้นหาที่ปรากฏขึ้น เลือกคอมพิวเตอร์ของคุณ จากนั้นเลือกระบบปฏิบัติการของคุณ
- **3.** ในสวน่ **การวินิจฉัย** ให้ปฏิบัติตามคำแนะนำบนหน้าจอเพื่อเลือกและดาวน์โหลด **Remote UEFI** เวอร์ชันสำหรับผลิตภัณฑ์

### **การปรบแต ั ่งการตั ้งȀาของ ่ Remote HP PC Hardware Diagnostics UEFI**

การตั้งค่า HP PC Hardware Diagnostics จากระยะไกลใน Computer Setup (BIOS) ช่วยให้คุณสามารถดำเนินการต่างๆ ดังต่อ ไปนี ้ :

- $\bullet$  ตั้งกำหนดเวลาในการตรวจวินิจฉัยโดยอัตโนมัติ นอกจากนี้ คุถ คทีฟโดยการเลือก **Execute Remote HP PC Hardware Diagnostics** (เรียกใช้งานการวินิจฉัยฮาร์ดแวร์พีซีของ HP จากระยะไกล)
- กำหนดตำแหน่งสำหรับการดาวน์โหลดเครื่องมือวินิจฉัย คุณลักษณะนี้มอบช่องทางในการเข้าถึงเครื่องมือต่างๆ จากเว็บไซต์ HP หรือจากเซิร์ฟเวอร์ที่ได้มีการกำหนดค่ามาแล้วล่วงหน้า ทั้งนี้คอมพิวเตอร์ของคุณไม่จำเป็นต้องมีอุปกรณ์เก็บข้อมูลบน เครื่อง (เช่น ดิสก์ ไดรฟ์ หรือแฟลชไดรฟ์ USB) เพื่อเรียกใช้งานการวินิจฉัยระบบจากระยะไกล
- ตั้งค่าตำแหน่งสำหรับจัดเก็บผลการทดสอบ นอกจากนี้คุณยังสามารถตั้งชื่อผู้ใช้และรหัสผ่านสำหรับการอัพโหลดได้ด้วย
- $\bullet$  แสดงข้อมูลสถานะเกี่ยวกับการวินิจฉัยระบบซึ่งมีการสั่งงานไว้ก่อนหน้านี้

หากต้องการปรับแต่งการตั้งค่าของ Remote HP PC Hardware Diagnostics UEFI ให้ปฏิบัติตามขั้นตอนเหล่านี้:

- **1.** เปิดเครื่องหรือรีสตาร์ทคอมพิวเตอร์ และเมื่อโลโก้ HP ปรากฏขึ้นให้กด f10 เพื่อเข้าสู่ Computer Setup (การตั้งค่า คอมพิวเตอร์)
- **2.** เลอกื **Advanced** (ขันส้ งู) และจากนันเล ้ อกื **Settings** (การตังȀ้ า่ )
- **3.** กำหนดตัวเลือกต่างๆ ตามต้องการ
- <mark>4.</mark> เลือก **Main** (หน้าหลัก) จากนั้นเลือก **Save Changes and Exit** (บันทึกการเปลี่ยนแปลงและออกจากระบบ)

การเปลี่ยนแปลงของคุณจะมีผลเมื่อคอมพิวเตอร์เริ่มทำงานอีกครั้ง

# <span id="page-60-0"></span>**11 การสำรอง Ȁ ื นȀา่ แȡะก ู ้ Ȁ ื นขอม ้ ู ȡ**

ู้เนื้อหาในบทนี้ให้ข้อมูลเกี่ยวกับการสำรองข้อมูล และการคืนค่าและการกู้คืนระบบของคุณ

Windows มาพร้อมเครื่องมืออันมีประสิทธิภาพในการสำรองข้อมูลส่วนตัวของคุณ คืนค่าคอมพิวเตอร์จากข้อมูลสำรอง และกู้คืน คอมพิวเตอร์ของคุณกลับสู่สถานะดั้งเดิม โปรดดู <u>การใช้เครื่องมือของ Windows เพื่อสำรองข้อมูล คืนค่า และกู้คืนระบบ</u> ้ คอมพิวเตอร์ในหน้า 49

นอกจากเครื่องมือของ Windows แล้ว คอมพิวเตอร์ของคุณยังอาจมีเครื่องมือของ HP ที่ ทั้งนี้ขึ้นอยู่กับระบบปฏิบัติการที่ติดตั้งมาพร้อมเครื่อง

สิ่งสำคัญ: หากคุณต้องการกู้คืนแท็บเล็ต แท็บเล็ตของคุณต้องมีแบตเตอรี่เหลืออยู่ไม่น้อยกว่า 70% ก่อนเริ่มกระบวนการกู้คืน ่เ ระบบ

สิ่งสำคัญ: สำหรับแท็บเล็ตที่มาพร้อมแป้นพิมพ์แบบถอดออกได้ให้เชื่อมต่อแท็บเล็ตเข้ากับฐานแป้นพิมพ์ก่อนที่จะเริ่ม กระบวนการกู้คืนใดๆ

# **การ ใชเȀร ้ ื องม ่ อของ ื Windows เพื่อสำรองข้อมูล Ȁ ื นȀา่ แȡะก ู ้ Ȁ ื นระบบ Ȁอมพิวเตอร**

**สิ่งสำคัญ :** Windows เป็นตัวเลือกเดียวที่ช่วยให้คุณสามารถสำรองข้อมูลส่วนตัวของคุณได้ โปรดตั้งเวลาการสำรองข้อมูลเป็น ประจำ เพื่อลดโอกาสข้อมูลสูญหาย

คุณสามารถใช้เครื่องมือ Windows ในการสำรองข้อมูลส่วนตัวและสร้างจุดคืนค่าระบบและสื่อกู้คืนระบบ ช่วยให้คุณคืนค่าจาก ข้อมูลสำรอง รีเฟรชคอมพิวเตอร์ และรีเซ็ตคอมพิวเตอร์กลับสู่สถานะเดิม

 $\bar{\mathbb{B}}$ ์ <mark>หมายเหตุ:</mark> หากอุปกรณ์จัดเก็บข้อมูลมีขนาดไม่เกิน 32 GB โปรแกรม Microsoft® System Restore (การคืนค่าระบบ) จะอยู่ ในสถานะปิดการทำงานเป็นค่าเริ่มต้น

### **การสำรองข้อมูล**

คุณสามารถสร้างสื่อกู้คืนระบบ จุดคืนค่าระบบ และสำรองข้อมูลส่วนตัวได้ โดยใช้เครื่องมือ Windows สำ ี ตอนต่างๆ กรุณาดูจากแอป Get Help (ขอรับวิธี ใช้)

้เลือกปุ่ม **Start** (เริ่ม) จากนั้นเลือก **Get help** (ขอรับวิธี ใช้)

**หมายเหตุ:** คุณต้องเชื่อมต่อกับอินเทอร์เน็ตเพื่อเรียกใช้แอป Get Help (ขอรับวิธี ใช้)

- ี **1.** เลือก Start (เริ่ม) เลือก Settings (การตั้งค่า) จากนั้นเลือก Update & Security (การอัพเดตและความปลอดภัย)
- **2.** เลือก **Backup** (สำรองข้อมูล) จากนั้นปฏิบัติตามคำแนะนำบนหน้าจอ

## **การȀืนȀาแȡะก ่ ู้Ȁืนระบบ**

Windows จัดเตรียมวิธีการคืนค่าจากข้อมูลสำรอง รีเฟรชคอมพิวเตอร์ และรีเซ็ตคอมพิวเตอร์กลับสู่สถานะเดิม เอาไว้ให้เลือก หลายวิธี สำหรับข้อมูลเพิ่มเติม กรุณาดูจากแอป Get Help (ขอรับวิธี ใช้)

ี เลือกปุ่ม **Start** (เริ่ม) จากนั้นเลือก **Get help** (ขอรับวิธี ใช้)

<span id="page-61-0"></span>**หมายเหตุ:** Ȁณต ุ องเช ้ ื ้อมต่อกับอินเทอร์เน็ตเพื่อเรียกใช้แอป Get Help (ขอรับวิธี ใช้)

- ี **1.** เลือก Start (เริ่ม) เลือก Settings (การตั้งค่า) จากนั้นเลือก Update & Security (การอัพเดตและความปลอดภัย)
- **2.** เลือก **Recovery** (กู้คืนระบบ) จากนั้นปฏิบัติตามคำแนะนำบนหน้าจอ

# **การสร ้างสื่อการก ู ้ Ȁ ื นจาก HP (เฉพาะบางผȡิตภัณฑเท ์ าน่ ั ้ น)**

ู หลังจากที่คุณตั้งค่าคอมพิวเตอร์เรียบร้อยแล้วให้ใช้ HP Recovery Manager ในการสร้างข้อมูลสำรองของพาร์ติชัน HP Recovery ไว้บนคอมพิวเตอร์ ข้อมูลสำรองนี้จะเรียกว่าสื่อการกู้คืนจาก HP ในกรณีที่ฮาร์ดไดรฟ์เสียหายหรือมีการเปลี่ยนฮาร์ด ไดรฟ์ คุณจะสามารถใช้สื่อการกู้คืนจาก HP เพื่อติดตั้งระบบปฏิบัติการดั้งเดิมอีกครั้งได้

หากต้องการตรวจสอบว่า นอกจากพาร์ติชัน Windows แล้ว บนคอมพิวเตอร์มีพาร์ติชันการกู้คืนอยู่ด้วยหรือไม่ให้คลิกขวาที่ปุ่ม **เริ่ม** เลือก **File Explorer** จากนั้นเลือก พีซีนี้

 $\mathbb{B}^{\!\!*}$  <mark>หมายเหตุ:</mark> หากคอมพิวเตอร์ของคุณไม่แสดงรายการพาร์ติชันการกู้คืน นอกเหนือจากพาร์ติชัน Windows ให้ติดต่อฝ่าย สนับสนุนเพื่อขอแผ่นดิสก์การกู้คืนไปที่ <u><http://www.hp.com/support></u> เลือกประเทศหรือภูมิภาคของคุณ แ แนะนำที่ปรากฏบนหน้าจอ

สำหรับบางผลิตภัณฑ์ คุณสามารถใช้ HP Cloud Recovery Download Tool เพื่อสร้างสื่อการกู้คืนจาก HP บนแฟลชไดรฟ์ USB ที่สามารถใช้บูตได้ สำหรับข้อมูลเพิ่มเติม โปรดดู <u>การใช้ [HP Cloud Recovery Download Tool](#page-62-0) ในการสร้างสื่อการกู้คืน</u> [ในหนา้](#page-62-0) 51

# **การ ใช้HP Recovery Manager เพื ่อสร้างสื่อการกู้Ȁืน**

**หมายเหตุ:** หากคุณไม่สามารถสร้างสื่อการกู้คืนได้ด้วยตัวเองให้ติดต่อฝ่ายสนับสนุนเพื่อขอแผ่นดิสก์กู้คืนระบบไปที่ <http://www.hp.com/support> เลือกประเทศหรือภมิภาคของคณ และปฏิบัติตามคำแนะนำที่ปรากฏบนหน้าจอ

#### **ก่อนเริ่มดำเนินการ**

ก่อนที่จะเริ่ม โปรดอย่าลืมสิ่งต่างๆ ต่อไปนี้:

- จะสามารถสร้างสื่อการกู้คืนได้เพียงชุดเดียวเท่านั้นใช้งานเครื่องมือการกู้คืนเหล่านี้ด้วยความระมัดระวังและเก็บไว้ในที่ ปลอดภัย
- HP Recovery Manager จะตรวจสอบȀอมพวเตอร ิ และกำหนดปริมาณความจุที่เก็บข้อมูลสื่อที่จำเป็นต้องใช้ ์ และกำหนดปริมาณความจุที่เก็บข้อมูลสื่อที่จำเป็นต้องใช้
- $\bullet$  หากต้องการสร้างสื่อการกู้คืนให้ใช้หนึ่งในตัวเลือกต่อไปนี้:
- $\mathbb{F}$  ทมายเหตุ: หากคอมพิวเตอร์ ไม่มีพาร์ติชันกู้คืนระบบ HP Recovery Manager จะแสดงคุณสมบัติสร้างไดรฟ์การกู้คืน ของ Windows ปฏิบัติตามคำแนะนำบนหน้าจอเพื่อสร้างอิมเมจกู้คืนระบบไว้บนแฟลชไดรฟ์ USB เปล่าหรือบนฮาร์ดไดรฟ์
	- หากคอมพิวเตอร์ของคุณมืออปติคัลไดรฟ์ที่สามารถเขียนแผ่นดีวีดีได้ ตรวจสอบให้แน่ใจว่าคุณใช้แผ่นดิสก์ DVD-R, DVD+R, DVD-R DL หรือ DVD+R DL เปล่าที่มีคุณภาพสูง อย่าใช้แผ่นดิสก์แบบเขียนทับได้ เช่น CD±RW, DVD±RW,

DVD±RW แบบดับเบิลเลเยอร์ หรือ BD-RE (บลูเรย์แบบเขียนทับได้) เนื่องจากแผ่นเหล่านี้ไม่สามารถใช้งานร่วมกับ ซอฟตแวร ์ HP Recovery Manager ์ ได้

- <span id="page-62-0"></span>— หากคอมพิวเตอร์ของคุณไม่มีออปติคัลไดรฟ์ที่สามารถเขียนแผ่นดีวีดีได้ในตัว คุณสามารถใช้ออปติคัลไดรฟ์ภายนอก (ซื้อแยกต่างหาก) ในการสร้างดิสก์กู้คืนระบบได้ตามที่อธิบายไว้ด้านบน หากคุณใช้ออปติคัลไดรฟ์ภายนอก คุณจะต้อง เชื่อมต่อโดยตรงกับพอร์ต USB บนคอมพิวเตอร์ คุณจะไม่สามารถเชื่อมต่อไดรฟ์เข้ากับพอร์ต USB บนอุปกรณ์ ภายนอก เชน่ ฮับ USB ได้
- หากต้องการสร้างแฟลชไดรฟ์กู้คืนระบบ ให้ ใช้แฟลชไดรฟ์ USB เปล่าที่มีคุณภาพสูง
- ตรวจสอบให้แน่ใจว่า มีการเชื่อมต่อคอมพิวเตอร์เข้ากับแหล่งจ่ายไฟ AC ก่อนที่คุณจะเริ่มต้นสร้างสื่อการกู้คืน
- $\bullet$  คระบวนการสร้างอาจใช้เวลาหนึ่งชั่วโมงหรือมากกว่า อย่าหยุดกระบวนการนี้กลางครัน
- $\bullet$  หากจำเป็น คุณสามารถออกจากโปรแกรมก่อนการสร้างสื่อการกู้คืนทั้งหมดจะเสร็จสิ้น HP Recovery Manager จะ การกับดีวีดีหรือแฟลชไดรฟ์ปัจจุบันเสร็จ ในครั้งต่อไปที่คุณเริ่มต้นใช้งาน HP Recovery Manager คุณจะได้รับข้อความ พร้อมต์ให้ดำเนินการต่อ

#### **การสร้างสื่อการกู้Ȁืน**

วิธีสร้างสื่อการกู้คืนของ HP โดยใช้ HP Recovery Manager:

- สิ่งสำคัญ: สำหรับแท็บเล็ตที่มาพร้อมแป้นพิมพ์แบบถอดออกได้ให้เชื่อมต่อแท็บเล็ตเข้ากับฐานแป้นพิมพ์ก่อนที่จะเริ่มขั้นตอน เหล่านี้
	- **1.** พมพิ recovery ์ ในกลองȀ ่ นหาบนแถบงาน ้ จากนันเล ้ อกื **HP Recovery Manager**
	- **่ 2.** เลือก **สร้างสื่อการก้คิน** และจากนั้นปฏิบัติตามคำแนะนำบนหน้าจอ

หากคุณต้องการกู้คืนระบบ โปรดดูที่ <u>การกู้คืนโดยใช้ [HP Recovery Manager](#page-63-0) ในหน้า 52</u>

### **การ ใช้HP Cloud Recovery Download Tool ในการสร้างสื่อการกู้Ȁืน**

วิธีสร้างสื่อการกู้คืนของ HP โดยใช้ HP Cloud Recovery Download Tool:

- **1.** ไปที ่<http://www.hp.com/support>
- **2.** เลอกื **ซอฟตแวร ์ แȡะไดร ์ เวอร ์ ์**และจากนั้นปฏิบัติตามคำแนะนำบนหน้าจอ

# **การȀ ื นȀาแȡะก ่ ู ้ Ȁ ื น**

สามารถดำเนินการกู้คืนและคืนค่าได้โดยใช้อย่างน้อยหนึ่งตัวเลือกต่อไปนี้: เครื่องมือ Windows, HP Recovery Manager หรือ พารต์ชินั HP Recovery

สิ่งสำคัญ: HP Recovery Manager และพารัติชัน HP Recovery ไม่สามารถใช้งานได้กับผลิตภัณฑ์ที่ ใช้ Windows 10 S ่

# **การȀืนȀา่ , การรเซี ต็ แȡะการรเฟรชด ี ้วยเȀรืองม ่ อื Windows**

[Windows](#page-60-0) มีหลายตัวเลือกในการคืนค่า รีเซ็ต และรีเฟรชคอมพิวเตอร์ สำหรับรายละเอียด โปรดดูที่ <u>การใช้เครื่องมือของ Windows</u> ูเพื่อสำรองข้อมูล คืนค่า และกู้คืนระบบคอมพิวเตอร์ในหน้า 49

## <span id="page-63-0"></span>**การȀืนȀาด่ ้วย HP Recovery Manager แȡะพารต์ิชนั HP Recovery**

ู คุณสามารถใช้ HP Recovery Manager และพาร์ติชัน HP Recovery (เฉพาะบางผลิตภัณฑ์เท่านั้น) ในการคืนค่าคอมพิวเตอร์ กลับเป็นสถานะเดิมจากโรงงานได้:

- ๎● **การแก้ ไขปัญหาเกี่ยวกับแอพพลิเคชันหรือไดรเวอร์ที่ติดตั้งไว้ล่วงหน้า—หากต้องการแก้ไขปัญหาเกี่ยวกับแ** ้ อพพลิเคชันหรือไดรเวอร์ที่ติดตั้งไว้ล่วงหน้า:
	- **1.** พมพิ recovery ์ ในกลองȀ ่ นหาบนแถบงาน ้ จากนันเล ้ อกื **HP Recovery Manager**
	- **2.** เลือก ติดตั้งไดรเวอร์และ/หรือแอพพลิเคชันใหม่อีกครั้ง แ
- **ิ การใช้การกู้คืนระบบ—**หากต้องการกู้คืนพาร์ติชัน Windows กลับเป็นสถานะเดิมจากโรงงาน ให้เลือกตัวเลือก **การกู้คืน ระบบ** จากพาร์ติชัน HP Recovery (เฉพาะบางผลิตภัณฑ์เท่านั้น) หรือใช้สื่อการกู้คืนจาก HP สำหรับข้อมูลเพิ่มเติม โปรดดู <u>การกู้คินโดยใช้ HP Recovery Manager ในหน้า 52</u> หากคุณยังไม่ ได้จัดทำสื่อการกู้คินไว้ โปรดดู <u>การสร้างสื่อการกู้คินจาก</u> HP (เฉพาะบางผลิตภัณฑ์เท่านั้น) ในหน้า 50
- **๎ คารใช้การตั้งค่ากลับเป็นค่าดั้งเดิม (เฉพาะบางผลิตภัณฑ์เท่านั้น)—คืนค่าคอมพิวเตอร์กลับเป็นสถานะจากโรงงาน โดย** การลบข้อมูลทั้งหมดออกจากฮาร์ดไดรฟ์ และสร้างพาร์ติชันใหม่อีกครั้ง และจากนั้นติดตั้งระบบปฏิบัติการและซอฟต์แวร์ที่ ติดตั้งมาจากโรงงาน (เฉพาะบางผลิตภัณฑ์เท่านั้น) หากต้องการใช้ตัวเลือก **การตั้งค่ากลับเป็นค่าดั้งเดิม** คุณจะต้องใช้สื่อ การกู้คืนจาก HP หากคุณยังไม่ ได้จัดทำสื่อการกู้คืนไว้โปรดดู <u>การสร้างสื่อการกู้คืนจาก HP (เฉพาะบางผลิตภัณฑ์เท่านั้น)</u> [ในหนา้](#page-61-0) 50
- **หมายเหตุ:** หากคุณเปลี่ยนฮาร์ดไดรฟ์ในคอมพิวเตอร์ คุณสามารถใช้ตัวเลือกการตั้งค่ากลับเป็นค่าดั้งเดิม เพื่อติดตั้ง ระบบปฏิบัติการและซอฟต์แวร์ที่ติดตั้งมาจากโรงงานได้

### **การกู้Ȁืนโดยใช้HP Recovery Manager**

คุณสามารถใช้ซอฟต์แวร์ HP Recovery Manager เพื่อกู้คืนคอมพิวเตอร์กลับเป็นสถานะเดิมจากโรงงานได้ โดยใช้สื่อการกู้คืนจาก HP ที่คุณสร้างขึ้นเองหรือได้รับจาก HP หรือใช้พาร์ติชัน HP Recovery (เฉพาะบางผลิตภัณฑ์เท่านั้น)

หากคุณยังไม่ได้สร้างสื่อการกู้คืนจาก HP เอาไว้ โปรดดูที่ <u>การสร้างสื่อการกู้คืนจาก HP (เฉพาะบางผลิตภัณฑ์เท่านั้น) ในหน้า 50</u>

 $\tilde{\Bbb Z}$  สิ่<mark>งสำคัญ:</mark> HP Recovery Manager จะไม่ทำการสำรองข้อมูลส่วนบุคคลของคุณโดยอัตโนมัติ ก่อนเริ่มต้นการกู้คืนให้ทำการ สำรองข้อมูลส่วนบุคคลที่คุณต้องการเก็บไว้โปรดดู <u>การใช้เครื่องมือของ [Windows](#page-60-0) เพื่อสำรองข้อมูล คืนค่า และกู้คืนระบบ</u> คอมพิวเตอร์ในหน้า 49

ี <mark>สิ่งสำคัญ: ควรใช้การกู้</mark>คืนผ่าน HP Recovery Manager เป็นทางเลือกสุดท้ายในการแก้ ไขปัญหาของคอมพิวเตอร์ ิ

หมายเหตุ: เมื่่อคุณเริ่มกระบวนการกู้คืน ระบบจะแสดงเฉพาะตัวเลือกที่สามารถใช้กับคอมพิวเตอร์ของคุณได้เท่านั้น

ก่อนที่จะเริ่ม โปรดอย่าลืมสิ่งต่างๆ ต่อไปนี้:

- <code>HP</code> Recovery Manager จะกู้คืนเฉพาะซอฟต์แวร์ที่ติดตั้งมาจากโรงงาน สำหรับซอฟต์แวร์ที่ไม่ได้ให้มาพร้อมกับ คอมพิวเตอร์เครื่องนี้ คุณจะต้องดาวน์โหลดซอฟต์แวร์จากเว็ปไซต์ของผู้ผลิต หรือติดตั้งซอฟต์แวร์อีกครั้งจากสื่อที่ผู้ผลิตให้ มา
- $\bullet$  หากฮาร์ดไดรฟ์ของคอมพิวเตอร์ทำงานล้มเหลว จะต้องใช้สื่อการกู้คืนจาก HP สื่อนี้จะถูกสร้างขึ้นด้วย HP Recovery Manager โปรดดู <u>การสร้างสื่อการกู้คืนจาก HP (เฉพาะบางผลิตภัณฑ์เท่านั้น) ในหน้า 50</u>
- หากคอมพิวเตอร์ของคุณไม่อนุญาตให้สร้างสื่อการกู้คืนจาก HP หรือหากไม่สามารถใช้สื่อการกู้คืนจาก HPได้ โปรดติดต่อ ฝ่ายสนับสนุนเพื่อขอรับสื่อการกู้คืนไปที่ <u><http://www.hp.com/support></u> เลือกประเทศหรือภูมิภาคของคุณ และปฏิบัติ ตามคำแนะนำที่ปรากฏบนหน้าจอ

# **การกู้Ȁืนโดยใชพาร ้ ต์ิชนั HP Recovery (เฉพาะบางผȡิตภัณฑเท์ าน่ ั ้น)**

พาร์ติชัน HP Recovery จะช่วยให้คุณสามารถดำเนินการกู้คืนระบบโดยไม่ต้องใช้แผ่นดิสก์หรือแฟลชไดรฟ์ USB กู้คืนระบบ จะ สามารถใช้การกู้คืนชนิดนี้เฉพาะเมื่อฮาร์ดไดรฟ์ยังคงทำงานอยู่เท่านั้น

ี พาร์ติชัน HP Recovery (เฉพาะบางผลิตภัณฑ์เท่านั้น) จะอนุญาตเฉพาะการกู้คืนระบบเท่านั้น

หากต้องการเริ่มต้นใช้งาน HP Recovery Manager จากพาร์ติชัน HP Recovery:

- ี่<mark>สิ่งสำคัญ: สำหรับแท็บเล็ตที่มาพร้อมแป้นพิมพ์แบบถอดออกได้ให้เชื่อมต่อแท็บเล็ตเข้ากับฐานแป้นพิมพ์ก่อนที่จะเริ่มต้นขั้น</mark> ตอนเหล่านี้ (เฉพาะบางผลิตภัณฑ์เท่านั้น)
	- **1.** พิมพ์  $\texttt{recovery}$ ในกล่องค้นหาบนแถบงาน เลือก **HP Recovery Manager** และจากนั้นเลือก **Windows Recovery Environment**

‒ หรอื –

สำหรับคอมพิวเตอร์หรือแท็บเล็ตพร้อมแป้นพิมพ์:

**▲** กด f11 ขณะคอมพิวเตอร์กำลังบูต หรอกด ื f11 Ȁางไว ้ ขณะท ้ ีȀ่ ณกดป ุ ุ่มเปิด/ปิด

สำหรับแท็บเล็ตที่ไม่มีแป้นพิมพ์:

- ▲ เปิดหรือรีสตาร์ทแท็บเล็ต กดปุ่มเพิ่มระดับเสียงค้างไว้อย่างรวดเร็ว และจากนั้นเลือก **f11**
- **2. เ**ลือก **แก้ ไขปัญหา** จากเมนูตัวเลือกการบูต
- **3.** เลอกื **Recovery Manager** และจากนั้นปฏิบัติตามคำแนะนำบนหน้าจอ
- $\boxdot^2$  ทมายเหตุ: หากคอมพิวเตอร์ของคุณไม่รีสตาร์ทโดยอัตโนมัติใน HP Recovery Manager ให้เปลี่ยนลำดับการบูตของ ์ คอมพิวเตอร์ และจากนั้นปฏิบัติตามคำแนะนำบนหน้าจอ โปรด<u>ดู การเปลี่ยนแปลงลำดับการบุตของคอมพิวเตอร์</u> ในหน้า 53

### **การกู้Ȁืนโดยใชสื ้ ่อการกู้Ȁืนจาก HP**

หากคอมพิวเตอร์ของคุณไม่มีพาร์ติชัน HP Recovery หรือหากฮาร์ดไดรฟ์ทำงานผิดปกติ คุณสามารถใช้สื่อการกู้คืนจาก HP ใน การกู้คืนระบบปฏิบัติการและโปรแกรมซอฟต์แวร์เดิมที่ติดตั้งจากโรงงานได้

- ่ **▲ ใส่สื่อการกู้คืนจาก HP และจากนั้นรีสตาร์ทคอมพิวเตอร์**
- $\mathbb{B}^{\!\!*}$  **หมายเหตุ:** หากคอมพิวเตอร์ของคุณไม่รีสตาร์ทโดยอัตโนมัติ ใน HP Recovery Manager ให้เปลี่ยนลำดับการบูตของ ์ คอมพิวเตอร์ และจากนั้นปฏิบัติตามคำแนะนำบนหน้าจอ โปรดดู <u>การเปลี่ยนแปลงลำดับการบูตของคอมพิวเตอร์</u> ในหน้า 53

### **การเปลี่ยนแปลงลำดับการบูตของคอมพิวเตอร์**

ี หากคอมพิวเตอร์ของคุณไม่รีสตาร์ทใน HP Recovery Manager คุณสามารถเปลี่ยนลำดับการบูตของคอมพิวเตอร์ ได้ นี่คือลำดับ ของอุปกรณ์ที่แสดงรายการอยู่ ใน BIOS ซึ่งคอมพิวเตอร์จะทำการค้นหาข้อมูลการเริ่มต้นระบบ คุณสามารถเปลี่ยนแปลงตัวเลือก ี่ เป็นออปติคัลไดรฟ์หรือแฟลชไดรฟ์ USB ได้ ขึ้นอยู่กับตำแหน่งของสื่อการกู้คืนจาก HP ของคุณ

้วิธีการเปลี่ยนลำดับการบูต:

สิ่งสำคัญ: สำหรับแท็บเล็ตที่มาพร้อมแป้นพิมพ์แบบถอดออกได้ให้เชื่อมต่อแท็บเล็ตเข้ากับฐานแป้นพิมพ์ก่อนที่จะเริ่มขั้นตอน เหล่านี้

- **1.** ใส่สื่อการกู้คืนจาก HP
- **2.** เขาถ้ งเมน ึ ู**เริมต่ ้นใชงาน ้** ของระบบ

สำหรับคอมพิวเตอร์หรือแท็บเล็ตพร้อมแป้นพิมพ์:

่ ▲ เปิดใช้งานหรือรีสตาร์ทคอมพิวเตอร์หรือแท็บเล็ต กด <mark>esc</mark> อย่างรวดเร็ว และจากนั้นกด f9 เพื่อแสดงตัวเลือกการบูต

สำหรับแท็บเล็ตที่ไม่มีแป้นพิมพ์:

▲ เปิดหรือรีสตาร์ทแท็บเล็ต กดปุ่มเพิ่มระดับเสียงค้าง่ไว้อย่างรวดเร็ว แล้วเลือก **f9** 

‒ หรอื –

เปิดหรือรีสตาร์ทแท็บเล็ต กดปุ่มลดระดับเสียงค้างไว้อย่างรวดเร็ว แล้วเลือก **f9** 

ี **3.** เลือกออปติคัลไดรฟ์หรือแฟลชไดรฟ์ USB ที่คุณต้องการใช้ ในการบูต และจากนั้นปฏิบัติตามคำแนะนำบนหน้าจอ

## **การนำพาร์ติชัน HP Recovery ออก (เฉพาะบางผȡิตภัณฑเท์ าน่ ั ้น)**

ซอฟต์แวร์ HP Recovery Manager จะช่วยให้คุณสามารถลบพาร์ติชัน HP Recovery ออกได้ (เฉพาะบางผลิตภัณฑ์เท่านั้น) เพื่อ เพิ่มพื้นที่ว่างของฮาร์ดไดรฟ์

สิ่งสำคัญ: หลังจากลบพาร์ติชัน HP Recovery ออกไปแล้ว คุณจะไม่สามารถดำเนินการกู้คืนระบบ หรือสร้างสื่อการกู้คืนจาก HP ได้อีกต่อไป ก่อนที่จะลบพาร์ติชัน Recovery ออกให้สร้างสื่อการกู้คืนจาก HP ก่อน โปรดดู <u>การสร้างสื่อการกู้คืนจาก HP (เฉพาะ</u> ้บางผลิตภัณฑ์เท่านั้น) ในหน้า 50

ทำตามขั้นตอนต่อไปนี้เพื่อนำพาร์ติชัน HP Recovery ออก:

- **1.** พมพิ recovery ์ ในกลองȀ ่ นหาบนแถบงาน ้ จากนันเล ้ อกื **HP Recovery Manager**
- **2.** เลอกื **นำพาร์ติชันการกู้คืนออก** และจากนั้นปฏิบัติตามคำแนะนำบนหน้าจอ

# **12 ข้อมูลจำเพาะ**

# **กำลังไฟฟ้าเข้า**

ข้อมูลกำลังไฟในหัวข้อนี้อาจมีประโยชน์หากคุณวางแผนจะเดินทางไปต่างประเทศโดยนำคอมพิวเตอร์ไปด้วย

คอมพิวเตอร์ทำงานโดยใช้กำลังไฟ DC ซึ่งอาจได้รับการจ่ายไฟจากแหล่งไฟฟ้า AC หรือ DC แหล่งไฟฟ้า AC จะต้องจ่ายไฟที่พิกัด 100–240 V, 50–60 Hz แม้ว่าคอมพิวเตอร์จะสามารถรับการจ่ายไฟจากแหล่งไฟฟ้า DC แบบสแตนด์อะโลน แต่ควรได้รับการจ่าย ไฟโดยใช้เฉพาะอะแดปเตอร์ AC หรือแหล่งไฟฟ้า DC ที่ได้รับการจัดหาให้และอนุมัติจาก HP เพื่อใช้งานกับคอมพิวเตอร์เครื่องนี้ ่ **เ**ท่านั้น

คอมพิวเตอร์สามารถทำงานโดยใช้กำลังไฟ DC ภายใต้ข้อมูลจำเพาะดังต่อไปนี้ แรงดันไฟฟ้าและกระแสไฟฟ้าสำหรับการใช้งานอาจ ้ แตกต่างกันไปตามแพลตฟอร์ม จะมีการแสดงข้อมูลแรงดั้นไฟฟ้าและกระแสไฟฟ้าสำหรับคอมพิวเตอร์ของคุณไว้ที่ป้ายระบุข้อ กำหนด

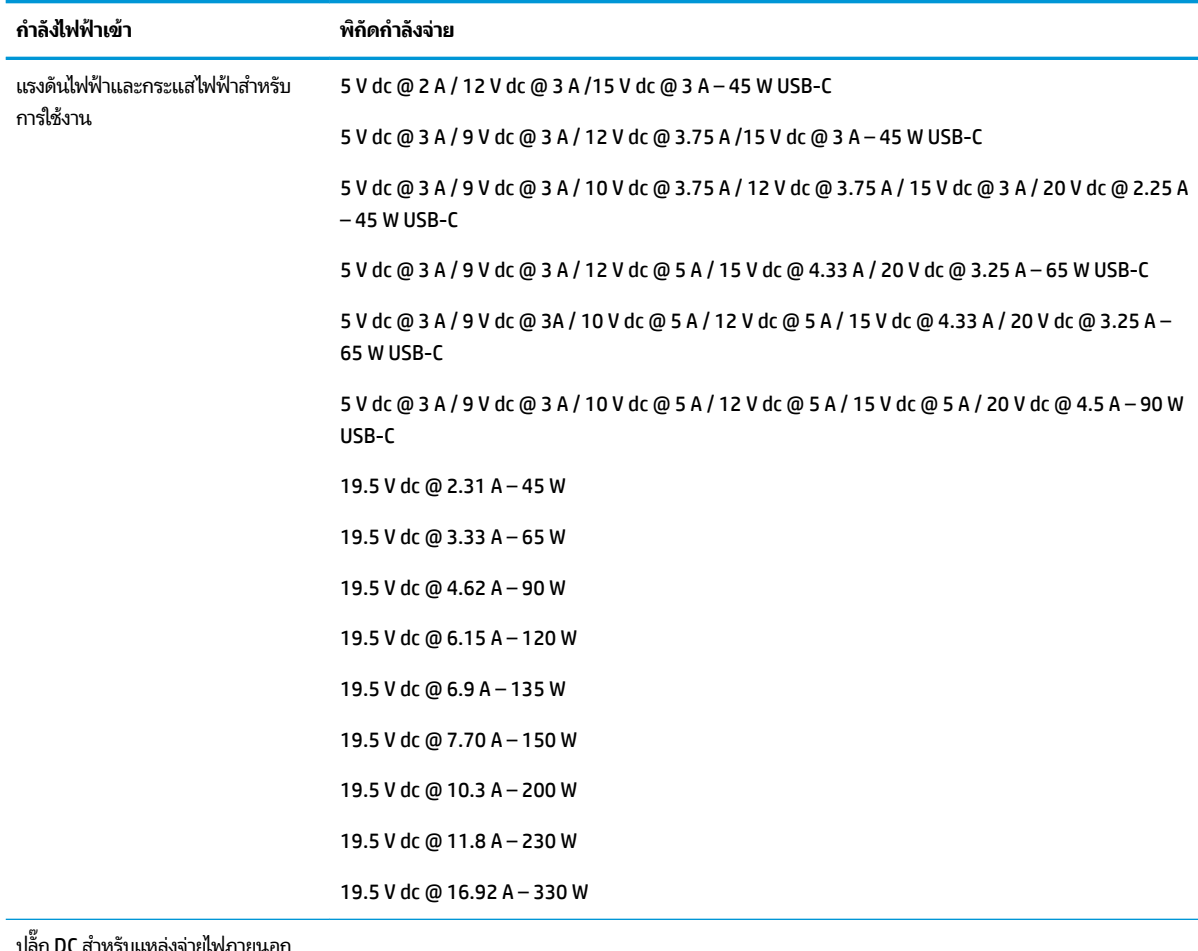

ปลั๊ก DC สำ จาก HP (เฉพาะบางผลิตภัณฑ์เท่านั้น)

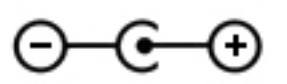

 $\mathbb{B}$  <mark>หมายเหตุ:</mark> ผลิตภัณฑ์นี้ได้รับการออกแบบขึ้นสำหรับระบบไฟฟ้างาน IT ในประเทศนอร์เวย์ด้วยแรงดันไฟฟ้าเฟสต่อเฟสโดยไม่ เกนิ 240 V rms

# **สภาพแวดล้อมการทำงาน**

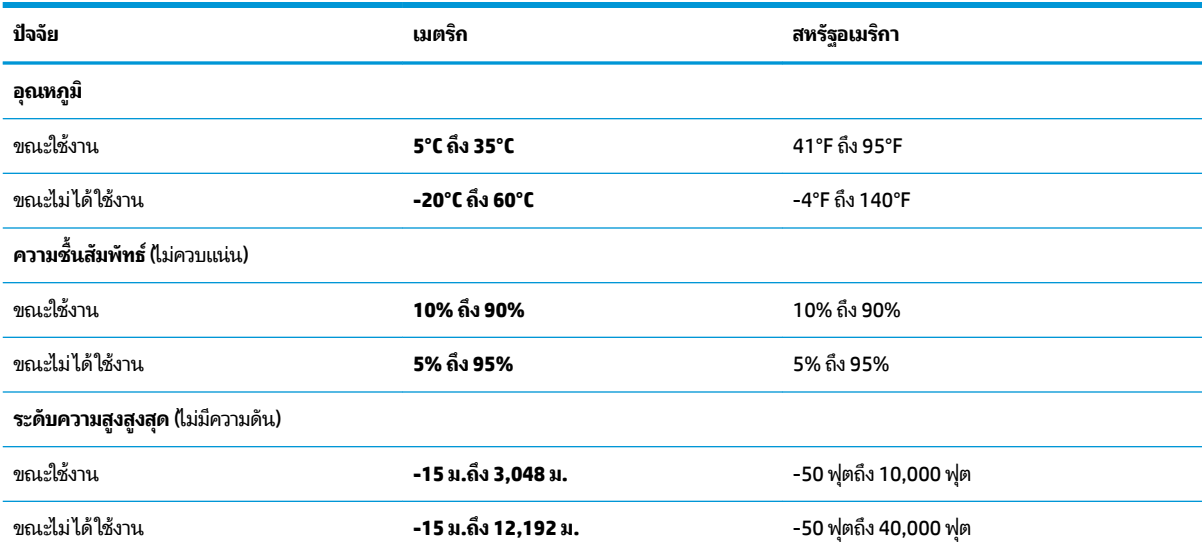

#### **13 การȀายประจ ไฟฟ้ าสถ ิ ต**  $\overline{\mathbf{a}}$

การคายประจุไฟฟ้าสถิตเป็นการปล่อยประจุไฟฟ้าสถิตเมื่อวัตถุสองชิ้นสัมผัสกัน เช่น ไฟฟ้าช็อตที่คุณรู้สึกได้เมื่อคุณเดินบนพรมและ แตะลูกบิดประตูที่เป็นโลหะ ่

การคายประจุไฟฟ้าสถิตจากนิ้วมือหรือตัวนำไฟฟ้าสถิตอื่นๆ อาจทำให้ชิ้นส่วนอิเล็กทรอนิกส์ได้รับความเสียหาย

เพื่อป้องกันความเสียหายต่อคอมพิวเตอร์ ความเสียหายต่อไดรฟ์ หรือข้อมูลสูญหายให้ปฏิบัติตามข้อควรระวังต่อไปนี้:

- หากคำแนะนำในการถอดหรือติดตั้งแจ้งให้คุณถอดปลั๊กคอมพิวเตอร์ให้ตรวจสอบก่อนว่ามีการต่อสายดินอย่างถูกต้อง
- เก็บชิ้นส่วนไว้ในหีบห่อบรรจุที่ปลอดภัยจากไฟฟ้าสถิตจนกว่าคุณจะพร้อมสำหรับการติดตั้ง
- $\bullet$  หลีกเลี่ยงการสัมผัสพิน บัดกรี และวงจร จับชิ้นส่วนอิเล็กทรอนิกส์ ให้น้อยที่สุดเท่าที่จะเป็นไปได้
- ใช้เครื่องมือที่ไม่ใช่แม่เหล็ก ่
- ค่อนที่จะเคลื่อนย้ายชิ้นส่วนให้คายประจุไฟฟ้าสถิตด้วยการแตะที่พื้นผิวโลหะที่ไม่ได้ทาสึ ่
- หากคุณถอดชื้นส่วนออกให้วางไว้ในที่เก็บที่ปลอดภัยจากไฟฟ้าสถิต ่

# **14 คุณสมบัติสำหรับผู้ทุพพลภาพ**

# **คุณสมบัติสำหรับผู้ทุพพลภาพ**

HP พยายามที่จะถักทอความหลากหลาย การมีส่วนร่วม และวิถีการทำงาน/ชีวิตให้กลายเป็นผืนผ้าแห่งบริษัทของเรา ดังนั้น ความ พยายามนี้จึงสะท้อนอยู่ในทุกสิ่งทุกอย่างที่เราทำ และนี่คือตัวอย่างบางส่วนของวิธีการที่เรานำเอาความแตกต่างมากใช้ในการสร้าง สภาพแวดล้อมการมีส่วนร่วม ซึ่งมุ่งเน้นไปที่การเชื่อมต่อผู้คนเข้ากับอำนาจแห่งเทคโนโลยีทั่วทั้งโลก

### **ค้นหาเครื่องมือทางเทคโนโลยีที่จำเป็นสำหรับคุณ**

เทคโนโลยีสามารถปลดปล่อยศักยภาพความเป็นมนุษย์ของคุณได้ เทคโนโลยีการให้ความช่วยเหลือ จะช่วยกำจัดอุปสรรค และสร้าง ความสามารถในการพึ่งพาตนเองให้กับคุณทั้งที่บ้าน ที่ทำงาน และในชุมชน เทคโนโลยีการให้ความช่วยเหลือจะช่วยเพิ่ม รักษา และ พัฒนาขีดความสามารถการทำงานของเทคโนโลยีอิเล็กทรอนิกส์และสารสนเทศ ซึ่งได้แก่ คอมพิวเตอร์เดสก์ท็อปและโน้ตบุ๊ก แท็บเล็ต โทรศัพท์มือถือ เครื่องพิมพ์ และอื่นๆ สำหรับข้อมูลเพิ่มเติม โปรดดู <u>ค้นหาเทคโนโลยีการให้ความช่วยเหลือที่ดีที่สุด</u> [ในหนา้](#page-70-0) 59

### **Ȁวามมุงม่ ันของเรา ่**

HP มุ่งมั่นที่จะจัดเตรียมผลิตภัณฑ์และบริการที่ผู้ทุพพลภาพสามารถใช้งานได้ ความมุ่งมั่นนี้มีส่วนช่วยสนับสนุนวัตถุประสงค์ด้าน ความหลากหลายของบริษัทเรา และช่วยให้เรามั่นใจได้ว่าทุกคนจะสามารถใช้ประโยชน์จากเทคโนโลยีได้

้เป้าหมายด้านความสามารถในการเข้าใช้งานของเรา คือการออกแบบ ผลิต และวางจำหน่ายผลิตภัณฑ์และบริการที่ทุกคนสามารถใช้ งานได้อย่างมีประสิทธิผล รวมถึงผู้ทุพพลภาพ ทั้งในรูปแบบสแตนด์อโลนหรือใช้งานควบคู่กับอุปกรณ์ให้ความช่วยเหลือที่เหมาะสม ่

เพื่อให้บรรลุตามเป้าหมายของเรา น*ั* งานของเราในฐานะบริษัท เราคาดหวังว่าผู้จัดการและพนักงานทุกคนของ HP จะให้การสนับสนุนวัตถุประสงค์เหล่านี้ แ ปฏิบัติจริงตามบทบาทและความรับผิดชอบของตนเอง:

- ยกระดับการรับรู้ถึงปัญหาด้านความสามารถในการเข้าใช้งานภายในบริษัทของเรา และจัดการฝึกอบรมที่จำเป็นให้กับ พนักงานในด้านการออกแบบ ผลิต วางจำหน่าย และส่งมอบผลิตภัณฑ์และบริการที่ทุกคนสามารถใช้งานได้
- ้กำหนดแนวทางความสามารถในการเข้าใช้งานสำหรับผลิตภัณฑ์และบริการ รวมทั้งมอบหมายความรับผิดชอบให้กับกลุ่ม ้พัฒนาผลิตภัณฑ์ ในการนำแนวทางเหล่านี้ไปปฏิบัติในกรณีที่มีความเหมาะสมทางการแข่งขัน ทางเทคนิค และทาง เศรษฐกจิ
- ให้ผู้ทุพพลภาพเข้ามามีส่วนร่วมในการพัฒนาแนวทางความสามารถในการเข้าใช้งาน รวมถึงในการออกแบบและทดสอบ ้ ผลิตภัณฑ์และบริการ
- จัดทำเอกสารคุณสมบัติความสามารถในการเข้าใช้งาน และเผยแพร่ข้อมูลผลิตภัณฑ์และบริการต่อสาธารณชนในรูปแบบที่ สามารถเข้าใช้งานได้
- สร้างความสัมพันธ์กับผู้ให้บริการชั้นนำด้านเทคโนโลยีและโซลูชันการให้ความช่วยเหลือ
- สนับสนุนการวิจัยและพัฒนาทั้งภายในและภายนอก ซึ่งจะช่วยพัฒนาเทคโนโลยีการให้ความช่วยเหลือที่เกี่ยวข้องกับ ่ ผลิตภัณฑ์และบริการของเรา
- สนับสนุนและมีส่วนช่วยสร้างมาตรฐานอุตสาหกรรมและแนวทางเกี่ยวกับความสามารถในการเข้าใช้งาน

### <span id="page-70-0"></span>**สมาȀมมออาช ื พดี ้านȀวามสามารถในการเขาใช้ งานระหว ้ างประเทศ ่ (IAAP)**

IAAP เป็นสมาคมไม่แสวงหาผลกำไรที่มุ่งเน้นการพัฒนาความเป็นมืออาชีพด้านความสามารถในการเข้าใช้งานผ่านการสร้างเครือ ึ ข่าย การให้การศึกษา และการออกใบรับรอง วัตถุประสงค์คือการสนับสนุนมืออาชีพด้านความสามารถในการเข้าใช้งานในการพัฒนา ่ และต่อยอดสายอาชีพ รวมถึงช่วยให้องค์กรต่างๆ สามารถผสานความสามารถในการเข้าใช้งานลงในผลิตภัณฑ์และโครงสร้างพื้น ฐานของตนได้ดียิ่งขึ้น

HP เป็นสมาชิกผู้ก่อตั้ง และเราได้เข้าร่วมเพื่อทำงานร่วมกับองค์กรอื่นๆ ในการพัฒนาขอบเขตด้านความสามารถในการเข้าใช้งาน ความมุ่งมั่นนี้ช่วยสนับสนุนเป้าหมายความสามารถในการเข้าใช้งานของบริษัท ในการออกแบบ ผลิต แล ้ บริการที่ผ้ทพพลภาพสามารถใช้งานได้อย่างมีประสิทธิผล

IAAP จะช่วยให้ความชำนาญของเรามีมากยิ่งขึ้น โดยการสานความสัมพันธ์ระหว่างบุคคล นักเรียนนักศึกษา และองค์กร เพื่อการ เรียนรู้จากกันและกัน หากคุณสนใจที่จะเรียนรู้เพิ่มเติมให้ ไปที่ <u><http://www.accessibilityassociation.org></u> เพื่อเข้าร่วมชุมชน ืออนไลน์ ลงทะเบียนรับจดหมายข่าว และศึกษาตัวเลือกการสมัครสมาชิก

## **Ȁ้นหาเทȀโนโȡยการ ให ี ้Ȁวามชวยเหȡ ่ ือที ่ดีที ่สดุ**

ทุกๆ คน รวมถึงผู้ทุพพลภาพหรือผู้มีข้อจำกัดด้านอายุ ควรที่จะสามารถสื่อสาร แสดงออกถึงตัวตน และเชื่อมต่อกับโลกภายนอก ด้วยเทคโนโลยีได้ HP มุ่งมั่นที่จะเพิ่มการรับรู้ด้านความสามารถในการเข้าใช้งานภายใน HP และในกลุ่มลูกค้าและคู่ค้าของเราไม่ว่า จะเป็นแบบอักษรที่ใหญ่จนอ่านได้สะดวก ระบบสั่งการด้วยเสียงที่ช่วยให้มือคุณได้พัก หรือเทคโนโลยีให้ความช่วยเหลืออื่นๆ ซึ่งจะ ่ ู ช่วยเหลือคุณได้ ในสถานการณ์เฉพาะตัวของคุณ—เทคโนโลยีการให้ความช่วยเหลือที่หลากหลาย จะช่วยให้คุณสามารถใช้งาน ผลิตภัณฑ์ HP ได้สะดวกยิ่งขึ้น คุณจะเลือกอย่างไร

#### **ประเมินความจำเป็นของคุณ**

เทคโนโลยีสามารถปลดปล่อยศักยภาพของคุณได้ เทคโนโลยีการให้ความช่วยเหลือ จะช่วยกำจัดอุปสรรค และสร้างความสามารถใน การพึ่งพาตนเองให้กับคุณทั้งที่บ้าน ที่ทำงาน และในชุมชน เทคโนโลยีการให้ความช่วยเหลือ (AT) จะช่วยเพิ่ม รักษา และพัฒนาขีด ความสามารถการทำงานของเทคโนโลยีอิเล็กทรอนิกส์และสารสนเทศ ซึ่งได้แก่ คอมพิวเตอร์เดสก์ท็อปและโน้ตบุ๊ก แท็บเล็ต โทรศัพท์มือถือ เครื่องพิมพ์ และอื่นๆ

คุณสามารถเลือกผลิตภัณฑ์ AT ได้มากมาย การประเมิน AT ของคุณ ควรช่วยให้คุณสามารถพิจารณาผลิตภัณฑ์ ได้หลายรายการ ตอบข้อสงสัยของคุณ และอำนวยความสะดวกคุณในการเลือกโซลูชันที่ดีที่สุดสำหรับสถานการณ์ของคุณ คุณจะพบว่าเหล่ามือ ื อาชีพผู้ทรงคุณวุฒิในการประเมิน AT นั้นมาจากหลากหลายสาขาอาชีพ ทั้งผู้ที่ได้รับใบอนุญาตหรือใบรับรองด้านการทำ กายภาพบำบัด กิจกรรมบำบัด อรรถบำบัด และสาขาความเชี่ยวชาญอื่นๆ ในขณะที่คนอื่นๆ แม้ว่าจะไม่มี ใบรับรองหรือใบอนุญาต ก็ อาจสามารถให้ข้อมูลการประเมินกับคุณได้ คุณอาจต้องการสอบถามเกี่ยวกับประสบการณ์ ความเชี่ยวชาญ และค่าธรรมเนียมของ แตละȀน ่ เพื่อตัดสินใจว่าบุคคลดังกล่าวเหมาะสมกับความจำเป็นของคุณหรือไม่

#### **ความสามารถในการเข้าใช้งานสำหรับผลิตภัณฑ์คอมพิวเตอร์ส่วนบุคคลและแท็บเล็ตของ HP**

ลิงก์ต่อไปนี้จะให้ข้อมูลเกี่ยวกับคุณสมบัติความสามารถในการเข้าใช้งานและเทคโนโลยีการให้ความช่วยเหลือ หากมีอยู่ ในผลิตภัณฑ์ ต่างๆ ของ HP ทรัพยากรเหล่านี้จะช่วยเหลือคุณในการเลือกคุณสมบัติต่างๆ ของเทคโนโลยีการให้ความช่วยเหลือเฉพาะด้าน รวม ถึงผลิตภัณฑ์ที่เหมาะสมกับสถานการณ์ของคุณมากที่สุด ่

- HP Elite x3–ตัวเลือกความสามารถในการเข้าใช้งาน (Windows 10 Mobile)
- คอมพิวเตอร์ส่วนบุคคล HP–ตัวเลือกความสามารถในการเข้าใช้งาน Windows 7
- คอมพิวเตอร์ส่วนบุคคล HP–ตัวเลือกความสามารถในการเข้าใช้งาน Windows 8
- คอมพิวเตอร์ส่วนบุคคล HP–ตัวเลือกความสามารถในการเข้าใช้งาน Windows 10
- แท็บเล็ต HP Slate 7–การเปิดใช้งานคุณสมบัติความสามารถในการเข้าใช้งานบนแท็บเล็ต HP ของคุณ (Android 4.1/Jelly Bean)
- คอมพิวเตอร์ส่วนบุคคล HP SlateBook–การเปิดใช้งานคุณสมบัติความสามารถในการเข้าใช้งาน (Android 4.3,4.2/Jelly Bean)
- คอมพิวเตอร์ส่วนบุคคล HP–การเปิดใช้งานคุณสมบัติความสามารถในการเข้าใช้งานบน HP Chromebook หรือ Chromebox ของคุณ (Chrome [OS\)](http://support.hp.com/us-en/document/c03664517)
- [HP Shopping–](http://store.hp.com/us/en/ContentView?eSpotName=Accessories&storeId=10151&langId=-1&catalogId=10051)อุปกรณ์ต่อพ่วงสำหรับผลิตภัณฑ์ของ HP

หากคุณต้องการการสนับสนุนเพิ่มเติมเกี่ยวกับคุณสมบัติความสามารถในการเข้าใช้งานสำหรับผลิตภัณฑ์ HP ของคุณ โปรดดูที่ การติดต่อฝ่ายสนับสนุน ในหน้า 64

ลิงก์เพิ่มเติมไปยังคู่ค้าและซัพพลายเออร์ภายนอกที่อาจให้ความช่วยเหลือเพิ่มเติมได้:

- ข้อมูลความสามารถในการเข้าใช้งานของ Microsoft (Windows 7, Windows 8, Windows 10, Microsoft Office)
- ข้อมูลความสามารถในการเข้าใช้งานของผลิตภัณฑ์ [Google \(Android, Chrome, Google Apps\)](http://www.google.com/accessibility/products)
- เทคโนโลยีการให้ความช่วยเหลือ จัดเรียงตามประเภทความทุพพลภาพ
- เทคโนโลยีการให้ความช่วยเหลือ จัดเรียงตามประเภทผลิตภัณฑ์
- [ผู้จำหน่ายเทคโนโลยีการให้ความช่วยเหลือพร้อมคำอธิบายผลิตภัณฑ์](http://www8.hp.com/us/en/hp-information/accessibility-aging/at-product-descriptions.html)
- ิ สมาคมอุตสาหกรรมเทคโนโลยีการให้ความช่วยเหลือ (ATIA)

# **มาตรฐานแȡะตัวบทกฎหมาย**

#### **มาตรฐาน**

มาตรา 508 ของมาตรฐานกฎข้อบังคับการจัดซื้อของสหรัฐอเมริกา (FAR) ถูก สหรัฐอเมริกา เพื่อจัดการกับการเข้าถึงเทคโนโลยีสารสนเทศและการสื่อสาร (ICT) สำ ประสาทสัมผัส หรือการรับรู้ มาตรฐานจะประกอบด้วยเกณฑ์ทางเทคนิคเฉพาะของเทคโนโลนีประเภทต่างๆ รวมถึงข้อกำหนดด้าน สมรรถนะ ซึ่งจะมุ่งเน้นไปที่ความสามารถในการใช้งานของผลิตภัณฑ์ที่เข้าข่าย เกณฑ์เฉพาะที่ครอบคลุมแอพพลิเคชันซอฟต์แวร์ ่ ี และระบบปฏิบัติการ ข้อมูลบนเว็บและแอพพลิเคชัน คอมพิวเตอร์ ผลิตภัณฑ์ โทรคมนาคม วิดี โอและมัลติมีเดีย และผลิตภัณฑ์ สำหรับผู้ทุพพลภาพ (self-contained closed products)

#### **ขอบ้ ังȀับ 376 – EN 301 549**

มาตรฐาน EN 301 549 ถูกจัดทำขึ้นโดยสหภาพยุโรปโดยใช้ข้อบังคับ 376 เป็นพื้นฐานในส่วนของชุดเครื่องมืออนไลน์สำหรับการ จัดหาผลิตภัณฑ์ ICT โดยภาครัฐ มาตรฐานดังกล่าวจะระบุข้อกำหนดความสามารถในการเข้าใช้งานที่มีผลบังคับใช้กับผลิตภัณฑ์ และบรการ ิ ICT ควบคู่ไปกับคำอธิบายขั้นตอนการทดสอบและระเบียบวิธีการประเมินสำหรับแต่ละข้อกำหนดความสามารถในการ เข้าใช้งาน

### **แนวทางȀวามสามารถในการเขาใช้ งานเน ้ ื ้อหาบนเว็บ (WCAG)**

แนวทางความสามารถในการเข้าใช้งานเนื้อหาบนเว็บ (WCAG) จากโครงการความสามารถในการเข้าใช้งานเว็บ (WAI) ของ W3C จะ ช่วยเหลือนักออกแบบเว็บและนักพัฒนาในการสร้างเว็บไซต์ที่สามารถตอบสนองความจำเป็นของผู้ทุพพลภาพหรือผู้มีข้อจำกัดด้าน อายุได้ดียิ่งขึ้น WCAG ช่วยพัฒนาความสามารถในการเข้าใช้งานเนื้อหาเว็บ (ข้อความ ภาพ เสียง และวิดีโอ) รวมถึงเว็บ แอพพลิเคชันได้อย่างครบถ้วน WCAG สามารถทำการทดสอบได้อย่างแม่นยำ ทำความเข้าใจและใช้งานได้ง่าย และยังช่วยมอบความ ยืดหยุ่นในด้านนวัตกรรมให้กับนักพัฒนาเว็บอีกด้วย นอกจากนี้ WCAG 2.0 ยังผ่านการอนุมัติตามมาตรฐาน <u>ISO/IEC</u> [40500:2012](http://www.iso.org/iso/iso_catalogue/catalogue_tc/catalogue_detail.htm?csnumber=58625/)
<span id="page-72-0"></span>ี WCAG จะเจาะจงไปที่การรับมือกับอุปสรรคการเข้าใช้งานเว็บของผู้ที่ทุพพลภาพทางการมองเห็น การได้ยิน ทางกายภาพ ทางการรับ รู้และระบบประสาท รวมถึงผู้ใช้เว็บสูงอายุที่มีความจำเป็นต้องได้รับความช่วยเหลือ WCAG 2.0 จะกำหนดคุณลักษณะของเนื้อหา ที่สามารถเข้าใช้งานได้:

- **รับรู้ ได้** (เช่น การจัดทำข้อความบรรยายภาพ คำบรรยายเสียง ความสามารถในการปรับเปลี่ยนการนำเสนอ และคอนทราสต์ ี สี)
- **๏ ควบคุมได้ (**การจัดการกับการใช้งานแป้นพิมพ์ คอนทราสต์สี กำหนดเวลาการอินพุท การหลีกเลี่ยงอาการชัก และความ สามารถในการนำทาง)
- **ี <b>เข้าใจได้** (การจัดการความสามารถในการอ่าน ความสามารถในการคาดเดา และการช่วยเหลือด้านอินพุท)
- **เอาจรงเอาจ ิ ัง** (เชน่ การจัดการความสามารถในการทำงานร่วมกับเทคโนโลยีการให้ความช่วยเหลือ )

# **ตัวบทกฎหมายแȡะกฎขอบ้ ังȀับ**

ความสามารถในการเข้าใช้งานด้าน IT และสารสนเทศ กลายเป็นส่วนที่มีความสำคัญทางกฎหมายมากยิ่งขึ้น ส่วนนี้จะให้ลิงก์ไปยัง ข้อมูลด้านตัวบทกฎหมาย กฎข้อบังคับ และมาตรฐานที่สำคัญ

- <u>[ประเทศไทย](http://www8.hp.com/us/en/hp-information/accessibility-aging/legislation-regulation.html#united-states)</u>
- แคนาดา
- [ยุโรป](http://www8.hp.com/us/en/hp-information/accessibility-aging/legislation-regulation.html#europe)
- [สหราช°าณาจักร](http://www8.hp.com/us/en/hp-information/accessibility-aging/legislation-regulation.html#united-kingdom)
- <u>ออสเตรเลีย</u>
- **ทั่วโลก**

# **ประเทศ ไทย**

มาตรา 508 ของกฎหมายฟื้นฟูสมรรถภาพ ระบุ๋ไว้ว่าหน่วยงานจะต้องระบุมาตรฐานที่จะนำไปใช้ ในการจัดซื้อของ ICT ดำ วิจัยตลาดเพื่อพิจารณาความพร้อมของผลิตภัณฑ์และบริการที่สามารถเข้าใช้งานได้ และจัดทำเอกสารผลการวิจัยดังกล่าว แหล่ง ข้อมูลต่อไปนี้จะสามารถใช้สนับสนุนการปฏิบัติตามข้อกำหนดของมาตรา 508 ได้:

- [www.section508.gov](https://www.section508.gov/)
- [การเข้าถึงการซื้°](https://buyaccessible.gov)

ขณะนี้คณะกรรมการการเข้าใช้งานแห่งสหรัฐอเมริกากำลังปรับปรุงมาตรฐานของมาตรา 508 ความพยายามในครั้งนี้ คือเพื่อรับมือ กับเทคโนโลยี ใหม่ๆ และส่วนอื่นๆ ที่จำเป็นต้องทำการแก้ ไขมาตรฐาน หากต้องการข้อมูลเพิ่มเติม โปรดไปที่ <u>การปรับปรุงมตรา 508</u>

มาตรา 255 ของกฎหมายโทรคมนาคม กำหนดว่าผู้ทุพพลภาพจะต้องสามารถเข้าใช้งานผลิตภัณฑ์และบริการโทรคมนาคมได้ กฎ ระเบียบ FCC จะครอบคลุมฮาร์ดแวร์และซอฟต์แวร์อุปกรณ์เครือข่ายโทรศัพท์ และอุปกรณ์ โทรคมนาคมที่ ใช้งานบ้านหรือ ่ สำนักงาน อุปกรณ์ดังกล่าวจะประกอบไปด้วยโทรศัพท์ แฮนด์เซ็ตไร้สาย เครื่องแฟ็กซ์ เครื่องตอบรับอัตโนมัติ และเพจเจอร์ นอกจาก นี้กฎระเบียบ FCC ยังครอบคลุมบริการโทรคมนาคมพื้นฐานและพิเศษต่างๆ ได้แก่ การสนทนาโทรศัพท์ตามปกติ การรอสาย การโทร ด่วน การโอนสาย การให้ความช่วยเหลือเลขหมายปลายทางด้วยคอมพิวเตอร์ การติดตามการสนทนา การระบุตัวผู้โทร และการโทร ซ้ำ รวมถึงวอยซ์เมลและระบบตอบรับด้วยเสี่ยงแบบโต้ตอบ ซึ่งช่วยแนะนำเมนูตัวเลือกให้กับผู้โทร หากต้องการข้อมูลเพิ่มเติมโปรด  $\mathfrak{h}$ ที่ <u>ข้อมูลมาตรา 255 ของคณะกรรมการกิจการโทรคมนาคมแห่งสหรัฐอเมริกา</u>

# **กฎหมายȀวามสามารถในการเขาใช้ งานการสื ้ ่อสารแȡะวิดีโอแห่งศตวรรษที ่21 (CVAA)**

CVAA จะปรับปรุงกฎหมายการสื่อสารของสหรัฐอเมริกาเพื่อเพิ่มความสามารถในการเข้าใช้งานการสื่อสารที่ทันสมัยของผู้ ทุพพลภาพ รวมถึงปรับปรุงกฎหมายความสามารถในการเข้าใช้งานที่ออกตั้งแต่ปี 1980 และ 1990 เพื่อให้ครอบคลุมนวัตกรรม ดิจิทัล บรอดแบนด์ และอุปกรณ์เคลื่อนที่ใหม่ๆ FCC จะเป็นผู้บังคับใช้กฎข้อบังคับ และออกเป็นตัวบทกฎหมายใน 47 CFR ส่วนที่ ่ 14 และส่วนที่ 79

แนวทางของ FCC เกี่ยวกับ CVAA

ตัวบทกฎหมายและโครงการอื่นๆ ของสหรัฐอเมริกา

<u>กฎหมายผู้ทุพพลภาพชาวอเมริกา Act (ADA), กฎหมายโทรคมนาคม, กฎหมายฟื้นฟูสมรรถภาพและอื่นๆ</u>

#### **แȀนาดา**

ึกฎหมายความสามารถในการเข้าใช้งานของผู้ทุพพลภาพชาวออนทาริ โอ ถูกจัดทำขึ้นเพื่อพัฒนาและบังคับใช้มาตรฐานความ สามารถในการเข้าใช้งานเพื่อสร้างผลิตภัณฑ์ บริการ แ และเพื่อให้ผู้ทุพพลภาพมีส่วนร่วมในการพัฒนามาตรฐานความสามารถในการเข้าใช้งาน มาตรฐานแรกสุดของ AODA คือมาตรฐาน การบริการลูกค้า อย่างไรก็ตาม ขณะนี้อยู่ระหว่างการพัฒนามาตรฐานด้านการขนส่ง การจ้างงาน และสารสนเทศและการสื่อสาร AODA มีผลบังคับใช้กับรัฐบาลออนทาริ โอ สภานิติบัญญัติ ทุกองค์กรภาครัฐที่ได้รับแต่งตั้ง และบุคคลหรือองค์กรทั้งหมดที่เป็นผู้ ่ ่ จัดเตรียมสินค้า บริการ หรือสิ่งอำนวยความสะดวกให้กับภาครัฐหรือบุคคลที่สาม รวมถึงมีพนักงานอย่างน้อยหนึ่งคนอยู่ ในออนทาริ โอ และจะต้องปฏิบัติตามมาตรการด้านความสามารถในการเข้าใช้งานก่อนหรือภายในวันที่ 1 มกราคท 2025 หากต้องการข้อมูล เพิ่มเติม โปรดไปที่<sub>กฎหมายความสามารถในการเข้าใช้งานของผู้ทุพพลภาพชาวออนทาริโอ (AODA)</sub>

# **ยุโรป**

ข้อบังคับสหภาพยุโรป 376 ETSI รายงานทางเทคนิค ETSI DTR 102 612: "ปัจจัยเกี่ยวกับมนุษย์ (HF) ได้มีการประกาศใช้ข้อ กำหนดด้านความสามารถในการเข้าใช้งานของสหภาพยุโรปในการจัดซื้อผลิตภัณฑ์และบริการภาครัฐในส่วนของ ICT (ข้อบังคับ Ȁณะกรรมการสหภาพยโรปุ M 376, เฟส 1)"

ความเป็นมา: องค์กรการวางมาตรฐานแห่งสหภาพยุโรปทั้งสามได้จัดตั้งทีมงานโครงการสองทีมให้ทำงานควบคู่กันเพื่อปฏิบัติหน้าที่ ตามที่ระบุไว้ใน "ข้อบังคับของคณะกรรมการสหภาพยุโรป 376 ถึง CEN, CENELEC และ ETSI เห สามารถในการเข้าใช้งานในการจัดซื้อผลิตภัณฑ์และบริการภาครัฐในส่วนของ ICT"

หน่วยงานผู้เชี่ยวชาญปัจจัยเกี่ยวกับมนุษย์ของ ETSI TC 333 ได้จัดทำ ETSI DTR 102 612 ขึ้น โดยสามารถดูรายละเอียดเพิ่มเติม เกี่ยวกับงานของ STF333 (เช่น ข้อกำหนดการอ้างอิง ข้อกำหนดของงานที่ทำโดยละเอียด แผนเวลาในการดำเนินงาน ร่างฉบับก่อน หน้า รายการความคิดเห็นที่ได้รับ และวิธีการติดต่อกับหน่วยงาน)ได้ที่ <u>[หน่วยงานพิเศษ](https://portal.etsi.org/home.aspx) 333</u> ่

ส่วนที่เกี่ยวข้องกับการประเมินรูปแบบการทดสอบที่เหมาะสมและความสอดคล้องนั้นได้ ่ ่ กันไป โดยมีรายละเอียดอยู่ ใน CEN BT/WG185/PT หากต้องการทราบข้อมูลเพิ่มเติม ให้ ไปที่เว็บไซต์ของทีมงานโครงการ CEN ทั้ง ่ สองโครงการมีการประสานงานกันอย่างใกล้ชิด

- ทีมงานโครงการ CEN
- ข้อบังคับของคณะกรรมการสหภาพยุโรปด้านความสามารถในการเข้าใช้งานระบบอิเล็กทรอนิกส์ (PDF 46KB)
- คณะกรรมการไม่ได้มีการเผยแพร่ข้อมูลด้านความสามารถในการเข้าใช้งานระบบอิเล็กทรอนิกส์สู่สาธารณชน

# **สหราชอาณาจักร**

มีการออกกฎหมายการเลือกปฏิบัติต่อผู้ทุพพลภาพปี 1995 (DDA) เพื่อให้มั่นใจว่าผู้ทุพพลภาพทางสายตาและด้านอื่นๆ ในสหราช ้ อาณาจักรจะสามารถเข้าใช้งานเว็บไซต์ได้

นโยบาย W3C แห่งสหราชอาณาจักร

# <span id="page-74-0"></span>**ออสเตรเȡีย**

รัฐบาลออสเตรเลียได้ประกาศแผนในการลงมือปฏิบัติตาม <u>แนวทางด้านความสามารถในการเข้าใช้งานเนื้อหาเว็บ</u> 2.0

เว็บไซต์ทั้งหมดของรัฐบาลออสเตรเลีย จะต้องมีการปฏิบัติตามข้อกำหนดระดับ A ภายในปี 2012 และดับเบิล A ภายในปี 2015 มาตรฐานใหม่นี้จะมาแทนที่ WCAG 1.0 ซึ่งใช้ ในการระบุข้อกำหนดภาคบังคับสำหรับหน่วยงานตั้งแต่ปี 2000

# **ทั ่วโȡก**

- ึกล่มงานพิเศษด้านความสามารถในการเข้าใช้งาน JTC1 (SWG-A)
- $G3$ ict: โครงการระดับโลกในการมีส่วนร่วมด้าน ICT
- ตัวบทกฎหมายด้านความสามารถในการเข้าใช้งานของชาวอิตาลี
- โครงการความสามารถในการเข้าใช้งานเว็บ W3C (WAI)

# **แหȡงข่ อม ้ ู ȡแȡะȡิงกด ์ ้านȀวามสามารถในการเขาใช้ งานท ้ ี เป็นประโยชน์**

องค์กรต่อไปนี้ อา

หมายเหต**ุ**: แต่ไม่ใช่รายการที่ครอบคลุมทุกอย่าง รายชื่อองค์กรเหล่านี้มีไว้เพื่อวัตถุประสงค์ในการให้ข้อมูลเท่านั้น HP จะไม่รับ ผิดชอบใดๆ ในส่วนของข้อมูลหรือผู้ติดต่อที่คุณอาจพบเจอบนอินเทอร์เน็ต การแสดงรายชื่อในหน้านี้ ไม่ ได้หมายความว่า HP ให้การรับรองใดๆ

# **องȀกร์**

- สมาคมผู้ทุพพลภาพชาวอเมริกา (AAPD)
- สมาคมโปรแกรมกฎหมายเทคโนโลยีการให้ความช่วยเหลือ (ATAP)
- สมาคมผู้สูญเสียการได้ยินแห่งอเมริกา (HLAA)
- ความช่วยเหลือทางเทคนิคและศูนย์การฝึกอบรมด้านเทคโนโลยีสารสนเทศ (ITTATC)
- ี สมาคมไลท์เฮาส์ระหว่างประเทศ
- สมาคมคนหูหนวกแห่งชาติ
- ี สหพันธ์คนตาบอดแห่งชาติ
- $\bullet$  ชุมชนวิศวกรรมการฟื้นฟูสมรรถภาพและเทคโนโลยีการให้ความช่วยเหลือแห่งอเมริกาเหนือ (RESNA)
- การโทรคมนาคมสำหรับคนหูหนวกและผู้ประสบปัญหาทางการได้ยิน Inc. (TDI)
- โครงการความสามารถในการเข้าใช้งานเว็บ W3C (WAI)

# **สถาบันการศึกษา**

- มหาวิทยาลัยแห่งรัฐแคลิฟอร์เนีย, Northridge, ศูนย์ผู้ทุพพลภาพ (CSUN)
- มหาวิทยาลัยวิสคอนซิน Madison, ศูนย์การติดตาม
- ิ มหาวิทยาลัยมินเนโซตา โปรแกรมการอำนวยความสะดวกด้านคอมพิวเตอร์

# <span id="page-75-0"></span>**แหȡงข่ อม้ ูȡอื ่นๆ เกี ่ยวกับȀวามทุพพȡภาพ**

- โปรแกรมความช่วยเหลือทางเทคนิคของ ADA (กฎหมายผู้ทุพพลภาพชาวอเมริกา)
- เครือข่ายธุรกิจและความทุพพลภาพ
- **EnableMart**
- พ่อรัมความทุพพลภาพแห่งสหภาพยุโรป
- เครือข่ายการอำนวยความสะดวกในการทำงาน
- **Microsoft Enable**
- ุ กระทรวงยุติธรรมสหรัฐอเมริกา คู่มือกฎหมายสิทธิด้านความทุพพลภาพ

# **ȡิงกของ ์ HP**

เว็บฟอร์มติดต่อของเรา

คำแนะนำด้านความสะดวกสบายและความปลอดภัยของ [HP](http://www8.hp.com/us/en/hp-information/ergo/index.html)

ตัวแทนขายภาครัฐของ HP

#### **การติดต่อฝ่ายสนับสน น ุ**

 $\mathbb{B}^{\!\!*}$  <mark>หมายเหตุ:</mark> บริการให้ความช่วยเหลือจะใช้ภาษาอังกฤษเท่านั้น

- ลูกค้าที่เป็นผู้หูหนวกหรือประสบปัญหาด้านการได้ยินและมีข้อสงสัยเกี่ยวกับการสนับสนุนทางเทคนิค หรือความสามารถใน ่ การเข้าใช้งานผลิตภัณฑ์ HP:
	- ให้ใช้ TRS/VRS/WebCapTel เพื่อโทร่ไปที่ (877) 656-7058ในวันจันทร์ถึงศุกร์ เวลา 06.00 น. ถึง 21.00 น. เวลา **Mountain**
- $\bullet$  aถค้าที่เป็นผู้ทุพพลภาพในด้านอื่นๆ หรือมีข้อจำกัดด้านอายุและมีข้อสงสัยเกี่ยวกับการสนับสนุนทางเทคนิค หรือความ ่ สามารถในการเข้าใช้งานผลิตภัณฑ์ HP ให้เลือกหนึ่งในตัวเลือกต่อไปนี้:
	- โทร (888) 259-5707 ในวันจันทร์ถึงศุกร์ เวลา 06.00 น. ถึง 21.00 น. เวลา Mountain
	- **กรอกข้อมูลใน** <u>[แบบฟอร์มการติดต่อสำหรับผู้ทุพพลภาพหรือผู้มีข้อจำกัดด้านอายุ](https://h41268.www4.hp.com/live/index.aspx?qid=11387)</u>

# **ด ั ชน ี**

# **A**

AT (เทคโนโลยีการให้ความช่วยเหลือ) ึการค้นหา [59](#page-70-0) วัตถุประสงค์ [58](#page-69-0)

# **B**

BIOS การดาวน์โหลดอัพเดต [43](#page-54-0) การระบุเวอร์ชัน [42](#page-53-0) การอัพเดต [42](#page-53-0) การเริ่มต้น Setup Utility [42](#page-53-0)

# **G**

Get Help in Windows 10 action key [13](#page-24-0) GPS [18](#page-29-0)

# **H**

HP 3D DriveGuard [34](#page-45-0) HP Fast Charge [30](#page-41-0) HP PC Hardware Diagnostics UEFI การดาวน์โหลด [46](#page-57-0) ึการเริ่มต้น [46](#page-57-0) การใช้ [45](#page-56-0) HP PC Hardware Diagnostics Windows การดาวน์โหลด [45](#page-56-0) ึการติดตั้ง [45](#page-56-0) การใช้ [44](#page-55-0) HP Recovery Manager ึการเริ่มต้น [53](#page-64-0) การแก้ไขปัญหาการบู๊ต [53](#page-64-0) HP Touchpoint Manager [41](#page-52-0)

# **M**

Miracast [23](#page-34-0)

# **W**

Windows จดคืนค่าระบบ [49](#page-60-0) Windows Hello [20](#page-31-0) การใช้ [40](#page-51-0)

# ก

กล้อง การระบุ [8](#page-19-0) การใช้ [20](#page-31-0) การกู้คืน HP Recovery Manager [52](#page-63-0) ึการเริ่มต้น [53](#page-64-0) การใช้สื่อการกู้คืนจาก HP [51](#page-62-0) ดสกิ ์ [50,](#page-61-0) [53](#page-64-0) พารต์ชินั HP Recovery [51](#page-62-0) ระบบ [52](#page-63-0) สื่อ [53](#page-64-0) แผ่นดิสก์ที่สนับสนุน [50](#page-61-0) แฟลชไดรฟ์USB [53](#page-64-0) การกู้คืนภาพข้อมูลที่มีการย่อขนาดให้เล็ก ลง [53](#page-64-0) ึการกู้คืนระบบ [52](#page-63-0) ึการกู้คืนระบบดั้งเดิม [52](#page-63-0) การคายประจไฟฟ้าสถิต [57](#page-68-0) การจัดการพลังงาน [28](#page-39-0) การจัดส่งคอมพิวเตอร์ [36](#page-47-0) ึ การดูแลรักษาคอมพิวเตอร์ของคุณ [35](#page-46-0) การตังȀ้ า่ Remote HP PC Hardware Diagnostics UEFI ึการปรับเลือกค่า [48](#page-59-0) การใช้ [47](#page-58-0) ึการตั้งค่าพลังงาน. การใช้ [30](#page-41-0) ึการตั้งค่าระบบเสียง, การใช้ [21](#page-32-0) การติดตั้ง สายล็อกที่เป็นอุปกรณ์เสริม [41](#page-52-0) ่ การทำความสะอาดคอมพิวเตอร์ของคุณ [35](#page-46-0) การบำรุงรักษา การล้างข้อมลบนดิสก์ [34](#page-45-0) การอัพเดตโปรแกรมและไดรเวอร ์ [35](#page-46-0) ้ตัวจัดเรียงข้อมูลบนดิสก์ [34](#page-45-0)

การปิดȀอมพวเตอร ิ ์ [29](#page-40-0) การสำรองซอฟต์แวร์และข้อมูล [41](#page-52-0) การอัพเดตโปรแกรมและไดรเวอร ์ [35](#page-46-0) การเชื ่อมตอ่ LAN [19](#page-30-0) การเชื ่อมตอ่ WLAN [17](#page-28-0) การเชื่อมต่อ WLAN ขององค์กร [17](#page-28-0) การเชื ่อมตอ่ WLAN สาธารณะ [17](#page-28-0) การเชื่อมต่อกับเครือข่าย [16](#page-27-0) การเชื่อมต่อกับเครือข่ายไร้สาย [16](#page-27-0) การเดินทางโดยนำคอมพิวเตอร์ไปด้วย [15,](#page-26-0) [36](#page-47-0) ึการเริ่มต้นโหมดสลีปและไฮเบอร์เนต [28](#page-39-0) การใชท้ัชแพด [24](#page-35-0) การใช้รหัสผ่าน [38](#page-49-0) การใช้แป้นพิมพ์และเมาส์ที่เป็นอุปกรณ์ ่ เสรมิ [27](#page-38-0) กำลังไฟฟ้าเข้า [55](#page-66-0)

# ข

ข้อมูลระเบียบข้อบังคับ ้ป้ายระบุการรับรองอุปกรณ์ไร้สาย [15](#page-26-0) ป้ายระบุข้อกำหนด [15](#page-26-0) ข้อมลสำรอง [49](#page-60-0) ข้อมูลเกี่ยวกับแบตเตอรี่, การค้นหา [31](#page-42-0) ่

# Φ

ความสามารถในการเข้าใช้งานจำเป็นต้องได้ รับการประเมิน [59](#page-70-0) คุณสมบัติสำหรับผู้ทุพพลภาพ [58](#page-69-0) เครือข่ายแบบใช้สาย (LAN) [19](#page-30-0) เครือข่ายไร้สาย (WLAN) การเชื ่อมตอ่ [17](#page-28-0) การเชื่อมต่อ WLAN ขององค์กร [17](#page-28-0) การเชื ่อมตอ่ WLAN สาธารณะ [17](#page-28-0) ระยะการทำงาน [17](#page-28-0) เครือข่ายไร้สาย, การป้องกัน [41](#page-52-0)

# จ

จุดคืนค่าระบบ, การสร้าง [49](#page-60-0)

#### 66 ดัชนี

แจ็ค สัญญาณเสียงออก (หูฟัง)/สัญญาณ เสียงเข้า (ไมโครโฟน) [7](#page-18-0) แจ็คคอมโบสัญญาณเสียงออก (หูฟัง)/ สัญญาณเสียงเข้า (ไมโครโฟน), การระบุ

# [7](#page-18-0)

### ฉ

ฉลาก Bluetooth [15](#page-26-0) WLAN [15](#page-26-0) ข้อกำหนด [15](#page-26-0) ซีเรียลนัมเบอร์ [14](#page-25-0) ิบริการ [14](#page-25-0) ้ ใบรับรองอุปกรณ์ไร้สาย [15](#page-26-0) ฉลาก Bluetooth [15](#page-26-0) ฉลาก WLAN [15](#page-26-0) ฉลากบริการ การค้นหา [14](#page-25-0)

# ช

ชื่อและหมายเลขผลิตภัณฑ์, คอมพิวเตอร์ [14](#page-25-0) ชุดหูฟัง, การเชื่อมต่อ [21](#page-32-0) ช่องเสียบ ตัวอ่านการ์ดหน่วยความจำ [5](#page-16-0) สายล็อก [7](#page-18-0) ช่องเสียบสายล็อก, การระบุ [7](#page-18-0)

# ซ

ซอฟต์แวร์ การล้างข้อมูลบนดิสก์ [34](#page-45-0) ฉลากแสดงบรการ ิ [4](#page-15-0) ้ตัวจัดเรียงข้อมลบนดิสก์ [34](#page-45-0) ซอฟต์แวร์การล้างข้อมูลบนดิสก์ [34](#page-45-0) ซอฟต์เเวร์ความปลอดภัยทางอินเทอร์เน็ต. การใช้ [40](#page-51-0) ซอฟต์แวร์ตัวจัดเรียงข้อมูลบนดิสก์ [34](#page-45-0) ซ<sub>ี</sub>คฟต์แวร์ที่ติดตั้*่*งไว้ ฉลากแสดงบรการ ิ [4](#page-15-0) ซอฟต์แวร์ป้องกันไวรัส. การใช้ [40](#page-51-0) ซอฟต์แวร์ไฟร์วอลล์ [40](#page-51-0) ซีเรียลนัมเบอร์. คอมพิวเตอร์ [14](#page-25-0)

# ต

ตัวอ่านการ์ดหน่วยความจำ MicroSD, การ ระบุ [5](#page-16-0)

# ι

ทัชแพด การใช้ [24](#page-35-0) ี เทคโนโลยีการให้ความช่วยเหลือ (AT) ึการค้นหา [59](#page-70-0) วัตถประสงค์ [58](#page-69-0)

# น

นโยบายการให้ความช่วยเหลือของ HP [58](#page-69-0) แนวทางปฏิบัติที่ดีที่สุด [1](#page-12-0)

### บ

บรอดแบนด์ไร้สาย การเปิดใช้งาน [18](#page-29-0) หมายเลข IMEI [18](#page-29-0) หมายเลข MEID [18](#page-29-0) ้บรอดแบนด์ไร้สายของ HP การเปิดใช้งาน [18](#page-29-0) หมายเลข IMEI [18](#page-29-0) หมายเลข MEID [18](#page-29-0) แบตเตอรี่ ึการคงรักษาพลังงาน [31](#page-42-0) การȀายประจุ [31](#page-42-0) การค้นหาข้อมล [31](#page-42-0) การแก้ ไขปัญหาระดับเเบตเตอริเหลือน ่  $"$ อย่ [32](#page-43-0) ปิดผนกจากโรงงาน ึ [32](#page-43-0) ระดับแบตเตอรี่เหลือน้อย [31](#page-42-0) ่เ แบตเตอรี่ที่ปิดผนึกจากโรงงาน [32](#page-43-0)

# ป

ประจุไฟฟ้าในแบตเตอรี่ [31](#page-42-0) ปิดเครื่อง [29](#page-40-0) ปุ่ม ทัชแพดขวา [9](#page-20-0) ทัชแพดซ้าย [9](#page-20-0) พลังงาน [6](#page-17-0) ปุ่มบนทัชแพด การระบุ [9](#page-20-0) ี ป่มปรับระดับเสียง, การระบุ [7](#page-18-0) ปุ่มเปิด/ปิด, การระบุ [6](#page-17-0) ปุ่มเปิด/ปิดอุปกรณ์ไร้สาย [16](#page-27-0) ้ป้ายระบุการรับรองอุปกรณ์ไร้สาย [15](#page-26-0) แป้น esc [12](#page-23-0) fn [12](#page-23-0) Windows [12](#page-23-0) การดำเนินการ [12](#page-23-0) โหมดเครื่องบิน [13](#page-24-0) แป้น esc, การระบุ [12](#page-23-0) แป้น fn, การระบุ [12](#page-23-0) แป้น Windows, การระบุ [12](#page-23-0) แป้นการดำเนินการ การระบุ [12](#page-23-0), [13](#page-24-0) การใช้ [13](#page-24-0) ้ความสว่างของหน้าจอ [13](#page-24-0) ปิดเสียง [13](#page-24-0) ระดับเสียงลำโพง [13](#page-24-0) วธิีใช้ [13](#page-24-0) ้ สลับภาพหน้าจอ [13](#page-24-0) ่ หยดชั่วคราว ่ [13](#page-24-0) เลน่ [13](#page-24-0) ี แทร็กถัดไป [13](#page-24-0) โหมดเครื่องบิน [13](#page-24-0) แป้นการดำเนินการปรับความสว่างหน้าจอ [13](#page-24-0) แป้นการดำเนินการปิดเสียง [13](#page-24-0) แป้นการดำเนินการระดับเสียงลำโพง [13](#page-24-0) แป้นการดำเนินการสลับภาพหน้าจอ [13](#page-24-0) แป้นดำเนินการหยุดชั่วคราว [13](#page-24-0) แป้นดำเนินการเล่น [13](#page-24-0) แป้นดำเนินการแทร็กถัดไป [13](#page-24-0) แป้นพิมพ์และเมาส์ที่เป็นอุปกรณ์เสริม ่ การใช้ [27](#page-38-0) แป้นพเศษิ , การใช้ [12](#page-23-0) ่แป้นโหมดเครื่องบิน [13](#page-24-0),[16](#page-27-0)

# ผ

แผ่นดิสก์ที่สนับสนุน, การกู้คืน [50](#page-61-0)

# ฝ

ฝ่ายสนับสนุนลูกค้า, ความสามารถในการเข้า ู้ใช้งาน [64](#page-75-0)

### พ

พลังงาน ภายนอก [33](#page-44-0) ี่แบตเตอรี่ [30](#page-41-0) พลังงานแบตเตอรี่ [30](#page-41-0) พอร์ต HDMI [5,](#page-16-0) [21](#page-32-0) USB [5](#page-16-0), [7](#page-18-0) USB SuperSpeed [5](#page-16-0) พอรต์ HDMI การระบุ [5](#page-16-0) การเชื ่อมตอ่ [21](#page-32-0) พอร์ต USB SuperSpeed, การระบุ [5](#page-16-0) พอรต์ USB, การระบุ [5](#page-16-0), [7](#page-18-0) พารต์ชินั HP Recovery การกู้คืน [53](#page-64-0) การถอด [54](#page-65-0) ี พาร์ติชันการก้คืน. การถอด [54](#page-65-0) ีพื้นที่ของทัชแพด, การระบุ [9](#page-20-0)

# ฟ

ไฟ caps lock, การระบุ [10](#page-21-0) ไฟแสดงสถานะ caps lock [10](#page-21-0) ึกล้อง [8](#page-19-0) ปิดเสียง [10](#page-21-0) พลังงาน [6](#page-17-0) อะแดปเตอร์ AC และแบตเตอรี่ [5](#page-16-0) ไดรฟ์ [5](#page-16-0) ไฟแสดงสถานะกล้อง, การระบุ [8](#page-19-0) ไฟแสดงสถานะปิดเสียง, การระบุ [10](#page-21-0) ไฟแสดงสถานะอะแดปเตอร์ AC และ แบตเตอรี, การระบุ [5](#page-16-0) ่ ไฟแสดงสถานะอปกรณ์ไร้สาย [16](#page-27-0) ไฟแสดงสถานะเปิด/ปิด, การระบุ [6](#page-17-0) ไฟแสดงสถานะไดรฟ์, รู้จัก [5](#page-16-0)

# ภ

ึภาพข้อมูลที่มีการย่อขนาดให้เล็กลง, การ สราง้ [52](#page-63-0)

### ม

มาตรฐานและตัวบทกฎหมาย, Ȁวามสามารถ ในการเข้าใช้งาน [60](#page-71-0)

มาตรา 508 มาตรฐานȀวามสามารถในการ ้เข้าใช้งาน [60](#page-71-0).[61](#page-72-0) ไมโครโฟนภายใน, การระบฺ [8](#page-19-0)

### ร

รหัสผาน่ Setup Utility (BIOS) [39](#page-50-0) Windows [39](#page-50-0) รหัสผาน่ Setup Utility (BIOS) [39](#page-50-0) รหัสผาน่ Windows [39](#page-50-0) ระด้บเสียง การปรับ [13](#page-24-0) ปิดเสียง [13](#page-24-0) ้ระดับแบตเตอรี่ถึงขั้นวิกฤต [32](#page-43-0) ระดับแบตเตอริเหลือน้อย [31](#page-42-0) ่ ระบบเสียง. *โปรดด* เสียง ระบบไมตอบสนอง ่ [29](#page-40-0) รูปแบบการย่อขยายโดยการบีบสองนิ้วบนทัช ี่ แพดและหน้าจอสัมผัส [25](#page-36-0) รปแบบการสัมผัสบนทัชแพด ึการรูดด้วยสามนิ้ว [26](#page-37-0) การเลื่อนด้วยสองนิ้ว <mark>[25](#page-36-0)</mark> ้ แตะด้วยสองนิ้ว [25](#page-36-0) แตะด้วยสี่นิ้ว [26](#page-37-0) รูปแบบการสัมผัสบนทัชแพดและหน้าจอ สัมผัส การแตะ [24](#page-35-0) ีย่อ/ขยาย ด้วยสองนิ้ว [25](#page-36-0) รูปแบบการสัมผัสบนทัชแพดโดยการรูดด้วย สามนิว้ [26](#page-37-0) รูปแบบการสัมผัสบนทัชแพดโดยการเลื่อน ้ด้วยสองนิ้ว [25](#page-36-0) รปแบบการสัมผัสบนทัชแพดโดยการแตะ ้ ด้วยสองนิ้ว [25](#page-36-0) รปแบบการสัมผัสบนทัชแพดโดยการแตะ ด้วยสี่นั้ว [26](#page-37-0) รปแบบการสัมผัสบนหน้าจอสัมผัส การเลื่อนนิ้วมือหนึ่งนิ้ว <mark>[27](#page-38-0)</mark> รูปแบบการเลื่อนด้วยหนึ่งนิ้วบนหน้าจอ สัมผัส [27](#page-38-0) รปแบบการแตะบนทัชแพดและหน้าจอ ์สัมผัส [24](#page-35-0)

#### χ

ลายนิ้วมือ. การลงทะเบียน [40](#page-51-0) ลำดับการบูต, การเปลี่ยน [53](#page-64-0) ลำโพง การระบุ [11](#page-22-0) การเชื ่อมตอ่ [20](#page-31-0)

## ω

วดิ ีโอ จอแสดงผลไร้สาย [23](#page-34-0) พอรต์ HDMI [21](#page-32-0) วดิ ีโอ, การใช้ [21](#page-32-0)

### ส

สภาพแวดล้อมการทำงาน [56](#page-67-0) สมาคมมืออาชีพด้านความสามารถในการเข้า ่ใช้งานระหว่างประเทศ [59](#page-70-0) ี สลีปและไฮเบอร์เนต. การเริ่มต้น [28](#page-39-0) ี สายล็อก, การติดตั้ง [41](#page-52-0) สื่อการกู้คืน การสร้างด้วย HP Cloud Recovery Download Tool [51](#page-62-0) การสร้างโดยใช้ HP Recovery Manager [51](#page-62-0) การใช้ [50](#page-61-0) ดสกิ ์ [51](#page-62-0) พารต์ชินั HP Recovery [50](#page-61-0) แฟลชไดรฟ์USB [51](#page-62-0) สื่อการกู้คืนจาก HP การกู้คืน [53](#page-64-0) การใช้ [50](#page-61-0) สื่อกู้คืนระบบ การสร้างด้วยเครื่องมือ Windows  $\,$  [49](#page-60-0)  $\,$ ส่วนควบคุมในระบบปฏิบัติการ [16](#page-27-0) ส่วนควบคุมไร้สาย ปุ่ม [16](#page-27-0) ระบบปภิบัติการ [16](#page-27-0) ส่วนประกอบ จอแสดงผล [8](#page-19-0) ้ด้านขวา [5](#page-16-0) ด้านซ้าย [6](#page-17-0) ีพื้นที่ส่วนแป้นพิมพ์ [9](#page-20-0) สวนประกอบจอแสดงผล ่ [8](#page-19-0) ้ ส่วนประกอบด้านขวา [5](#page-16-0)

# ห

หมายเลข IMEI [18](#page-29-0) หมายเลข MEID [18](#page-29-0) หัวตอ่ , สายไฟ [6](#page-17-0) หัวตอสายไฟ ่ การระบุ [6](#page-17-0) หูฟัง, การเชื่อมต่อ [20](#page-31-0) ้แหล่งข้อมูล, ความสามารถในการเข้าใช้ งาน [63](#page-74-0) แหล่งข้อมูลจาก HP [2](#page-13-0) ี แหล่งจ่ายไฟภายนอก, การใช้ [33](#page-44-0) โหมดสลปี การออก [28](#page-39-0) ึการเข้าส่ [28](#page-39-0) โหมดเครื่องบิน [16](#page-27-0)

# อ

อัพเดตซอฟต์แวร์, การติดตั้ง [41](#page-52-0) อุปกรณ์ Bluetooth [16](#page-27-0), [18](#page-29-0) อุปกรณ์ WLAN [15](#page-26-0) อุปกรณ์ WWAN [18](#page-29-0) อุปกรณ์ความละเอียดสูง, การเชื่อมต่อ [21](#page-32-0), [23](#page-34-0) ไอȀอนพลังงาน, การใช้ [30](#page-41-0)

# ฮ

ฮาร์ดแวร์, การระบุตำแหน่ง [4](#page-15-0) ไฮเบอร์เนต การออก [29](#page-40-0) การเขาส้ ู่ [29](#page-40-0) จะเริ่มเข้าสถานะนี้เมื่อระดับแบตเตอรี่ถึง ์ขั้นวิกฤต [32](#page-43-0)